# <span id="page-0-0"></span>LIE **Contract Contract**

# *Hinweise zur Software*

#### **PEG-NR70V/E**

Klicken Sie auf das Link um das entsprechende Handbuch zu sehen.

*[Einleitung](#page-1-1)  [CLIÉ Demo](#page-7-0) [Audio Adapter](#page-9-0)  [CLIÉ Camera](#page-56-0)  [PictureGear Pocket](#page-64-0) [gMovie](#page-101-0)  [MS Gate](#page-115-0) [MS Autorun](#page-130-0) [MS Backup](#page-140-0)  [World Alarm Clock](#page-146-0) [CLIÉ Remote Commander](#page-153-0)* 

*[Sound Utility/ Sound Converter](#page-162-0)  [MS Import/Export](#page-170-0)  [Documents To Go®](#page-175-0)* 

[N](#page-1-0)

<span id="page-1-1"></span>Zurück zum Hauptmenü

[N](#page-2-0)

<span id="page-1-0"></span>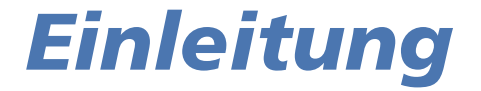

# CLIE

# <span id="page-2-0"></span>*Hinweis*

## *Gerätekennung*

Die Modell- und Seriennummer befindet sich an der Geräterückseite. Tragen Sie die Seriennummer an der nachstehend vorgesehenen Stelle ein. Geben Sie die Modellbezeichnung und Seriennummer an, wenn Sie sich wegen dieses Produkts an Ihren Sony-Händler wenden.

Modell-Nr: PEG-NR70V/E

Serien-Nr.

#### *Hinweis*

Sie werden darauf hingewiesen, dass Ihre Berechtigung zum Betreiben dieses Geräts durch alle Änderungen, die nicht ausdrücklich in diesem Handbuch genehmigt werden, nichtig werden kann.

Bitte wenden Sie sich bei Problemen mit Ihrem Sony-Produkt an Ihren Sony-Händler.

# *Bei der mitgelieferten Software*

Dieses Produkt enthält Software, die Eigentum der Sony Corporation oder durch Dritte lizenziert ist. Die Verwendung dieser Software unterliegt den diesem Produkt beiliegenden Lizenzbedingungen bzw. dem Lizenzvertrag. Die Software-Spezifikationen können ohne vorherige Ankündigung geändert werden und müssen daher nicht notwendigerweise mit den aktuellen Verkaufsversionen übereinstimmen.

© 2002 Sony Corporation. Alle Rechte vorbehalten.

Reproduktionen sind – auch auszugsweise – ohne vorherige Genehmigung nicht gestattet.

Die Copyright-Gesetzgebung verbietet die Reproduktion – auch auszugsweise – der Software oder des Softwarehandbuchs sowie das Verleihen der Software ohne Genehmigung des Inhabers der Urheberrechte.

Unter keinen Umständen haftet SONY für finanzielle Schäden oder Gewinneinbußen, die aus der Verwendung der mit diesem Gerät gelieferten Software resultieren können. Dazu gehören auch Ansprüche, die durch Dritte geltend gemacht werden.

 $\blacktriangleright$ 

<span id="page-3-0"></span>Die mit diesem Wiedergabegerät mitgelieferte Software kann nur mit der Ausrüstung verwendet werden, für die ihre Verwendung angegeben ist.

Bitte beachten Sie, dass aufgrund der ständigen Bemühungen zur Verbesserung der Qualität, die Software-Spezifikationen ohne vorherige Ankündigung geändert werden können.

Programm © 2002 Sony Corporation, © 2002 Palm Inc. oder deren Tochtergesellschaften. Alle Rechte vorbehalten.

# *Copyright-Vermerk*

Sony, Memory Stick, Jog Dial, OpenMG, das Memory Stick-Logo und PictureGear sind Warenzeichen der Sony Corporation.

Walkman ist ein eingetragenes Warenzeichen der Sony Corporation.

Graffiti, HotSync und Palm OS sind eingetragene Warenzeichen und das HotSync-Logo und Palm Warenzeichen von Palm, Inc. oder ihrer Tochtergesellschaften.

IBM und PC/AT sind eingetragene Warenzeichen der International Business Machines Corporation.

Microsoft Windows, Word, Excel und Outlook sind eingetragene Warenzeichen der Microsoft Corporation.

MMX und Pentium sind eingetragene Warenzeichen der Intel Corporation.

AvantGo, der AvantGo Client und das AvantGo-Logo sind eingetragene Warenzeichen von AvantGo Inc.

Pumatech, das Pumatech-Logo, Intellisync und Intellisync Lite sind Warenzeichen von Pumatech Inc. , die in einigen Ländern eingetragen sein können.

Apple, QuickTime und das QuickTime-Logo sind lizenzierte Warenzeichen. QuickTime ist in den USA und in anderen Ländern eingetragen.

Adobe und Adobe Acrobat Reader sind Warenzeichen von Adobe Systems Incorporated.

Documents To Go ist ein Warenzeichen von DataViz, Inc.

Dieses Produkt enthält unter Lizenz Schriftarten, die Eigentum der TypeBank Co., Ltd. sind.

 $\blacktriangleright$ 

<span id="page-4-0"></span>Alle anderen Warenzeichen sind Eigentum der jeweiligen Inhaber.

Beispielfilme und -musik: cocoro.prc (von DVD Hawaiian Breeze - KOHALA Collection (CCBN-27013))

Musik: Mango Cooler (Komponiert von Charles Michael Brotman. Vorgetragen von KOHALA)

Copyright © 2001 cocoronetworks Inc.

Copyright © 1998, 2001 Palm Records Inc.

Alle Rechte vorbehalten.

http://www.cocoronet.com/en/

 $\blacktriangleright$ 

# <span id="page-5-0"></span>*Über dieses Handbuch*

Im Software-Handbuch werden die Installation und Verwendung der mitgelieferten Zusatzanwendungen beschrieben. Dazu zählen:

- ❑ CLIÉ Demo, siehe **Einführung in die CLIÉ-Funktionen (CLIÉ Demo)**
- ❑Audio Player und SonicStage LE, siehe **Wiedergeben von Audio-Dateien (Audio Player)**
- ❑CLIÉ Camera, siehe **Aufzeichnen von Standbildern (CLIÉ Camera)**
- ❑ PictureGear™ Pocket/PhotoStand/ /PictureGear™ Lite/CLIÉ Paint, siehe **Anzeigen von Bilddateien (PictureGear Pocket)**
- ❑ gMovie™, siehe **Wiedergeben eines Films (gMovie player)**
- ❑ MSAutorun, siehe **Einrichten der automatischen Startfunktion (MSAutorun) des Memory Stick™**
- ❑MS Gate, siehe **Austauschen von Daten mit dem Memory Stick™ (MS Gate)**
- ❑MS Import/Export, siehe **Kopieren von Daten zum Memory Stick™ (MS Import/Export)**
- ❑MS Backup, siehe **Sichern von Daten (MS Backup)**
- ❑World Alarm Clock, siehe **Anzeigen der Weltzeituhr (World Alarm Clock)**
- ❑ CLIÉ Remote Commander, siehe **Verwenden Ihres CLIÉ Handhelds als Fernbedienung (CLIÉ Remote Commander)**
- ❑ Sound Utility/Sound Converter, siehe **Importieren Ihrer bevorzugten Audiodaten (Sound Utility/ Sound Converter)**
- ❑ Documents To Go®, siehe **Anzeigen von Word-, Excel- und andere Dateien auf Ihrem CLIÉ Handheld (Documents To Go®)**

 $\blacktriangleright$ 

# <span id="page-6-0"></span>*Add-on Anwendungen*

Installieren Sie die Software Palm™ Desktop für CLIÉ von der Installations-CD-ROM auf Ihren Computer. Sie können einen HotSync®-Vorgang ausführen, um die Anwendungen auf Ihren CLIÉ Handheld zu übertragen und dort auch später zu verwenden.

Nach dem Installieren der Software Palm™ Desktop für CLIÉ auf Ihrem Computer und Ausführen eines HotSync®-Vorgangs können Sie die folgenden Anwendungen nutzen:

- ❑ gMovie
- ❑ CLIÉ Paint
- ❑ World Alarm Clock
- ❑ CLIÉ Remote Commander

Die folgenden Anwendungen sind vorinstalliert:

- ❑ CLIÉ Demo
- ❑Audio Player
- ❑ CLIÉ Camera
- ❑ PictureGear Pocket
- ❑ PhotoStand
- ❑MS Import
- ❑ MS Gate
- ❑ MS Backup
- ❑MS Autorun
- ❑Sound Utility

Sie können auch die folgende Anwendung von der Anwendungs-CD-ROM installieren:

- ❑AvantGo
- ❑Documents To Go

*7*

 $\blacktriangleright$ 

<span id="page-7-0"></span>Zurück zum Hauptmenü

 $\Rightarrow$ 

<span id="page-7-1"></span>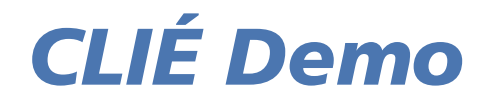

# CLIÉ

# <span id="page-8-0"></span>*Einführung in die CLIÉ-Funktionen (CLIÉ Demo)*

CLIÉ Demo stellt die CLIÉ-Funktionen kurz vor. Sie können die Präsentation so oft wie Sie möchten ausführen.

So starten Sie CLIÉ Demo:

Tippen Sie auf das Symbol **CLIÉ Demo**, um die Anwendung zu starten. Viel Spaß mit CLIÉ Demo!

# *Menüoptionen von CLIÉ Demo*

- ❑Um den Bildschirm **Optionen** anzuzeigen, schreiben Sie einfach  $\circlearrowright \circlearrowright$  im Graffiti®-Schreibbereich.
- ❑Um das Dialogfeld mit Informationen über das Programm anzuzeigen, schreiben Sie einfach  $\bigwedge$  im Graffiti®-Schreibbereich.
- Sie können erst auf den Graffiti®-Schreibbereich zugreifen, nachdem einige Bildschirme der Anwendung angezeigt wurden.

 $\blacktriangleright$ 

<span id="page-9-0"></span>Zurück zum Hauptmenü

 $\Rightarrow$ 

# <span id="page-9-1"></span>*Audio Adapter*

# CLIÉ

#### *11*

 $\blacktriangleright$ 

 $\lhd$ 

# <span id="page-10-0"></span>*Wiedergeben von Audiodateien (Audio Player)*

## *Verwendungsmöglichkeiten von Audio Player*

Audio Player ist eine Anwendung zur Wiedergabe von Audiodateien auf Ihrem CLIÉ Handheld.

Sie können sowohl Audiodateien im Format MP3 (MPEG-1, Audio Layer-3) als auch Audiodateien im Format ATRAC3 wiedergeben. Außerdem können Sie diverse Wiedergabeansichten verwenden, beispielsweise visuelle Effekte oder die Listenansicht. Sie können das Hintergrunddesign von Audio Player und die Farbe des Anzeigetextes verändern, indem Sie Add-On-Beispieldateien (Skin-Dateien) installieren.

✍ Audio Player unterstützt MP3-Dateien, die die folgenden Spezifikationen erfüllen:

Format: MP3 (MPEG-1, Audio Layer3) Sampling-Frequenz: 44,1 kHz Bitrate: 32-256 Kbit/sDateierweiterung: .mp3 oder .rmp

Je nach Audiodatei können Sie manche Dateien eventuell nicht wiedergeben, auch wenn diese allen obigen Spezifikationen entsprechen.

#### *Verwenden des Memory Stick™ zur Wiedergabe von Audiodateien*

Für die Wiedergabe von Audiodateien auf dem CLIÉ Handheld ist ein Memory Stick™ erforderlich. Es gibt zwei Memory Stick™-Typen. Zum einen den normalen Memory Stick™ (blau) und zum andern den MagicGate Memory Stick™ (weiß).

Zur Wiedergabe von Audiodateien im ATRAC3-Format auf dem CLIÉ Handheld müssen Sie einen MagicGate Memory Stick™ verwenden. Zur Wiedergabe von Audiodateien im herkömmlichen MP3-Format auf dem CLIÉ Handheld können Sie den normalen Memory Stick™ verwenden.

Weitere Informationen finden Sie unter [Hinweise zum Memory Stick™ \(Seite](#page-53-0) 54).

## <span id="page-11-0"></span>*Anhören von Audiodateien im MP3-Format auf dem CLIÉ Handheld*

Sie sollten Folgendes verwenden:

- ❑Die Anwendung Audio Player zur Verwaltung von Audiodateien im MP3-Format auf dem CLIÉ Handheld
- ❑Eine beliebige Software zur Verwaltung von Audiodateien im MP3-Format auf Ihrem Computer
- ❑Einen MagicGate Memory Stick™ oder einen normalen Memory Stick™

So geben Sie Audiodateien im MP3-Format mit dem CLIÉ Handheld wieder:

- **1** Bereiten Sie die MP3-Audiodateien auf Ihrem Computer vor. Detaillierte Anleitungen finden Sie in den Programmhandbüchern oder in der Online-Hilfe.
- **2**Übertragen Sie die Audiodateien von Ihrem Computer auf den CLIÉ Handheld.
- **3**Geben Sie die Audiodateien auf dem CLIÉ Handheld wieder.

#### *Anhören von Audiodateien im ATRAC3-Format, die von SonicStage LE verwaltet werden, auf dem CLIÉ Handheld*

Sie sollten Folgendes verwenden:

- ❑ Audio Player zur Verwaltung von Audiodateien im Format ATRAC3 auf dem CLIÉ Handheld
- ❑ Die Software SonicStage LE zur Verwaltung von Audiodateien im Format ATRAC3 auf Ihrem Computer. Sie wird auf CD-ROM mitgeliefert.
- ❑Einen MagicGate Memory Stick™ . Ein normaler Memory Stick™ kann nicht verwendet werden.

So geben Sie Audiodateien im ATRAC3-Format, die mit SonicStage LE verwaltet werden, mit dem CLIÉ Handheld wieder:

- **1** Installieren Sie die Software SonicStage LE auf dem Computer. Siehe [Installieren von SonicStage LE](#page-13-0)  [\(Seite](#page-13-0) 14).
- **2** Geben Sie die Audiodateien auf dem CLIÉ Handheld wieder. Siehe [Wiedergeben von Audiodateien auf](#page-32-0)  [dem CLIÉ Handheld \(Seite](#page-32-0) 33).

 $\blacktriangleright$ 

# <span id="page-12-0"></span>*Installieren der Software*

#### *Systemvoraussetzungen*

Bevor Sie SonicStage LE installieren, stellen Sie sicher, dass Ihr Computer die folgenden Hardware-Voraussetzungen erfüllt.

- ❑ IBM-Computer/-AT oder kompatibler PC
	- ❑ Prozessor: Pentium® MMX™ mit 233 MHz oder höher
	- ❑ Freier Speicherplatz auf Festplatte: 60 MB
	- ❑ RAM: 64 MB oder höher (128 MB oder höher für Windows® XP empfohlen)
	- ❑ CD-ROM-Laufwerk
	- ❑ Soundkarte
	- ❑ USB-Anschluss
- ❑□ Betriebssystem: Microsoft® Windows®98 Zweite Ausgabe/Microsoft® Windows® 2000 Professional/ Microsoft® Windows®Millennium Edition/Microsoft® Windows® XP Professional/Microsoft® Windows® XP Home Edition
- ❑ Die folgenden Umgebungen werden nicht unterstützt:
	- ❑ Microsoft® Windows® 95, Microsoft® Windows® NT und Windows® 98
	- ❑ Ein System, das von Microsoft® Windows® 3.1/95 auf Microsoft® Windows® 98/Microsoft® Windows® 98 Zweite Ausgabe/Microsoft® Windows® Millennium Edition usw. aufgerüstet wurde
	- ❑Eine Dual-Boot-Konfiguration mit einem beliebigen Betriebssystem
- ❑Anzeige: High Color (16 Bits) oder höher (800 x 600 Pixel oder mehr)
- ❑Internet-Zugang: für Web-Registrierung und EMD-Dienste

 $\blacktriangleright$ 

<span id="page-13-1"></span>Wir gewährleisten nicht den fehlerfreien Betrieb aller Computer, die die Systemvoraussetzungen erfüllen.

Um Urheberrechte zu schützen, wird bei Verwendung eines Computers mit einem digitaloptischem Ausgang der optische Anschluss eventuell während der Wiedergabe mit dieser Software deaktiviert.

Weitere Informationen über EMD-Dienste erhalten Sie unter **[Was ist ein EMD-Dienst \(Electronic Music Distribution\)? \(Seite](#page-22-0) 23)**.

- Die Geschwindigkeit der SonicStage LE-Software kann von Ihrer Computerhardware beeinträchtigt werden, z.B. wenn die CPU Ihres Computers langsamer als ein Pentium III mit 450 MHz ist.
- **!Windows® 98 wird nicht unterstützt.**

#### <span id="page-13-0"></span>*Installieren von SonicStage LE*

In diesem Abschnitt wird beschrieben, wie Sie SonicStage LE installieren.

So installieren Sie SonicStage LE auf der Festplatte Ihres Computers:

- **1**Beenden Sie alle Anwendungen, und führen Sie die folgenden Schritte aus:
- **2** Legen Sie die Installations-CD in das CD-ROM-Laufwerk Ihres Computers ein. Das Setup-Programm wird automatisch gestartet.
- **3**Wählen Sie die Sprache aus.
- **4**Klicken Sie auf **CLIÉ-Dienstprogramme installieren**.
- **5**Klicken Sie auf **CLIÉ-Audiosoftware installieren**.
- **6** Klicken Sie auf **SonicStage LE**. Die Installation wird gestartet. Befolgen Sie die Anweisungen auf dem Bildschirm.
- **7** Führen Sie nach Abschluss der Installation einen Neustart durch. Die Installation wird beendet, und Ihr Computer wird automatisch neu gestartet.

 $\blacktriangleright$ 

<span id="page-14-0"></span>So gehen Sie vor, wenn SonicStage LE bereits auf Ihrem Computer installiert ist:

- **1**Beenden Sie alle Anwendungen, und führen Sie die folgenden Schritte aus:
- **2** Legen Sie die Installations-CD in das CD-ROM-Laufwerk Ihres Computers ein. Das Setup-Programm wird automatisch gestartet.
- **3**Wählen Sie die Sprache aus.
- **4**Klicken Sie auf **CLIÉ-Dienstprogramme installieren**.
- **5**Klicken Sie auf **CLIÉ-Audiosoftware installieren**.
- **6** Klicken Sie auf die Option zum **Installieren des SonicStage LE-CLIÉ-Moduls**. Befolgen Sie die Anweisungen auf dem Bildschirm.
- ✍ Installieren Sie die Software auf jeden Fall, bevor Sie den CLIÉ Handheld im Übertragungsmodus in die Anschlussstation setzen. Installieren Sie die Software nicht, während ein dediziertes USB-Kabel am Computer angeschlossen ist.

Wenn die **Installationsmeldung** einige Zeit lang immer wieder erscheint, ohne dass der nächste Schritt ausgeführt wird, klicken Sie auf das Symbol für den **InstallShield-Assistenten** in der Taskleiste.

Sie sollten die installierten Ordner nicht mit Windows® Explorer oder einer anderen Anwendung löschen, verschieben oder bearbeiten. Andernfalls wird die OpenMG™ Jukebox-Datenbank möglicherweise instabil oder ungültig.

Drücken Sie während des Installationsvorgangs nicht gleichzeitig die Tasten **<Alt>** und **<Tab>** auf der Tastatur.

Wenn Sie während der Benutzung von SonicStage LE mehrere Anwendungen starten, sinkt unter Umständen die Geschwindigkeit Ihres Computers. Sollte dies zutreffen, müssen Sie die anderen Anwendungen beenden.

Installieren Sie nicht OpenMG™ Jukebox Version 1.x oder 2.x, um eine vorhandene Version von OpenMG™ Jukebox 2.2 oder SonicStage LE zu überschreiben. Wenn die Software überschrieben wird, gehen die in SonicStage LE und OpenMG™ Jukebox registrierten Titel unter Umständen verloren. Sollten Sie die Installation versehentlich gestartet haben, beenden Sie den Vorgang unverzüglich.

Die mit dem SonicStage-Sicherungsprogramm von SonicStage LE gesicherten Audiodateien können zwar mit der Version 2.2 von OpenMG™ Jukebox, nicht jedoch mit der Version 1.x oder 2.0 von OpenMG™ Jukebox wiederhergestellt werden.

Löschen Sie folgende Dateien, wenn Sie SonicStage LE von Ihrem Computer deinstallieren möchten:

- SonicStage 1.1.10

 $\blacktriangleright$ 

#### <span id="page-15-0"></span>- OpenMG™-CLIÉ-Zusatzmodul

Durch die Deinstallation von SonicStage LE werden andere Programme für die Musikwiedergabe unter Umständen deaktiviert.

Vor der Deinstallation von SonicStage LE empfiehlt es sich, von allen Audiodateien mit dem **SonicStage-Sicherungsprogramm** eine Sicherungskopie anzufertigen. Wenn Sie SonicStage LE wieder installieren, können Sie die Audiodaten wiederherstellen.

 $\blacktriangleright$ 

#### <span id="page-16-0"></span>*Hinweise zur Verwendung von SonicStage LE unter Windows® 2000 oder Windows® XP Professional*

Benutzer der Software SonicStage LE, die das Betriebssystem Windows® 2000 Professional oder Windows® XP Professional verwenden, sollten Folgendes beachten:

- ❑ Nur Administratoren dürfen die Software SonicStage LE installieren und deinstallieren.
- ❑ Um die Anwendung zu verwenden, melden Sie sich mit dem Benutzernamen Administrator oder Hauptbenutzer an.
- ❑ Entfernen oder installieren Sie kein CD-ROM-Laufwerk, das über eine PC Card angeschlossen ist, während SonicStage LE läuft.
- ❑ Unterstützt werden nur Windows® 2000 Professional/Windows® XP Professional.

Wenn Sie die Funktion **Systemwiederherstellung** der Systemprogramme von Windows® Millennium/ Windows® XP Home Edition/Windows® XP Professional ausführen, kann die Datenbank von SonicStage LE Version 1.1 beschädigt werden, und alle aufgenommenen oder importierten Musikdateien lassen sich eventuell nicht mehr wiedergeben.

So legen Sie von allen von SonicStage LE verwalteten Audiodateien eine Sicherungskopie an und stellen diese wieder her:

**1** Bevor Sie die Funktion **Systemwiederherstellung** ausführen, sichern Sie Ihre Audiodateien mit dem **SonicStage-Sicherungsprogramm**.

Damit vermeiden Sie, dass Ihre Audiodateien verloren gehen.

**2** Nach der Systemwiederherstellung können Sie die Audiodateien mit dem **SonicStage-Sicherungsprogramm** wiederherstellen.

Auf diese Weise gewährleisten Sie eine zuverlässige Wiedergabe. Weitere Informationen zur Verwendung des **SonicStage-Sicherungsprogramms** finden Sie in der Online-Hilfe von SonicStage LE.

✍ Wenn Musikdateien aufgrund der Ausführung der Systemwiederherstellung nicht mehr wiedergegeben werden können, wird bei dem Versuch, sie wiederzugeben, eventuell ein Fehlerdialogfeld angezeigt. Folgen Sie in diesem Fall den angezeigten Meldungen.

 $\blacktriangleright$ 

#### <span id="page-17-0"></span>*Verwendung der OpenMG™ Jukebox-Software mit anderen tragbaren Wiedergabegeräten oder CLIÉ Handhelds*

Wenn Sie eines der folgenden Geräte besitzen, ist OpenMG™ Jukebox eventuell bereits auf Ihrem Computer installiert:

- ❑ VAIO Music Clip
- ❑ Network Walkman
- ❑Memory Stick™ Walkman
- ❑ CLIÉ Handheld PEG-N770C/Serie E

Stellen Sie zuerst fest, welche Version der OpenMG™ Jukebox-Software installiert ist.

So stellen Sie fest, welche Version von OpenMG™ Jukebox installiert ist:

- **1**Starten Sie OpenMG™ Jukebox.
- **2** Klicken Sie im Menü auf **Hilfe** und dann auf **Info über OpenMG™ Jukebox**. Es wird ein Dialogfeld mit der Versionsnummer angezeigt.

#### *Wenn Sie mit OpenMG™ Jukebox Version 1.x oder 2.0 arbeiten*

Wenn die Version 1.x oder 2.0 von OpenMG™ Jukebox auf Ihrem Computer installiert ist, führen Sie vor der Installation von SonicStage LE folgende Schritte aus:

- **1** Erstellen Sie eine Sicherungskopie Ihrer Audiodateien mit dem **OpenMG™ Jukebox-Sicherungsprogramm**.
- **2** Deinstallieren Sie OpenMG™ Jukebox Version 1.x/2.0, oder installieren Sie das Upgrade auf Version 2.2.
	- ❑ Nach der Deinstallation der Version 1.x/2.0 können Sie die Audiodaten von OpenMG™ Jukebox mit der Software SonicStage LE weiternutzen.
	- ❑ Nach der Installation des Upgrades von Version 1.x/2.0 auf 2.2 können Sie die Audiodaten von OpenMG™ Jukebox sowohl mit SonicStage LE als auch mit OpenMG™ Jukebox Version 2.2 weiternutzen.

SonicStage LE und OpenMG™ Jukebox können nicht gleichzeitig verwendet werden.

 $\blacktriangleright$ 

<span id="page-18-0"></span>**Software - Handbuch**

✍ Stellen Sie sicher, dass alle zuvor mit OpenMG™ Jukebox ausgecheckten Songs wieder eingecheckt sind, bevor Sie SonicStage LE installieren. Nach der Installation von SonicStage LE ist es eventuell nicht mehr möglich, eine zuvor mit OpenMG™ Jukebox ausgecheckte Audiodatei wieder einzuckecken.

Wenn Sie sich für ein Upgrade auf Version 2.2 interessieren, setzen Sie sich mit dem Supportcenter in Verbindung, das für OpenMG Jukebox 1.x/2.0- Paketangebote zuständig ist.

#### *Wenn Sie mit OpenMG™ Jukebox Version 2.2 arbeiten*

So gehen Sie vor, wenn Sie mit OpenMG™ Jukebox Version 2.2 arbeiten:

- **1** Erstellen Sie eine Sicherungskopie Ihrer Audiodateien mit dem **OpenMG™ Jukebox-Sicherungsprogramm**.
- **2** Deinstallieren Sie OpenMG™ Jukebox Version 2.2, oder belassen Sie die Software auf der Festplatte Ihres Computers.
	- ❑ Nach der Deinstallation von OpenMG™ Jukebox Version 2.2 können Sie die Audiodaten von OpenMG™ Jukebox mit der Software SonicStage LE weiternutzen.
	- ❑ Wenn Sie OpenMG™ Jukebox Version 2.2 nicht deinstallieren, können Sie die Audiodaten von OpenMG™ Jukebox sowohl mit SonicStage LE als auch mit OpenMG™ Jukebox Version 2.2 weiternutzen.

SonicStage LE und OpenMG™ Jukebox können nicht gleichzeitig verwendet werden.

**3**Installieren Sie die Software SoniceStage LE.  $\blacktriangleright$ 

# <span id="page-19-0"></span>*Importieren von Audiodateien auf Ihren Computer*

### *Wenn Sie Ihre Audiodateien mit der Software SonicStage LE verwalten*

Zur Verwaltung von Audiodateien mit SonicStage LE müssen Sie die gewünschten Audiodateien auf der Festplatte Ihres Computers speichern. Zum Importieren von Audiodateien in die Software SonicStage LE auf Ihrem Computer haben Sie drei Möglichkeiten:

- ❑Audio-CDs auf der Festplatte aufzeichnen
- ❑ Songs über EMD importieren
- ❑MP3-, WAV- und WMA-Dateien durch Konvertierung in das ATRAC3-Format importieren
- ✍ Während der Ausführung von SonicStage LE sollten Sie Ihren CLIÉ Handheld nicht von der Anschlussstation trennen.

#### *Aufzeichnen von Audio-CDs auf der Festplatte*

Von Audio-CDs aufgezeichnete Titel können auf der Festplatte in Wiedergabelisten registriert und mit SonicStage LE verwaltet werden.

So zeichnen Sie Audio-CDs auf Ihrer Festplatte auf:

**1** Doppelklicken Sie auf das **SonicStage**-Symbol auf Ihrem Windows-Desktop, oder klicken Sie auf **Start**, zeigen Sie auf **Programme** (**Alle Programme** bei Windows® XP), **SonicStage**, und klicken Sie dann auf **SonicStage**.

Die Software **SonicStage LE** wird gestartet.

**2** Legen Sie die CD, die Sie aufzeichnen möchten, in das CD-ROM-Laufwerk Ihres PCs ein. Das CD-Fenster und die Titel der Audio-CD werden angezeigt. Wenn das CD-Fenster nicht automatisch angezeigt wird, klicken Sie auf die Registerkarte **CD**, um das CD-Fenster anzuzeigen. Wenn Sie Ihr CD-ROM-Laufwerk zum ersten Mal für eine Aufzeichnung von einer Audio-CD einsetzen, erscheint das Dialogfeld **CD-Laufwerk optimieren**, sobald Sie auf **Aufz. in Jukebox** klicken, und

*20*

 $\blacktriangleright$ 

<span id="page-20-0"></span>es wird ein Hinweis angezeigt, dass das CD-ROM-Laufwerk die Aufzeichnung ordnungsgemäß durchführen kann. Klicken Sie auf **Start**, um das CD-ROM-Laufwerk zu überprüfen. Nach Abschluss der Überprüfung wird die Aufzeichnung gestartet.

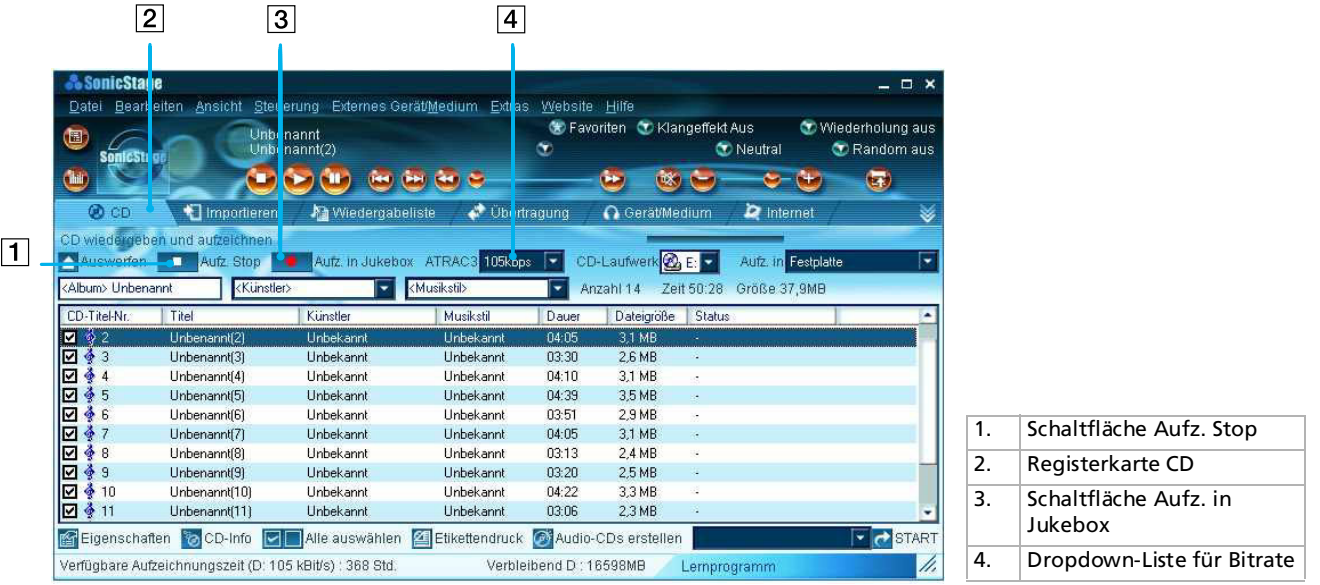

**3** Wählen Sie die Bitrate für die Aufzeichnung aus.

Wählen Sie aus der Dropdown-Liste die Bitrate für die Aufzeichnung aus. Wenn Sie versehentlich das Kontrollkästchen eines Titels, den Sie aufzeichnen möchten, deaktiviert haben, klicken Sie einfach noch einmal auf die Titelnummer.

 $\blacktriangleright$ 

- <span id="page-21-0"></span>**4**Überprüfen Sie, ob neben den Titeln, die Sie aufzeichnen möchten, ein Häkchen  $|v|$  angezeigt wird. Um die Titel, die Sie nicht aufzeichnen möchten, zu deaktivieren, klicken Sie auf die entsprechenden Titelnummern. Das Häkchen wird ausgeblendet.
- **5** Klicken Sie auf **Aufz. in Jukebox**. Das Dialogfeld **Wiedergabeliste auswählen** wird angezeigt. Registrieren Sie die Titel in der Wiedergabeliste.

Wenn Sie eine neue Wiedergabeliste erstellen möchten, klicken Sie auf **Neue Wiedergabeliste erstellen**, und geben Sie den Namen der Wiedergabeliste ein, die Sie erstellen möchten. Wenn Sie Titel zu einer vorhandenen Wiedergabeliste hinzufügen möchten, klicken Sie auf **Zu Wiedergabeliste hinzufügen**, und wählen Sie die Wiedergabeliste aus dem Dropdown-Listenfeld aus.

- **6** Klicken Sie auf **Start Aufz**. Die Aufzeichnung beginnt.
- ✍ Klicken Sie zum Beenden der Aufzeichnung auf **Aufz. Stop**. Die Aufzeichnung wird beendet. Um die Aufzeichnung wieder aufzunehmen, klicken Sie erneut auf **Aufz. in Jukebox**. Die Aufzeichnung wird am Anfang des Titels wieder aufgenommen, bei dem sie zuvor abgebrochen wurde.

Klicken Sie auf **Neue Wiedergabeliste**, um eine neue Wiedergabeliste zu erstellen. Geben Sie im Dialogfeld **Neue Wiedergabeliste erstellen** den gewünschten Namen für die neue Wiedergabeliste ein.

Um Titel zu einer vorhandenen Wiedergabeliste hinzuzufügen, klicken Sie unter Schritt 5 auf **Zu Wiedergabeliste hinzufügen**, und wählen Sie die **Wiedergabeliste** aus dem Dropdown-Listenfeld aus.

Bei SonicStage LE reicht die Bitrate für die Aufzeichnung einer Audio-CD von 66 Kbit/s bis zu 105 Kbit/s und 132 Kbit/s. Die Klangqualität und die verfügbare Aufzeichnungsdauer nach der Konvertierung wird durch die gewählte Bitrate beeinflusst. Ein höherer Wert verbessert die Klangqualität, vergrößert aber auch die Aufzeichnungsdatei, wodurch sich die gesamte verfügbare Aufzeichnungsdauer auf dem CLIÉ Handheld verringert. Genauso bedeutet ein geringerer Wert eine geringere Klangqualität, verlängert aber auch die gesamte verfügbare Aufzeichnungsdauer auf dem CLIÉ Handheld. Wenn Sie einen optionalen 128-MB-MG Memory Stick™ verwenden, haben Sie etwa die folgenden Aufzeichnungsdauern zur Verfügung: - Wenn Sie mit 132 Kbit/s aufzeichnen: ca. 120 Min.

- Wenn Sie mit 105 Kbit/s aufzeichnen: ca. 160 Min.
- Wenn Sie mit 66 Kbit/s aufzeichnen: ca. 240 Min.

Entfernen Sie den CLIÉ Handheld nicht, solange noch mit SonicStage LE gearbeitet wird.

 $\blacktriangleright$ 

#### <span id="page-22-1"></span>*Importieren von Songs über EMD*

#### <span id="page-22-0"></span>*Was ist ein EMD-Dienst (Electronic Music Distribution)?*

EMD steht für Electronic Music Distribution. Dies ist ein generischer Name für Dienste, die digitale Audioinhalte über das Internet oder andere Netzwerke verteilen.

Ihr Computer muss über einen Zugang zum Internet verfügen. Um einen EMD-Dienst zu verwenden, melden Sie sich bei einem Internetdienstanbieter an, nehmen Sie die entsprechenden Einstellungen für Ihren Computer vor, und konfigurieren Sie Ihren Web-Browser, bevor Sie mit diesem Dienst arbeiten. Nachdem die Verbindung zum Internet eingerichtet ist, rufen Sie die OpenMG™ Home Page ([http://www.openmg.com/\)](http://www.openmg.com/) mit dem Bildschirm **Internet** von SonicStage oder mit einem anderen Web-Browser auf. Sie können auf Websites von EMD-Diensten über Links von der OpenMG™-Homepage aus zugreifen.

So nutzen Sie einen EMD-Dienst:

- **1** Klicken Sie auf die Registerkarte **Internet**, um das Internet-Fenster einzublenden.Dieses Fenster enthält eine Einführung zur OpenMG™-Homepage.
- **2** Klicken Sie auf die Schaltfläche oder das Logo im Fenster.

Die Verbindung zum Internet wird hergestellt, und die OpenMG™-Homepage wird angezeigt. Auf der OpenMG™- Homepage finden Sie einen Überblick über Websites von EMD-Diensten, die OpenMG™ unterstützen, und Informationen über die Verwendung von EMD-Diensten.

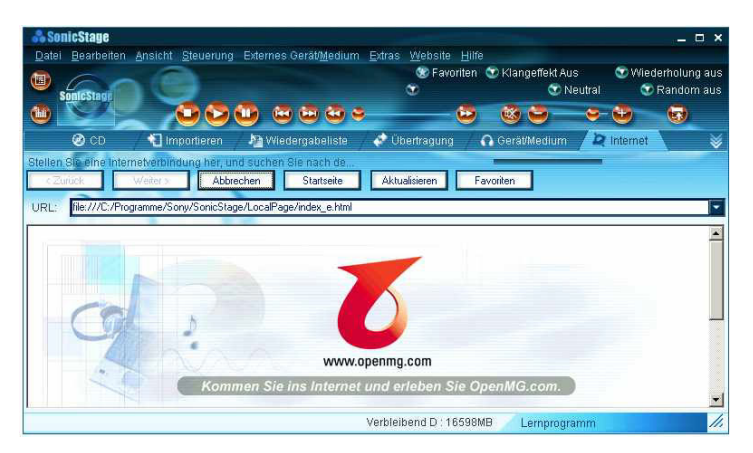

Weitere Informationen zum Importieren von Audioinhalten mit EMD-Diensten finden Sie auf der OpenMG™-Homepage.

 $\blacktriangleright$ 

#### <span id="page-23-0"></span>*Herunterladen von Audiodateien von EMD-Websites*

So laden Sie Dateien von EMD-Websites herunter:

- **1**Zeigen Sie die Website eines EMD-Dienstes im Internet-Fenster an.
- **2** Klicken Sie zum Herunterladen auf eine Audiodatei (z.B. MP3-Dateien oder WMA-Dateien, die mit WMT kompatibel sind).

Der Download wird automatisch gestartet. Wenn Sie auf eine Audiodatei klicken, die zum Verkauf vorgesehen ist, startet der Standard-Web-Browser mit der Anzeige der Online-Transaktionsseite. Wenn der Vorgang abgeschlossen ist, kann die Audiodatei in SonicStage importiert werden.

- **3** Importieren Sie die heruntergeladenen Audiodateien in SonicStage. Automatisch importierte Audiodateien werden als vom EMD-Dienst festgelegte Wiedergabelisten registriert. Wenn kein automatischer Import stattfindet, wählen Sie die gewünschten Audiodateien im Fenster Import aus, und starten Sie dann den Import in SonicStage (siehe Abschnitt [Importieren von](#page-24-1)  [Audiodateien im Format MP3, WAV und WMT \(Seite](#page-24-1) 25)).
- Audiodateien können nicht automatisch durch Klicken importiert werden, wenn Sie mit einem anderen Web-Browser (z.B. Internet Explorer oder Netscape) als dem Internet-Fenster in SonicStage arbeiten. Legen Sie in diesem Fall die zu importierenden Audiodateien nach dem Download im Internet-Fenster fest.

Audiodateien können auch aus anderen Softwareprogrammen, wie etwa Liquid Player, in SonicStage importiert werden. Einzelheiten hierzu finden Sie auf der OpenMG™-Homepage ([http://www.openmg.com](http://www.openmg.com/)).

Einige Internet-Einstellungen (z.B. Proxy-Server) beziehen sich auf die Einstellungen von Internet Explorer. Wenn Ihr Computer für die Verwendung innerhalb einer Firewall eingestellt ist, bestätigen Sie die Einstellungen von Internet Explorer vor dem Einrichten der Verbindung.

Wählen Sie bei der Festlegung des Speicherorts für Musikdateien keinen Ordner auf Wechseldatenträgern, wie CD-R, CD-RW oder ZIP, sondern einen Ordner auf der Festplatte Ihres PCs.

 $\blacktriangleright$ 

#### <span id="page-24-1"></span><span id="page-24-0"></span>*Importieren von Audiodateien im Format MP3, WAV und WMT*

Die folgenden Audiodateien können in SonicStage LE importiert und in das ATRAC3-Format konvertiert werden.

- ❑ **MP3-Dateien:** 16-Bit-MP3-Dateien, Mono/Stereo, 32 kHz/44,1 kHz/48 kHz.
- ❑ **WAV-Dateien:** lineare PCM-WAV-Dateien, 16 Bits, Mono/Stereo, 32 kHz/44,1 kHz/48 kHz.
- ❑ **Über EMD heruntergeladene, WMT-kompatible (Windows Media Technologies) Audiodateien:** 16-Bit-WMT-Dateien, Mono/Stereo, 44,1 kHz Je nach dem Urheberrechtsschutz sind einige WMTkompatible Audiodateien möglicherweise nicht für den Import verfügbar.

Um MP3-Dateien unter Windows® 98 Zweite Ausgabe, Windows® Millennium Edition, Windows® 2000 Professional oder Windows® XP in die mitgelieferte SonicStage LE-Software zu importieren, kann der bereits installierte Windows® Media™ Player Version 6.4 oder höher benutzt werden.

Musikdateien, die auf den CLIÉ Handheld übertragen werden sollen, müssen in das ATRAC3-Format konvertiert werden. In das ATRAC3-Format konvertierte Audiodateien können unter Verwendung der Importfunktion in SonicStage LE importiert werden. Es ist auch möglich, Dateien im Originalformat zu importieren und sie dann in das ATRAC3-Format zu konvertieren, wenn sie übertragen werden sollen.

So importieren Sie Dateien:

- **1**Wählen Sie **Optionen** aus dem Menü **Extras**, und klicken Sie auf die Registerkarte **Importieren**.
- **2** Unter **Pfad der konvertierten Datei** klicken Sie auf **Ort festlegen für die Speicherung der konvertierten EMD-Datei**.

Das Dialogfeld **Speicherort** wird angezeigt.

- **3** Klicken Sie auf **OK**.
- **4** Unter **Dateiformat nach Import** wählen Sie **Die Einstellung wird auf die am besten für Ihr externes Gerät/Datenträger passende umgestellt**.
- **5**Klicken Sie auf die Option für den **MagicGate Memory Stick**.
- **6**Klicken Sie auf **OK**.

*25*

 $\blacktriangleright$ 

<span id="page-25-0"></span>**7**Klicken Sie auf die Registerkarte **Importieren**, um das Importfenster aufzurufen.

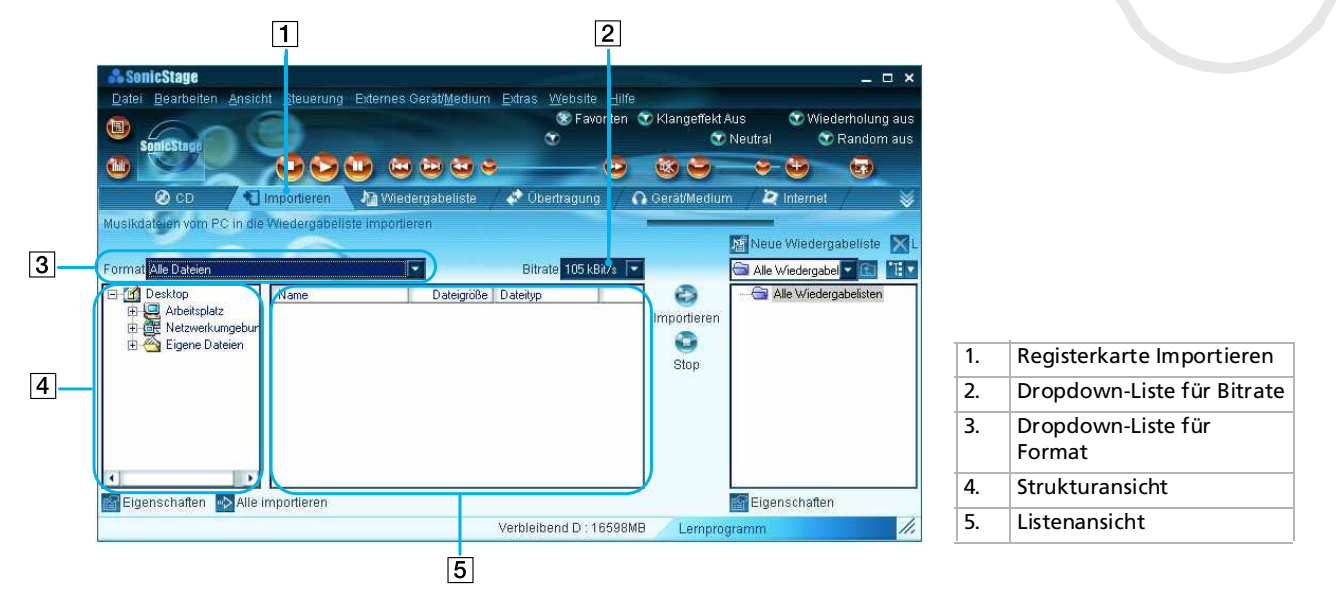

- **8**Wählen Sie aus der Dropdown-Liste **Format** das Audioformat aus, das Sie importieren möchten.
- **9** Zum Importieren von Daten während der Konvertierung in das ATRAC3-Format wählen Sie die Aufzeichnungsbitrate aus der Dropdown-Liste **Bitrate**. Wenn Sie **Alle in ATRAC3 konvertieren** unter **Dateiformat nach Import** und die Aufzeichnungsbitrate in Schritt 4 gewählt haben, können Sie die Aufzeichnungsbitrate nicht ändern.
- **10** Klicken Sie in der Strukturansicht auf den **Ordner** mit der zu importierenden Audiodatei. Die Audiodateien im ausgewählten Ordner werden in der Listenansicht aufgeführt.
- **11** Klicken Sie in der **Listenansicht** auf eine Audiodatei, die Sie importieren möchten.

 $\blacktriangleright$ 

<span id="page-26-0"></span>**12** Klicken Sie auf eine Wiedergabeliste auf der rechten Seite des Fensters, und klicken Sie dann auf **Import**.

Die Audiodatei, die Sie in Schritt 11 ausgewählt haben, kann in die Wiedergabeliste importiert werden. Je nach Einstellung in Schritt 1 wird die Datei im Originalformat oder als konvertierte ATRAC3-Datei importiert.

✍ SonicStage LE verweist bei der Wiedergabe oder Übertragung auf die importierten Original-MP3/WAV-Dateien. Kopieren Sie deshalb die Dateien vor dem Import in SonicStage LE in einen bestimmten Ordner auf der Festplatte, um ein Verschieben oder Löschen zu vermeiden. Wenn die Originaldatei auf einem Wechseldatenträger abgelegt ist und dieser Datenträger entfernt wird, werden beim Versuch, die Datei wiederzugeben oder zu übertragen, die folgenden Meldungen angezeigt.

Zum Wiedergeben: **Der ausgewählte Song kann nicht wiedergegeben werden. Die Songdatei wurde nicht gefunden**.

#### Beim Übertragen: **Erkannte Songs können nicht übertragen werden**.

Wenn sich die Originaldatei in einem Netzwerk befindet, wird die gleiche Meldung angezeigt, wenn Ihr Computer nicht mit dem Netzwerk verbunden ist.

Wenn Sie eine Audiodatei löschen, beachten Sie, dass die Original-MP3/WAV-Datei auch gelöscht wird, sobald Sie **Songdatei von PC löschen** wählen.

- ★ Sie können alle Audiodateien auf dem zugeordneten Laufwerk Ihres Computers gleichzeitig in SonicStage LE importieren. Weitere Einzelheiten finden Sie unter **Importieren von Audiodateien von Ihrem Computer – Importieren von Songs** in der Online-Hilfe von SonicStage LE.
- ★ Wenn der Musiktitel in den Daten enthalten ist, wie in den ID3-Daten von MP3-Dateien, wird der Titel in der Spalte **Titel** der Wiedergabenlisten-Ansicht von SonicStage LE angezeigt. Wenn die Titeldaten nicht enthalten sind, wird der Dateiname in der Titelspalte angezeigt.

 $\blacktriangleright$ 

# <span id="page-27-0"></span>*Übertragen von Audiodateien vom Computer auf den CLIÉ Handheld*

## *Vorbereiten des CLIÉ Handheld und Einsetzen in die Anschlussstation*

Um Audiodateien übertragen zu können, müssen Sie die Anwendung MS Export auf Ihrem Computer installieren. MS Export befindet sich auf der CD-ROM, die mit Ihrem CLIÉ Handheld geliefert wurde. Weitere Informationen finden Sie in der Bedienungsanleitung des Handheld.

So wechseln Sie in den Übertragungsmodus:

- **1** Nachdem Sie sichergestellt haben, dass der Schreibschutz nicht aktiviert ist, setzen Sie den Memory Stick™ in den Memory Stick™-Steckplatz.
- **2** Drehen Sie bei angezeigtem Startbildschirm den Jog Dial™ zur Auswahl von Audio Player, und drücken Sie dann darauf, oder tippen Sie auf das **Audio Player**-Symbol im Startbildschirm. Die Memory Stick™-Anzeige (1) leuchtet während des Zugriffs auf einen Memory Stick™ orange. Der Audio Player wird gestartet.
- **3**Setzen Sie Ihren CLIÉ Handheld in die Anschlussstation.
- **4** Tippen Sie auf das Menü , auf **Optionen** und dann auf **Übertragen**. Der CLIÉ Handheld wechselt in den Datenübertragungsmodus. Siehe **[Übertragen von Audiodateien im MP3-Format auf den CLIÉ](#page-28-1)  [Handheld \(Seite](#page-28-1) 29)**.

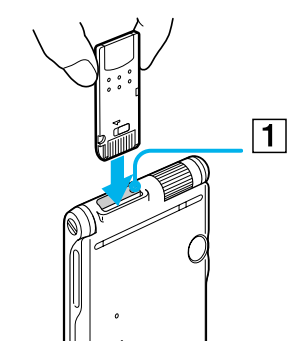

 $\triangle$  Wenn Sie Audiodateien im ATRAC3-Format übertragen und wiedergeben möchten, die mit SonicStage LE aufgezeichnet wurden, verwenden Sie einen MagicGate Memory Stick™.

 $\blacktriangleright$ 

#### <span id="page-28-0"></span>*Bei Verwendung von Audio Player*

Wenn die Übertragung gestartet wurde, führen Sie keinen der folgenden Vorgänge aus, bevor sie abgeschlossen ist:

- ❑ Abziehen des USB-Kabels
- ❑ Entfernen des MG Memory Stick™
- ❑ Entfernen des CLIÉ Handheld aus der Anschlussstation
- ❑Tippen auf **Beenden** im Programm Audio Player
- ❑Drücken einer Anwendungstaste am CLIÉ Handheld oder der HotSync-Taste an der Anschlussstation
- ❑ Tippen auf die Startoption
- ❑ Wenn die Startfunktion von SonicStage LE auf **Ein** gestellt ist, startet die SonicStage LE-Software automatisch, wenn sich der CLIÉ Handheld beim Einlegen in die Anschlussstation im Übertragungsmodus befindet (weitere Informationen finden Sie in der Online-Hilfe).

#### <span id="page-28-1"></span>*Übertragen von Audiodateien im MP3-Format auf den CLIÉ Handheld*

Nach einer entsprechenden Vorbereitung des CLIÉ Handheld können Sie mit Windows Explorer Audiodateien im MP3-Format auf den CLIÉ Handheld kopieren.

So übertragen Sie MP3-Audiodateien auf den CLIÉ Handheld:

- **1** Doppelklicken Sie auf das Symbol **Arbeitsplatz** auf Ihrem Windows-Desktop. Klicken Sie unter Windows® XP auf **Start** und dann auf **Arbeitsplatz**.
- **2** Doppelklicken Sie auf das Symbol für das **Austauschbare Laufwerk**.
- **3** Doppelklicken Sie auf den Ordner **Palm**, dann auf **Programme** und auf **MSAudio**. Wenn dieser Ordner nicht vorhanden ist, erstellen Sie Ihn mit Windows Explorer manuell auf dem Memory Stick™.
- **4** Ziehen Sie die MP3-Audiodateien, die Sie übertragen möchten, zum Ordner **MSAudio** (**S:\Palm\Programme\msaudio**, wobei **S:** das Laufwerk ist, das auf Ihrem Computer dem Memory Stick™ entspricht).

 $\blacktriangleright$ 

<span id="page-29-0"></span> $\triangle$  Wenn der CLIÉ Handheld während des obigen Vorgangs über die automatische Abschaltfunktion ausgeschaltet wird, wird die Verbindung zwischen CLIÉ Handheld und Computer getrennt. Schalten Sie in diesem Fall den CLIÉ Handheld wieder ein, und beenden Sie den Übertragungsmodus für Audiodateien. Schalten Sie dann den Übertragungsmodus für Audiodateien wieder ein.

Wenn Sie einen Computer mit Memory Stick™-Steckplatz verwenden, können Sie Audiodateien im MP3-Format direkt auf den Memory Stick™ in Ihrem Computer kopieren und anschließend mit Audio Player für Adapter wiedergeben. Erstellen Sie in diesem Fall auf dem Memory Stick™ den Ordner **PALM \PROGRAMME \MSAUDIO**, und kopieren Sie dann die Audiodateien in den MSAUDIO-Ordner.

Mit den MS Import/Export-Anwendungen können Sie MP3-Audiodateien an den Memory Stick™ übertragen, der in Ihrem CLIÉ Handheld eingesetzt ist.

#### *Bei Verwendung eines Computers mit einem Memory Stick™-Steckplatz*

Wenn Sie einen Computer mit einem Memory Stick™-Steckplatz verwenden, können Sie die MP3- Audiodatei auf den Memory Stick™ kopieren.

Erstellen Sie die Ordner **PALM**, dann **PROGRAMME** und **MSAUDIO** auf dem Memory Stick™, und gehen Sie nach der oben beschriebenen Vorgehensweise vor. Wenn Sie den Memory Stick™ in Ihren CLIÉ Handheld einsetzen, können Sie die Audiodatei mit dem Audio Player wiedergeben.

Wenn Sie einen optionalen 128-MB-MagicGate Memory Stick™ verwenden, haben Sie etwa folgende Aufzeichnungsdauern zur Verfügung:

- ❑Wenn Sie mit 132 Kbit/s aufzeichnen: ca. 65 Min.
- ❑Wenn Sie mit 105 Kbit/s aufzeichnen: ca. 130 Min.
- ❑Wenn Sie mit 66 Kbit/s aufzeichnen: ca. 170 Min.

*30*

 $\blacktriangleright$ 

*31*

 $\blacktriangleright$ 

 $\lhd$ 

#### <span id="page-30-0"></span>*Übertragen von Audiodateien, die mit SonicStage LE verwaltet werden*

Stellen Sie sicher, dass Ihr CLIÉ Handheld für den Vorgang vorbereitet ist. Sie können nur den MG Memory Stick™ (weiß) verwenden.

So übertragen Sie Audiodateien, die mit SonicStage LE verwaltet werden:

- **1**Starten Sie die Software SoniceStage LE.
- **2** Klicken Sie auf die Registerkarte **Übertragung**, um den **Übertragungsbildschirm** aufzurufen. Ihr Computer erkennt das digitale Wiedergabegerät, und eine Liste mit Audiodateien wird auf der rechten Fensterseite angezeigt.

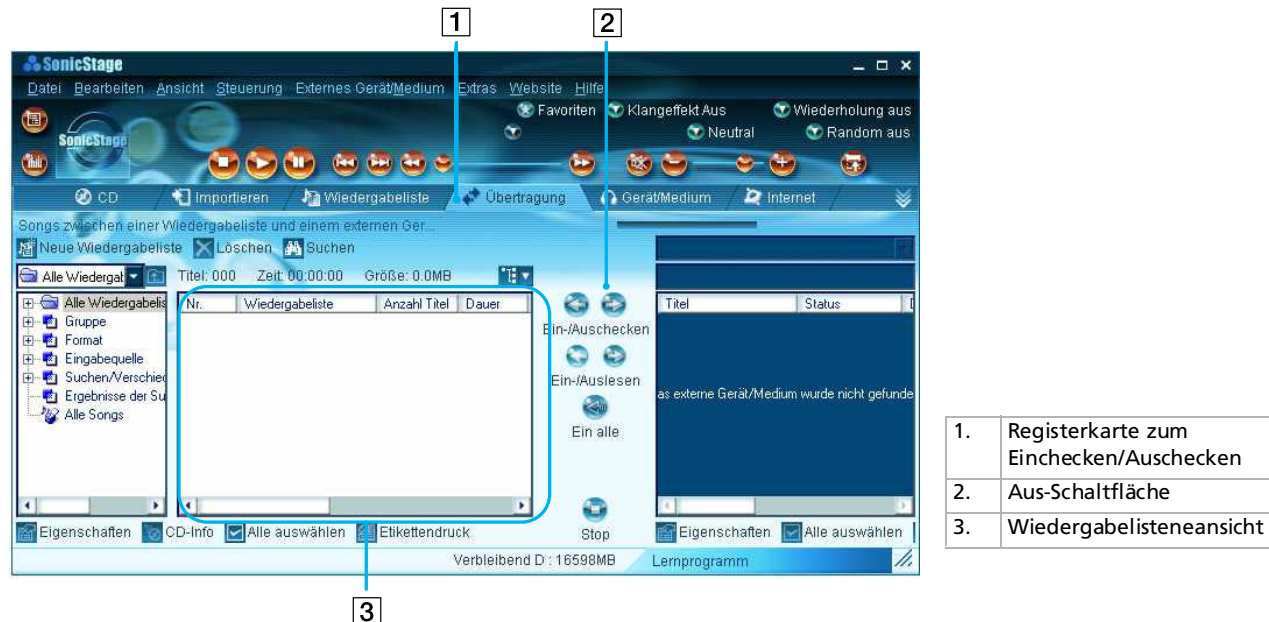

- <span id="page-31-0"></span>**3** Wählen Sie die Wiedergabeliste mit den Titeln aus, die Sie auschecken möchten. Die Titel der Wiedergabeliste werden in der Wiedergabelistenansicht in der Mitte des Fensters angezeigt.
- **4** Wählen Sie in der Wiedergabelistenansicht den Titel aus, den Sie auschecken möchten. Um mehrere Titel gleichzeitig auszuchecken, halten Sie die **<Strg>**-Taste gedrückt, und klicken Sie auf die Titel, die Sie auschecken möchten.
- **5** Klicken Sie auf **Aus**.

Das Auschecken beginnt, und der Titel wird am Ende der Songliste auf Ihrem CLIÉ Handheld hinzugefügt.

Sie können den **Einschrittmodus** oder den **Zweischrittmodus** für das Auschecken von Audiodateien auswählen. Im **Zweischrittmodus** müssen Sie auf **Start** klicken, nachdem Sie die Titel ausgewählt haben. Weitere Informationen finden Sie in der Online-Hilfe.

- **6**Klicken Sie auf **Stopp**, um das Auschecken zu beenden.
- **7** Wenn das Auschecken abgeschlossen ist, tippen Sie im Audio Player-Bestätigungsdialogfeld auf **OK**. Der Übertragungsmodus wird beendet, und der vorherige Bildschirm wird angezeigt. Wenn Sie einen Computer mit Windows® 2000 Professional/Windows® Millennium Edition/Windows® XP verwenden, wird eine Warnmeldung angezeigt, wenn Sie auf **Beenden** tippen. Klicken Sie in diesem Fall auf **OK**.

**ED** Während des Eincheckens dürfen die folgenden Vorgänge nicht ausgeführt werden:

Abziehen des USB-KabelsEntfernen des MG Memory Stick™ Entfernen des CLIÉ Handheld aus der AnschlussstationTippen auf **Beenden** in Audio Player Drücken einer Anwendungstaste auf dem CLIÉ Handheld oder der HotSync®-Taste auf der Anschlussstation Tippen auf das **Startsymbol**

 $\blacktriangleright$ 

# <span id="page-32-1"></span><span id="page-32-0"></span>*Wiedergeben von Audiodateien auf dem CLIÉ Handheld*

### *Anschließen des mitgelieferten Kopfhörers*

#### Die mit dem CLIÉ Handheld gelieferten Ohrhörer bieten einen Drehmechanismus für höheren Tragekomfort.

So schließen Sie die Ohrhörer an Ihren CLIÉ Handheld an:

**1**Schließen Sie die Ohrhörer an den Ministecker der mitgelieferten Fernbedienung an.

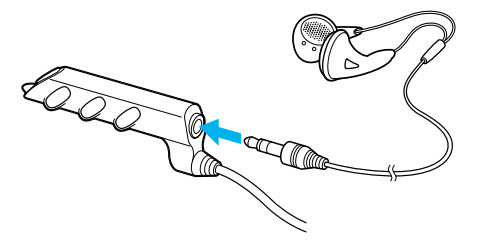

**2**Schließen Sie das Anschlusskabel der Fernbedienung an die Ohrhörerbuchse des CLIÉ Handheld an.

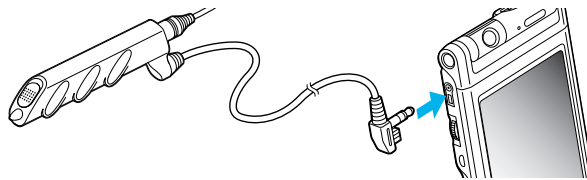

✍ Schließen Sie keine Geräte, die mit anderen Geräten wie Verstärker verbunden sind, an die Ohrhörerbuchse Ihres CLIÉ Handheld an. Dies könnte Ihren CLIÉ Handheld beschädigen.

Während die Ohrhörer an den CLIÉ Handheld angeschlossen sind, werden Systemklänge wie Warntöne oder Tippbestätigungen nur auf den Ohrhörern ausgegeben. Außerdem wird der Ton für die Tippbestätigung während der Audiowiedergabe oder des Wiedergabe-Standby nicht auf den Ohrhörern ausgegeben.

 $\blacktriangleright$ 

### <span id="page-33-0"></span>*Aufsetzen des Kopfhörers*

So setzen Sie die Ohrhörer auf:

Setzen Sie den Ohrhörer mit dem Buchstaben **R** auf Ihr rechtes Ohr und den Ohrhörer mit dem Buchstaben **L** auf Ihr linkes Ohr.

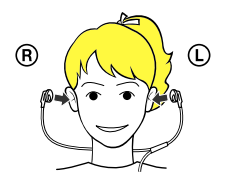

#### *Wiedergeben von Audiodateien*

Geben Sie Musikdateien mit Audio Player wieder. Sie können während der Wiedergabe auch andere Anwendungen verwenden. Laden Sie den Akku auf, bevor Sie mit der Wiedergabe beginnen. Die Abschaltautomatik funktioniert während der Wiedergabe nicht. Wenn die Akkuleistung zu gering ist, wird die Wiedergabe automatisch abgebrochen. Sie können in diesem Fall jedoch weiterhin andere Anwendungen wie Merkzettel oder Adressen nutzen. Laden Sie den Akku auf, bevor er vollständig leer wird.

So geben Sie Audiodateien wieder:

- **1** Nachdem Sie sichergestellt haben, dass der Schreibschutz nicht aktiviert ist, setzen Sie den Memory Stick™ in den Memory Stick™-Steckplatz. Wenn Sie Audiodateien im ATRAC3-Format übertragen und wiedergeben möchten, die mit SonicStage LE aufgezeichnet wurden, verwenden Sie einen MG Memory Stick™ (weiß).
- **2**Schließen Sie die Ohrhörer an.

*34*

 $\blacktriangleright$ 

- <span id="page-34-0"></span>**3** Bei angezeigtem Startbildschirm drehen Sie den Jog Dial, um Audio Player auszuwählen, und drücken dann den Jog Dial. Oder tippen Sie im Startbildschirm auf das **Audio Player**-Symbol. Audio Player startet und liest die Informationen im Inhaltsverzeichnis, z.B. Songtitel und Interpret. Entfernen Sie jetzt den Memory Stick™ nicht. Andernfalls können Audiodaten beschädigt werden, und eine Fehlfunktion kann auftreten.
	- ❑ Je nach Anzahl der Titel, die auf dem Memory Stick™ gespeichert sind, kann es mehrere Sekunden dauern, bis das Inhaltsverzeichnis gelesen ist. Während das Inhaltsverzeichnis gelesen wird, können Sie Audio Player nicht verwenden. Hierbei handelt es sich nicht um eine Fehlfunktion.
	- ❑ Wenn der Schreibschutz des Memory Stick™ aktiviert ist, kann Audio Player einige Titel nicht wiedergeben.
	- **4** Tippen Sie auf  $\begin{array}{|c|c|c|}\n\hline\n\end{array}$ .

Die Wiedergabe beginnt mit dem ersten Titel. Die Titelinformationen werden während der Wiedergabe angezeigt. Die Wiedergabe endet automatisch, wenn der Titel beendet ist.

Wenn Sie die Wiedergabe nicht starten können, stellen Sie sicher, dass die **Hold**-Taste auf Ihrem CLIÉ Handheld nicht auf **Ein** steht.

Zum Beenden der Wiedergabe tippen Sie auf  $\blacksquare$ .

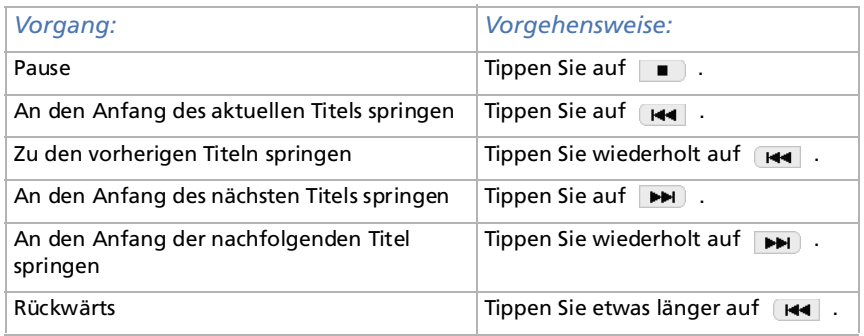

 $\blacktriangleright$ 

<span id="page-35-0"></span>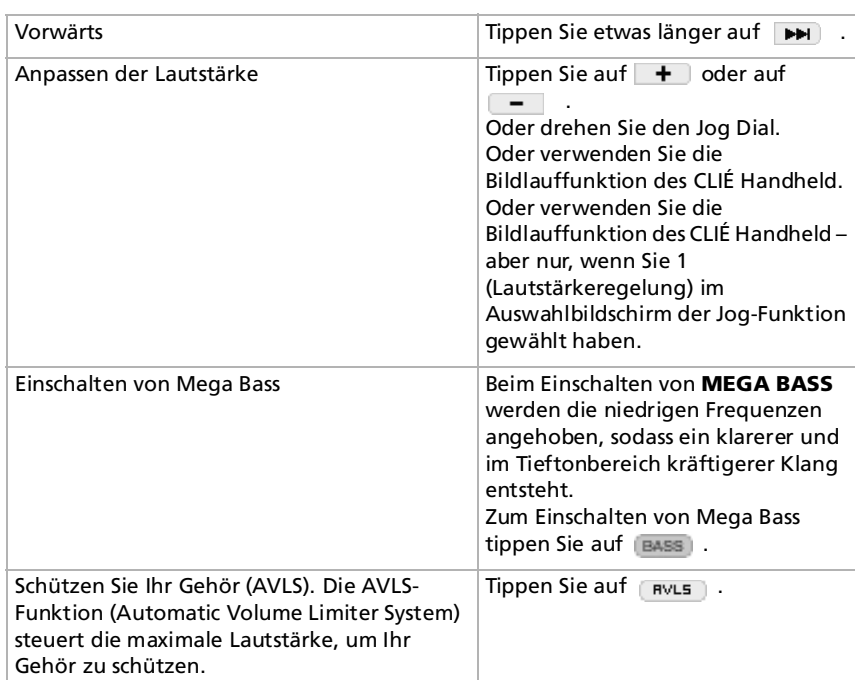

**Au Mit einem vollständig aufgeladenen Akku können Sie Audiodateien etwa für die unten angegebene Zeitdauer wiedergeben. Die Lebensdauer des** Akkus hängt von den Bedingungen und der Umgebung ab, in der Sie Ihren Handheld verwenden.

Wenn Sie die **HOLD**-Taste auf **AUS** stellen und die Display-Beleuchtung auf die maximale Stärke drehen, können Sie Audiodateien etwa 2 Stunden ohne Unterbrechung wiedergeben.

Wenn Sie die **HOLD**-Taste auf **EIN** stellen, können Sie Audiodateien etwa 10 Stunden ohne Unterbrechung wiedergeben.

Da während der Audiowiedergabe die Akkuleistung schnell abnimmt, erscheint die Warnung über eine niedrige Akkuladung früher als bei normaler Verwendung. Wenn Sie in diesem Fall die Audiowiedergabe sofort beenden, können Sie andere Anwendungen noch verwenden.

 $\blacktriangleright$
## <span id="page-36-0"></span>*Wiedergeben in verschiedenen Modi*

Sie können Musiktitel wiederholt abspielen, eine bestimmte Passage eines Titels wiederholen oder Titel in zufälliger oder umgekehrter Reihenfolge wiedergeben.

Gehen Sie wie folgt vor, um Musiktitel wiederholt abzuspielen:

Tippen Sie auf die Schaltfläche **Wiederholen**, um die Wiederholungsfunktion auszuwählen.

- ❑ **REP OFF**: Normale Wiedergabe
- ❑**REP ALL**: Alle Titel wiederholen
- ❑**REP 1**: Aktuell wiedergegebenen Titel wiederholen

Sie können die Wiedergabewiederholung bei der Wiedergabe in zufälliger oder umgekehrter Reihenfolge verwenden. Wenn Sie den Random-Wiedergabemodus während der Wiedergabewiederholung auf **Ein** stellen, spielt der Audio Player alle Titel wiederholt in zufälliger Reihenfolge ab.

Gehen Sie wie folgt vor, um eine bestimmte Passage wiederholt abzuspielen:

- **1**Tippen Sie während der Wiedergabe auf **Dans und zwar dort, wo die Wiederholung beginnen soll.** Das Symbol ändert sich in . Die Wiedergabe beginnt mit dem ersten Titel.
- **2**Tippen Sie auf  $_{\text{max}}$ , und zwar dort, wo die Wiederholung enden soll. Das Symbol **Endert sich in <b>Endergabewiederholung** beginnt zwischen den angegebenen Punkten.
- **3**Um die Wiederholung der Passage abzubrechen, tippen Sie auf **Das Symbol ändert sich in ...**...

*37*

 $\blacktriangleright$ 

<span id="page-37-0"></span>Gehen Sie wie folgt vor, um Musiktitel in zufälliger bzw. umgekehrter Reihenfolge wiederzugeben:

Tippen Sie auf die Schaltfläche zum Wiederholen, um das Objekt auszuwählen, das Sie wiedergeben möchten. Der Wiedergabemodus ändert sich jedes Mal, wenn Sie auf das Symbol für den Wiedergabemodus klicken.

- ❑ **Continue**: Normale Wiedergabe
- ❑**Shuffle**: Wiedergabe der Musiktitel in zufälliger Reihenfolge
- ❑**Reverse**: Wiedergabe in umgekehrter Reihenfolge ab den zuletzt gespielten Titeln
- ✍ In dem Moment, wo Sie auf **Reverse** oder **Shuffle** tippen, wird die Wiedergabe kurz unterbrochen. Dabei handelt es sich nicht um eine Fehlfunktion.

## <span id="page-37-1"></span>*Auswählen von wiederzugebenden Audiodateien (Eingeben)*

#### Wenn Sie den Audio Player verwenden, können Sie Audiodateien zur Wiedergabe auswählen.

Gehen Sie wie folgt vor, um Audiodateien auszuwählen:

- **1** Tippen Sie auf **Menü** , **Extras** und dann auf **Pickup**. Der Bildschirm **Pickup** erscheint.
- **2**Tippen Sie auf das Kontrollkästchen der Audiodatei, die Sie wiedergeben möchten.
- **3**Tippen Sie auf **OK**.
- **4** Starten Sie die Wiedergabe. Der Audio Player gibt nur die ausgewählten Audiodateien wieder.
- **5**Um alle Audiodateien abzuspielen, tippen Sie im Auswahlbildschirm auf **Alles auswählen**.

 $\blacktriangleright$ 

## <span id="page-38-1"></span><span id="page-38-0"></span>*Umschalten der Ansicht*

Wenn Sie den Audio Player verwenden, können Sie zwischen verschiedenen Ansichten wählen. Sie können folgende drei Ansichten verwenden:

- ❑ **Normalansicht:** Zeigt den Titel und den Interpreten der aktuell wiedergegebenen Audiodatei, die Anzahl der Audiodateien und die Schaltflächen für die Wiedergabefunktionen an.
- ❑ **Visuelle Effekte:** Zeigt einen visuellen Effekt bzw. die Spektrumanalyse im Wiedergabeverlauf an. Die Schaltflächen für die Wiedergabefunktionen werden ebenso angezeigt. In der Ansicht mit den visuellen Effekten können Sie den visuellen Effekt ändern, indem Sie auf folgendes Symbol klicken: . Gie können den Effekt auch ändern, indem Sie auf den Bildschirmbereich mit dem Effekt tippen.
- ❑ **Listenansicht:** Zeigt den Titel und den Interpreten der Audiodateien an, die auf dem Memory Stick™ gespeichert sind. Die Schaltflächen für die Wiedergabefunktionen werden ebenso angezeigt. In der Listenansicht können Sie die gewünschte Audiodatei auch durch direktes Tippen auf die Datei wiedergeben. Sie können die Anzeigeelemente auch ändern, indem Sie auf folgendes Symbol klicken:  $(\overline{view})$  .

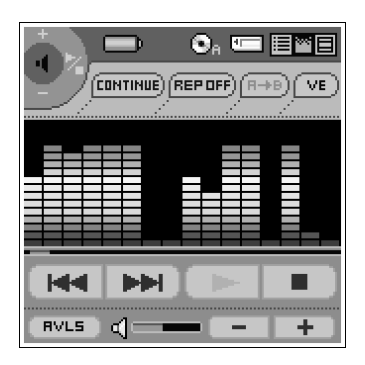

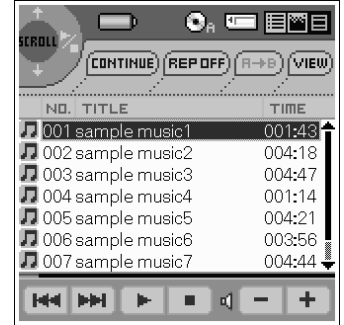

 $\blacktriangleright$ 

<span id="page-39-0"></span>Um die Ansichtsart zu ändern, tippen Sie auf das entsprechende Symbol im Audio Player.

- ❑Um zur Normalansicht zu wechseln, tippen Sie auf **II** (Normal).
- ❑ Um zur Ansicht mit den visuellen Effekten zu wechseln, tippen Sie auf (VE).
- ❑ Um zur Listenansicht zu wechseln, tippen Sie auf (Liste).

## <span id="page-39-1"></span>*Umschalten der Jog Dial-Funktion für Audio Player*

Sie können die Jog Dial-Funktion für den Audio Player ändern. Mit dem Jog Dial können Sie die Lautstärke einstellen, zu bestimmten Titeln springen oder einen schnellen Vorlauf bzw. Rücklauf durchführen.

Gehen Sie wie folgt vor, um die Jog Dial-Funktion für den Audio Player umzuschalten:

**1** Tippen Sie oben links auf dem Bildschirm auf das Jog Dial-Symbol, oder halten Sie den Jog Dial einige Sekunden lang gedrückt.

Das Fenster für die Jog Dial-Funktionen erscheint.

- **2** Tippen Sie auf die gewünschte Konfiguration, oder wählen Sie diese durch Drehen des Jog Dial aus.
	- ❑ (Lautstärkeregelung): Die Lautstärke kann durch Drehen des Jog Dial eingestellt werden. Wenn Sie den Jog Dial drücken, wird die Wiedergabe gestartet bzw. beendet.
	- ❑ (AMS): Sie können durch Drehen des Jog Dial an den Beginn der vorhergehenden/nachfolgenden Titel springen. Wenn Sie den Jog Dial drücken, wird die Wiedergabe gestartet bzw. beendet.
	- ❑ (Geschwindigkeit): Sie können durch Drehen des Jog Dial einen schnellen Vorlauf bzw. Rücklauf durchführen. Wenn Sie den Jog Dial drücken, wird die Wiedergabe gestartet bzw. beendet.
	- ❑ (Position): Sie können durch Drehen des Jog Dial die Wiedergabeposition manuell einstellen. Wenn Sie den Jog Dial drücken, wird die Wiedergabe gestartet bzw. beendet.
	- $\Box$  (Titel auswählen): Wenn Sie den Audio Player in der Listenansicht verwenden, können Sie die Audiodatei, die Sie abspielen möchten, durch Drehen des Jog Dial auswählen. Durch Drücken des Jog Dial starten Sie die Wiedergabe ab der ausgewählten Datei.
- **3** Tippen Sie auf **OK**.

Das **Jog Dial**-Symbol links oben im Bildschirm ändert sich in das Symbol, das der Jog Dial-Funktion für den Audio Player entspricht, die Sie ausgewählt haben.

 $\blacktriangleright$ 

## <span id="page-40-0"></span>*Wiedergeben von Audiodateien mit der mitgelieferten Fernbedienung*

Sie können die Wiedergabe auch bei ausgeschaltetem CLIÉ Handheld über die mitgelieferte Fernbedienung starten.

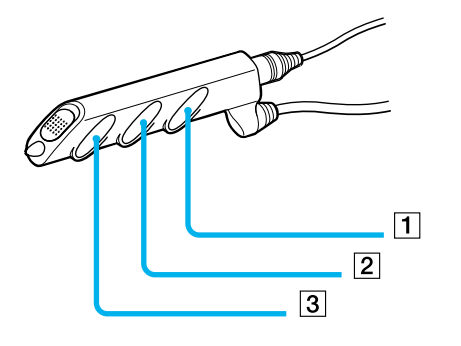

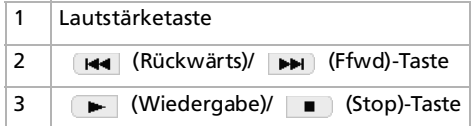

Gehen Sie wie folgt vor, um Audiodateien mit der Fernbedienung abzuspielen:

- **1** Nachdem Sie sichergestellt haben, dass der Schreibschutz nicht aktiviert ist, setzen Sie den Memory Stick™ in den Memory Stick™-Einschub.
- **2** Schließen Sie den Kopfhörer an.
- **3**Drücken Sie  $\blacktriangleright$  auf der Fernbedienung. Die Wiedergabe beginnt mit dem ersten Titel. Die Wiedergabe endet automatisch, wenn der Titel beendet ist.
- **4**Um die Wiedergabe zu beenden, drücken Sie **auf der Fernbedienung.**

 $\blacktriangleright$ 

<span id="page-41-0"></span> Wenn die Wiedergabe nicht startet, wenn Sie ibe auf der Fernbedienung drücken, halten Sie diese Taste ibe in noch einmal für einige Sekunden gedrückt.

Wenn die Fernbedienung nicht funktioniert, aktivieren Sie das Kontrollkästchen Wiedergabe im Hintergrund aktivieren ( $\blacktriangledown'$ ) im Audio Player-Fenster **Einstellungen**.

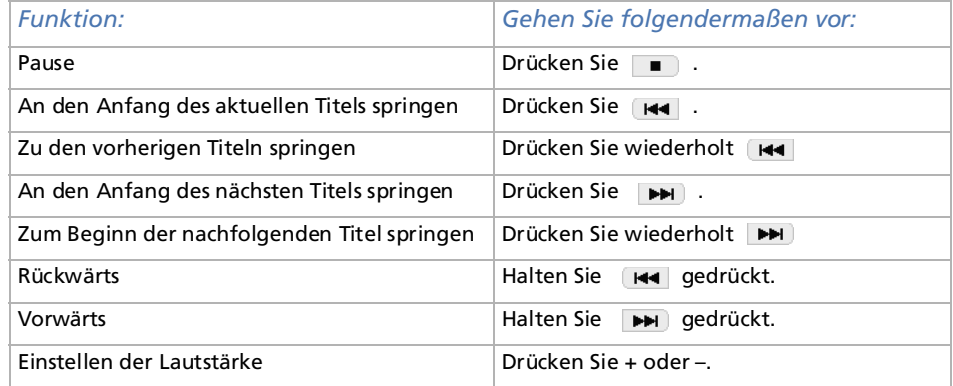

**E**D Um zu verhindern, dass die Bedientasten versehentlich betätigt werden, wenn Sie den Player bei sich tragen, verwenden Sie die HOLD-Funktion. Schieben Sie die HOLD-Taste (1) auf der Fernbedienung auf **Ein**. Die Bedientasten auf der Fernbedienung sind ohne Funktion.

 $\overline{\mathbf{1}}$ 

*42*

 $\blacktriangleright$ 

## <span id="page-42-0"></span>*Schützen des CLIÉ Handheld vor versehentlicher Druckbelastung der Bedienelemente*

Gehen Sie wie folgt vor, um Ihr CLIÉ Handheld zu schützen: Schieben Sie die **Hold**-Taste (1) auf Ihrem CLIÉ Handheld auf **Ein**.

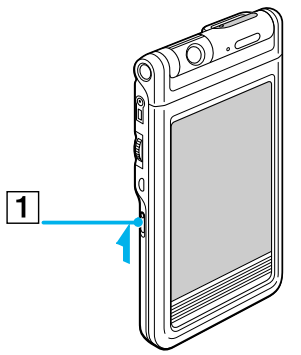

Die Bildschirmanzeige wird auch während eines aktiven Vorgangs abgeschaltet, und alle Bedientasten auf Ihrem CLIÉ Handheld sind ohne Funktion.

✍ Während die HOLD-Taste Ihres CLIÉ Handheld auf **Ein** steht, können Sie nur die Tasten auf der Fernbedienung betätigen.

Um sicherzugehen, dass Ihr CLIÉ Handheld Audiodateien abspielt, während die HOLD-Taste des Geräts auf **Ein** steht, überprüfen Sie die Memory Stick™-Anzeige. Wenn die Anzeige blinkt, gibt Ihr CLIÉ Handheld Audiodateien wieder.

 $\blacktriangleright$ 

## <span id="page-43-0"></span>*Wechseln des Albums (benutzerspezifisches Album)*

MP3- und ATRAC3-Audiodateien im MG Memory Stick™ werden vom Audio Player separat als eigene Alben verwaltet. Wenn Sie einen MG Memory Stick™ einsetzen, der Audiodateien sowohl im MP3-als auch im ATRAC3-Format enthält, werden beim Start des Audio Player mit der ab Werk eingestellten Konfiguration nur die ATRAC3-Audiodateien angezeigt und wiedergegeben.

Gehen Sie wie folgt vor, um das Album zu wechseln:

- **1** Tippen Sie auf **Menü** , **Extras** und dann auf **Über Memory Stick**. Die Albuminformationen der ATRAC3-Audiodateien werden angezeigt.
- **2** Tippen Sie auf **MP3**.

Als Album für die Wiedergabe wird ein MP3-Album eingestellt. Wenn Sie das nächste Mal die Wiedergabe starten, werden die Audiodateien im MP3-Format abgespielt, die im MG Memory Stick™ gespeichert sind.

- **3** Tippen Sie auf **OK**.
- **4**Um wieder zur ATRAC3-Konfiguration zurückzukehren, tippen Sie in Schritt 2 auf **ATRAC3**.

## *Ändern des Hintergrunddesigns*

Sie können das Hintergrund-Design Ihres Audio Players verändern, indem Sie zusätzliche Musterdateien (Skin-Dateien) installieren.

Die Skin-Dateien werden über die Festplatte Ihres Computers installiert. Setzen Sie Ihr CLIÉ Handheld in die Anschlussstation ein, und installieren Sie dann die Software Palm Desktop für CLIE von der mitgelieferten CD-ROM auf Ihren Computer.

 $\blacktriangleright$ 

#### <span id="page-44-0"></span>*Installieren von Designdateien auf dem CLIÉ Handheld*

Gehen Sie wie folgt vor, um Skin-Dateien auf Ihrem CLIÉ Handheld zu installieren:

- **1** Doppelklicken Sie auf dem Windows-Desktop auf das Symbol **Palm Desktop für CLIÉ**. Die Software **Palm Desktop für CLIÉ** wird gestartet.
- **2** Klicken Sie auf **Installieren**. Das Dialogfeld **Install Tool** wird eingeblendet.
- **3** Wählen Sie einen Namen aus der Benutzerliste aus.
- **4** Klicken Sie auf **Hinzufügen**.

Stellen Sie sicher, dass der Ordner **Add-on** ausgewählt ist. Wenn der Ordner **Add-on** nicht ausgewählt ist, wählen Sie ihn manuell aus. Bei der Standardinstallation wird der Ordner **Add-on** im Ordner **Sony Handheld** im Verzeichnis **Programme** abgelegt.

- **5** Doppelklicken Sie auf den Ordner **AudioPlayerSkin**.
- **6** Doppelklicken Sie zur Auswahl auf die gewünschte Skin-Datei. Die ausgewählte Datei wird zur Liste der Dateinamen hinzugefügt.
- **7** Klicken Sie auf **Fertig**.
- **8** Drücken Sie auf der Anschlussstation auf die HotSync-Taste. Die Datei, die Sie in Schritt 6 angegeben haben, wird während des HotSync-Vorgangs auf Ihrem CLIÉ Handheld installiert.

#### *Deinstallieren von Designdateien von dem CLIÉ Handheld*

Sie können die zusätzlichen Skin-Dateien unter Verwendung von MS Gate von Ihrem CLIÉ Handheld deinstallieren. Weitere Einzelheiten über MS Gate finden Sie im Kapitel zum **Austauschen von Daten mit dem Memory Stick™** in dem **Online-Benutzerhandbuch**.

 $\blacktriangleright$ 

*46*

 $\blacktriangleright$ 

 $\lhd$ 

<span id="page-45-0"></span>Gehen Sie wie folgt vor, um Designdateien von dem CLIÉ Handheld zu deinstallieren:

- **1** Zum Auswählen von **MS Gate** drehen, und drücken Sie den Jog Dial. Oder tippen Sie auf das **MS Gate**-Symbol  $\overline{\mathbb{Z}}$  **i**<sub>1</sub> im Startbildschirm. **MS Gate** wird gestartet. Die Daten Ihres CLIÉ Handheld werden aufgelistet.
- **2** Drücken Sie zur Auswahl von **Intern** den Jog Dial. Sie können auch auf den Pfeil ▼ in der oberen rechten Ecke tippen, um **Intern** aus der Dropdown-Liste auszuwählen.
- **3** Wählen Sie die **AudioPlayerSkin**-Datei.
- **4** Tippen Sie auf **Löschen**. Das Dialogfeld **Datei löschen** wird angezeigt.
- **5** Tippen Sie auf **OK**. Die in Schritt 3 gewählte Skin-Datei wird vom CLIÉ Handheld gelöscht.
- **6**Tippen Sie auf das Startsymbol , um zum Startbildschirm zurückzukehren.

## <span id="page-46-0"></span>*Hinweise zur Verwendung der SonicStage LE-Software*

## *Was bedeutet Einchecken/Auschecken?*

Nach dem Ablegen von Audiodateien auf der Festplatte Ihres Computers können Sie diese mit Hilfe von SonicStage auf ein digitales Wiedergabegerät für Musikdateien wie das CLIÉ Handheld übertragen.

Das Übertragen von Audiodateien vom Computer auf ein digitales Musikwiedergabegerät wird als **Auschecken** bezeichnet. Das Wiedereinlesen ausgecheckter Audiodateien in diesen Computer wird als **Einchecken** bezeichnet.

- ❑**Auschecken (1):** Sie können den gleichen Titel jederzeit jeweils bis zu dreimal auschecken.
- ❑ **Einchecken (2):** Wenn Sie den Titel mindestens einmal eingecheckt haben, können Sie den gleichen Titel auch wieder auschecken.

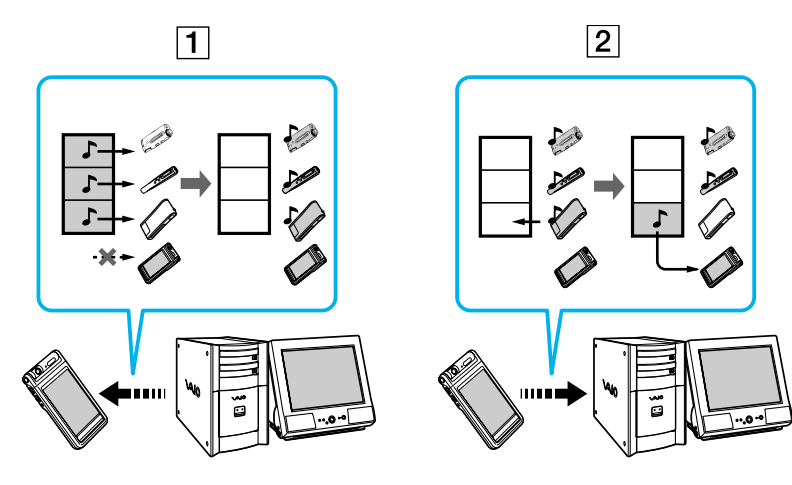

 $\blacktriangleright$ 

#### <span id="page-47-0"></span>*Urheberrechtsschutz*

Die OpenMG-Technologie ermöglicht es Ihnen, digitale Musik zu genießen und gleichzeitig die Urheberrechte der Eigentümer zu respektieren. OpenMG Jukebox verschlüsselt Audiodateien in das OpenMG-Format und legt sie auf der Festplatte Ihres Computers ab, um eine unberechtigte Weitergabe zu verhindern.

Die Copyright-Schutztechnik Ihres digitalen Musikwiedergabegeräts stimmt mit den SDMI (Secure Digital Music Initiative) Anforderungen überein.

Ihr digitales Musikwiedergabegerät weist einige Einschränkungen bei der Aufnahme und Wiedergabe auf, um die Urheberrechte zu schützen. So können Sie Audiodateien nur auf dem gleichen Computer einchecken, von dem aus sie auch ausgecheckt wurden. Diese Dateien können nicht auf andere Computer kopiert oder übertragen werden. Weitere Einzelheiten finden Sie im Abschnitt **[Einschränkungen des](#page-51-0)  [Urheberrechtsschutzes durch OpenMG™ \(Seite](#page-51-0) 52)**.

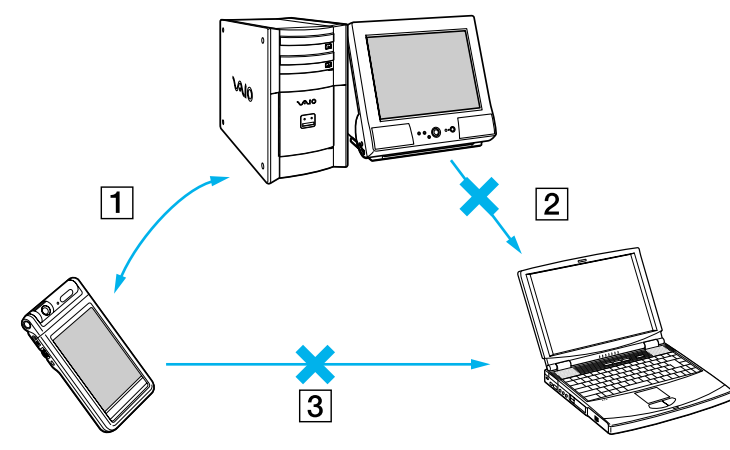

❑ (1) Sie können Audiodateien nur auf dem Computer einchecken, von dem aus sie auch ausgecheckt wurden.

❑ (2) Sie können Audiodateien nicht auf irgendeinem anderen Computer einchecken als auf dem, der für das Auschecken verwendet wurde.

❑ (3) Audiodateien können nicht auf einen anderen Computer kopiert oder verschoben werden.

 $\blacktriangleright$ 

#### <span id="page-48-0"></span>*Beschränkungen für Audioinhalte*

Im Internet sind digitale Audioinhalte in hoher Qualität über Musikweitergabedienste weit verbreitet. Um eine unzulässige Weitergabe im Sinne des Urheberrechts zu verhindern, werden einige Audioinhalte mit bestimmten Einschränkungen bezüglich Aufnahme und Wiedergabe ausgegeben. So kann beispielsweise der Wiedergabezeitraum oder die Wiedergabeanzahl der Daten begrenzt sein.

## *Unterschiede zwischen dem HotSync- und dem Ein-/Auscheck-Vorgang*

Das Verfahren zum Einchecken (Übertragen von digitalen Audiodateien auf den Computer) und Auschecken (Übertragen von digitalen Audiodateien auf das CLIÉ Handheld) unterscheidet sich von einem HotSync-Vorgang in mehrerlei Hinsicht.

#### *Bei der Ausführung der HotSync-Funktion*

- ❑ Da der HotSync Manager der Software Palm Desktop für CLIÉ den Vorgang durchführt, identifiziert der Computer Ihr CLIÉ Handheld als ein Handheld, das mit Palm OS® kompatibel ist.
- ❑ Sie können den HotSync-Prozess auch ausführen, wenn das CLIÉ Handheld ausgeschaltet ist.
- ❑Die Datenübertragung beginnt, wenn Sie die HotSync-Taste auf der Anschlussstation drücken.

#### *Bei der Ausführung des Ein-/Auscheck-Vorgangs*

- ❑ Da der Vorgang von der OpenMG™ Jukebox-Software durchgeführt wird, identifiziert der Computer Ihr CLIÉ Handheld als ein USB-Massenspeichergerät.
- ❑ Der Eincheck-/Auscheck-Vorgang kann bei ausgeschaltetem CLIÉ Handheld nicht ausgeführt werden.
- ❑ Wenn die HotSync-Taste gedrückt wird, wird die Datenübertragung abgebrochen.

 $\blacktriangleright$ 

## <span id="page-49-0"></span>*Übertragen von Songs vom CLIÉ Handheld auf den Computer (Einchecken)*

Sie können Audiodateien, die Sie auf Ihrem CLIÉ Handheld aufgezeichnet haben, wieder auf die Festplatte Ihres Computers übertragen (Einchecken). Sie können die Titel allerdings nur auf den gleichen Computer einchecken, von dem sie ausgecheckt wurden.

So übertragen Sie Musiktitel vom CLIÉ Handheld auf den Computer:

- **1**Starten Sie SonicStage LE, und setzen Sie Ihren CLIÉ Handheld in die Anschlussstation ein.
- **2** Bei angezeigtem Startbildschirm drehen Sie den Jog Dial, um Audio Player auszuwählen, und drücken dann den Jog Dial. Oder tippen Sie im Startbildschirm auf das Audio Player-Symbol. Audio Player wird gestartet.
- **3** Tippen Sie auf **Menü** , auf **Optionen** und dann auf **Übertragen**. Der CLIÉ Handheld schaltet in den Übertragungsmodus, und Ihr Computer erkennt den CLIÉ Handheld.
- **4** Wählen Sie aus der Titelliste des MG Memory Stick™ den Titel aus, den Sie auf Ihren CLIÉ Handheld einchecken möchten.

Um mehrere Songs gleichzeitig einzuchecken, halten Sie die **<Strg>**-Taste gedrückt, und klicken Sie auf die zu markierenden Songs.

**5** Klicken Sie auf **Ein**.

Das Einchecken beginnt.

Sie können den **Einschrittmodus** oder den **Zweischrittmodus** für das Einchecken von Audiodateien auswählen. Im **Zweischrittmodus** müssen Sie auf **Start** klicken, nachdem Sie die Titel ausgewählt haben. Weitere Informationen finden Sie in der Online-Hilfe.

- **6**Um das Einchecken abzubrechen, klicken Sie auf **Stopp**.
- ✍ Erst nach Beendigung des Eincheckens darf das USB-Kabel oder der Memory Stick™ entfernt werden. Andernfalls können Daten beschädigt werden, und eine Fehlfunktion kann auftreten.
- ★ Wenn Sie alle Audiodateien auf den CLIÉ Handheld einchecken möchten, klicken Sie auf **Alles Ein**. Alle Titel auf dem MG Memory Stick™ des CLIÉ Handheld werden eingecheckt.

 $\blacktriangleright$ 

## <span id="page-50-0"></span>*Hinweise zur Wiedergabe von Audiodateien*

Die neuesten Informationen über diese Anwendungen finden Sie auf der Website der Kundenunterstützung für tragbare Audiogeräte. [\(http://www.openmg.com\)](http://www.openmg.com)

#### *Installieren der SonicStage LE-Software von der mitgelieferten CD-ROM*

Installieren Sie auf jeden Fall die SonicStage LE-Software, bevor Sie das Gerät an Ihren Computer anschließen.

Wenn Sie das CLIÉ Handheld in die Anschlussstation einsetzen, und es in den Übertragungsmodus schaltet, bevor die Software ordnungsgemäß installiert ist, wählt Ihr Computer einen falschen Treiber aus, und das Gerät funktioniert eventuell nicht richtig.

#### *Sichern von Songs*

Wenn Vorgänge ausgeführt werden sollen, die das Betriebssystem modifizieren (z.B. Systemwiederherstellung), führen Sie unbedingt zunächst mit dem SonicStage-Sicherungsprogramm eine Datensicherung durch. Weitere Informationen finden Sie in der Online-Hilfe.

#### *Hinweise zum Standby-Modus/Ruhezustand des Systems*

- ❑ Schalten Sie während der folgenden Vorgänge nicht in den Standby-Modus/Ruhezustand:
	- ❑ Aufzeichnen von Musiktiteln von einer Audio-CD
	- ❑Wiedergeben von Titeln mit der Software SonicStage LE
	- ❑Einlegen des im Übertragungsmodus befindlichen CLIÉ Handheld in die Anschlussstation
- ❑ Wenn Sie Ihren Computer während CD-Aufzeichnung, Datei-Import, Einchecken oder Auschecken in den Standby-Modus/Ruhezustand schalten, können Musiktitel verloren gehen, und das System kann eventuell nicht normal wiederhergestellt werden.

 $\blacktriangleright$ 

- <span id="page-51-1"></span>❑ Wenn Sie den MG Memory Stick™ austauschen, während sich das System im Standby-Modus/ Ruhezustand befindet, können Musiktitel beim Zurückschalten in den Normalbetrieb verloren gehen.
- ❑ Bei Verwendung von Windows® 2000 Professional: Wenn Sie den Computer in den Standby-Modus/Ruhezustand schalten, während Sie den CLIÉ Handheld im Übertragungsmodus in die Anschlussstation einsetzen, und die Software SonicStage LE direkt nach der Reaktivierung des System gestartet wird, kann die Meldung **OpenMG PD Manager kann nicht initialisiert werden** angezeigt werden.

Klicken Sie in diesem Fall auf **OK**, entfernen Sie den CLIÉ Handheld aus der Anschlussstation, setzen Sie ihn erneut ein, und starten Sie dann SonicStage LE neu.

#### *Hinweis zur Schreibschutzlasche am MG Memory Stick™*

Wenn Sie SonicStage LE verwenden, wird der Inhalt eines Magic Gate Memory Stick™ eventuell nicht angezeigt, wenn Sie ihn mit aktiviertem Schreibschutz einsetzen, auch wenn Sie den Schreibschutz dann aufheben. Entfernen Sie den CLIÉ Handheld in diesem Fall aus der Anschlussstation, setzen Sie ihn erneut ein, und starten Sie dann SonicStage LE neu.

## <span id="page-51-0"></span>*Einschränkungen des Urheberrechtsschutzes durch OpenMG™*

Die SonicStage LE-Software ist mit OpenMG ausgestattet, einem Urheberrechtsschutz, den Sony zum Schutz der Urheberrechte in der Musik entwickelt hat.

OpenMG arbeitet mit kryptografischer Spitzentechnologie zum Schutz von Musikinhalten mit Computern.

Die Benutzer sollten sich über die folgenden Einschränkungen im Klaren sein:

- ❑ Dieses Produkt kann nur mit einem Computer verwendet werden, auf dem die mitgelieferte SonicStage LE-Software installiert wurde.
- ❑ Musik, die mit der SonicStage LE-Software auf der Festplatte eines Computers aufgezeichnet wurde, kann nicht wiedergegeben werden, wenn sie auf andere Computer kopiert wurde.

 $\blacktriangleright$ 

<span id="page-52-0"></span>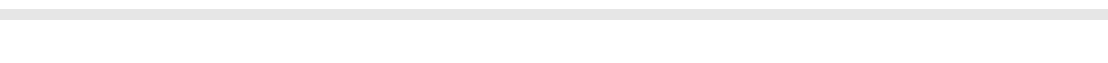

- ❑ Aus einem Computer ausgecheckte Musikinhalte können nicht wiedergegeben werden, wenn sie auf andere Computer kopiert wurden.
- ❑ Aus einem Computer ausgecheckte Musikinhalte müssen in denselben Computer wieder eingecheckt werden. Sie können sie nicht in andere Computer einchecken.
- ❑ Die Installation derselben SonicStage LE-Software auf anderen Computern ist nicht zulässig.
- ❑ Regeln für die Verwendung von Musik: wenn für die jeweilige Musik eine Verwendungsregel vom Inhaber der Urheberrechte oder vom Händler auferlegt wurde, ist die Nutzung dieser Musik nur im Rahmen der geltenden Verwendungsregel gestattet. Für Musikformate (wie z.B. CDs), die keine besonderen Verwendungsregeln enthalten, wird die Standard-Verwendungsregel von SDMI eingehalten. Diese Standard-Verwendungsregel besagt, dass eine Datei nur bis zu drei Mal ausgecheckt werden darf.
- ❑ Musikinhalte, die nicht mit der SonicStage LE-Software kompatibel sind Dank der Überwachung durch SDMI verbietet diese Software die Aufzeichnung von Musik mit einem Kopierschutzsignal.
- ❑ Aktualisierung der mitglieferten SoniceStage LE-Software: Diese Software wurde gemäß der aktuellen Vereinbarung zwischen Sony und SDMI entwickelt. Falls diese Vereinbarung zukünftig verändert wird, sind einige der Softwarefunktionen eventuell nicht mehr verfügbar. Sony bietet in diesem Fall möglicherweise ein kostenpflichtiges Upgrade-Kit an.
- Die Dauer für das Auslesen des TOC (Inhaltsverzeichnisses) hängt von der Anzahl der Songs ab: Wenn Sie Audio Player starten, liest die Anwendung zunächst das Inhaltsverzeichnis (Songtitel, Interpret usw.) des Memory Stick™. Je nach der Anzahl der Titel, die auf dem Memory Stick™ gespeichert sind, kann dies mehrere Sekunden dauern. Während das Inhaltsverzeichnis gelesen wird, können Sie Audio Player nicht verwenden. Hierbei handelt es sich nicht um eine Fehlfunktion.

 $\blacktriangleright$ 

## <span id="page-53-0"></span>*Hinweise zum Memory Stick™*

## *Die Dauer für das Lesen des Inhaltsverzeichnisses hängt von der Anzahl der Songs ab*

Wenn Sie den Audio Player starten, liest die Anwendung zunächst das Inhaltsverzeichnis (Songtitel, Interpret usw.) des Memory Stick™.

Je nach Anzahl der Titel, die auf dem Memory Stick™ gespeichert sind, kann dies mehrere Sekunden dauern. Während das Inhaltsverzeichnis eingelesen wird, können Sie den Audio Player nicht betreiben. Hierbei handelt es sich nicht um eine Fehlfunktion.

## *Verwenden der Hilfedateien*

### *Hilfedateien der mitgelieferten Software*

- ❑ Hilfe der SonicStage LE-Software: Hilfedateien zur Verwendung der SonicStage LE-Software
- ❑ CLIÉ-Hilfe: Hilfedateien zur Verwendung Ihres CLIÉ Handheld mit der SonicStage LE-Software bei Verbindung mit einem Computer

#### *Anzeigen der Hilfedateien*

So rufen Sie die Hilfe der SonicStage LE-Software oder die CLIÉ Hilfe auf:

- **1** Klicken Sie auf **Start**, **Programme** (**Alle Programme** bei Windows® XP), **SonicStage LE** und dann auf **SonicStage LE Hilfe** bzw. **CLIÉ Hilfe**.
- **2**Starten Sie die **SonicStage LE-Software**, und wählen Sie dann die Hilfedatei aus dem Menü **Hilfe** aus.

 $\blacktriangleright$ 

## <span id="page-54-0"></span>*Menüoptionen von Audio Player*

Die folgenden Optionen werden angezeigt, wenn Sie auf das Symbol **Menü** tippen. In diesem Abschnitt werden die speziellen Menübefehle der Anwendung Audio Player erläutert.

### *Menü Extras*

- ❑ Über Memory Stick™: Zeigt Informationen über den MG Memory Stick™, der in Ihr CLIÉ Handheld eingesetzt wurde, und darauf befindliche Albuminformationen an.
- ❑ Album-Info: Zeigt die aktuellen Albuminformationen der MP3- bzw. ATRAC3-Audiodateien an. MP3- und ATRAC3-Audiodateien auf dem MG Memory Stick™ werden vom Audio Player als separate Alben verwaltet.

Sie können beide Audioformate nicht ohne Unterbrechung nacheinander abspielen. Wenn Sie ein anderes Album (ein anderes Format) wiedergeben möchten, tippen Sie auf **Eigenes Album** und dann auf das gewünschte Album.

- ❑ Track-Info: Zeigt Informationen über den aktuell wiedergegebenen oder ausgewählten Titel an.
- ❑ Pickup: Zeigt den Bildschirm für die Auswahl von Audiodateien zur Wiedergabe an. Weitere Informationen finden Sie im Abschnitt [Auswählen von wiederzugebenden Audiodateien \(Eingeben\)](#page-37-1)  [\(Seite](#page-37-1) 38).

#### *Menü Optionen*

- ❑ Übertragung: schaltet Ihren CLIÉ Handheld in den Übertragungsmodus. Der Bildschirm für den Übertragungsmodus wird angezeigt, und andere Bedienelemente sind ohne Funktion.
- ❑ Einstellungen: zeigt den Einstellungsbildschirm an. Dieser Bildschirm enthält die folgenden Kontrollkästchen:

 $\blacktriangleright$ 

- <span id="page-55-0"></span>❑ **Bestätigungston aktivieren**: wenn Sie möchten, dass bei der Betätigung von Bedienelementen ein Signalton zu hören ist, aktivieren Sie dieses Kontrollkästchen.
- ❑ **Wiedergabe im Hintergrund aktivieren**: wenn Sie möchten, dass Audiodateien wiedergegeben werden, während Sie andere Anwendungen nutzen, aktivieren Sie dieses Kontrollkästchen. Wenn Sie die Wiedergabe von der Fernbedienung aus starten möchten, aktivieren Sie dieses Kontrollkästchen. Deaktivieren Sie dieses Kontrollkästchen, wenn Sie die Hintergrundwiedergabe abschalten möchten.
- ❑ **Wiedergabemodus über Albumwechsel zurücksetzen**: wenn Sie den Wiedergabemodus bei einem Wechsel des Albums oder des Memory Stick™ auf die Standardeinstellungen zurücksetzen möchten, aktivieren Sie dieses Kontrollkästchen.
- ❑ **Langer Druck**: wechselt die Funktion, wenn Sie den Jog Dial eine bestimmte Zeit drücken. Aktivieren Sie das Kontrollkästchen der gewünschten Funktion.
- ❑ **JOG-Funkt. auswählen**: zeigt den Bildschirm für die Jog-Funktion an. Weitere Informationen finden Sie im Abschnitt [Umschalten der Jog Dial-Funktion für Audio Player \(Seite](#page-39-1) 40).
- ❑ **Ansicht wechseln**: schaltet die angezeigte Ansicht wie folgt um: Normalansicht -> Visuelle Effekte -> Listenansicht-> Normalansicht -> ...Weitere Informationen finden Sie im Abschnitt [Umschalten der Ansicht \(Seite](#page-38-1) 39).
- ❑Audio Player-Info: zeigt die Versionsinformationen zu Audio Player an.

*56*

 $\blacktriangleright$ 

Zurück zum Hauptmenü

 $\Rightarrow$ 

<span id="page-56-0"></span>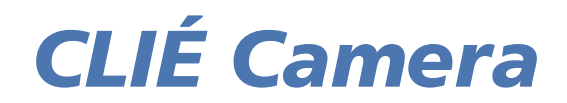

# CLIÉ

## <span id="page-57-0"></span>*Aufzeichnen von Standbildern (CLIÉ Camera)*

In diesem Kapitel wird beschrieben, wie Sie auf dem CLIÉ Handheld und einem Memory Stick™ Standbilddateien aufzeichnen.

## *Verwendungsmöglichkeiten von CLIÉ Camera*

CLIÉ Camera ist eine Kameraanwendung für den CLIÉ Handheld.

Sie können mit CLIÉ Camera Standbilder aufzeichnen. Diese Bilder können auf dem CLIÉ Handheld im PGP-Format (PictureGear Pocket) oder auf dem Memory Stick™ im PGP- oder DCF-Format gespeichert werden. Für aufgezeichnete Bilder gibt es zahlreiche Verwendungsmöglichkeiten, unter anderem:

- ❑Anzeigen mit PictureGear Pocket
- ❑Kreatives Gestalten mit CLIÉ Paint
- ❑Erstellen einer Diaschau mit Photo Stand
- ❑ Bearbeiten von Bildern, die auf dem Memory Stick™ im DCF-Format (dem Standardformat für Digitalkameras) gespeichert sind, mit anderen Grafikprogrammen auf dem PC
- ❑ Verwenden von PictureGear Pocket zur Konvertierung des PGP-Formats in das DCF-Format. Anschließend können die Bilder mit anderen Grafikprogrammen auf dem PC bearbeitet werden.

 $\blacktriangleright$ 

## <span id="page-58-0"></span>*Komponenten und Steuerelemente von CLIÉ Camera*

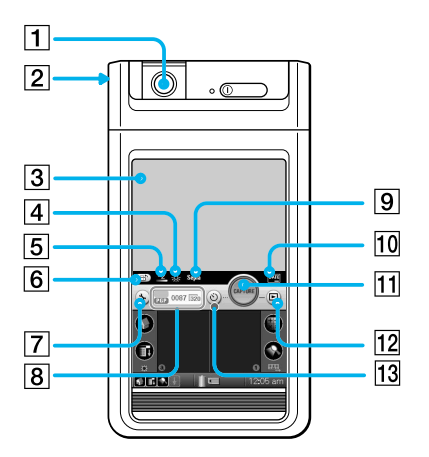

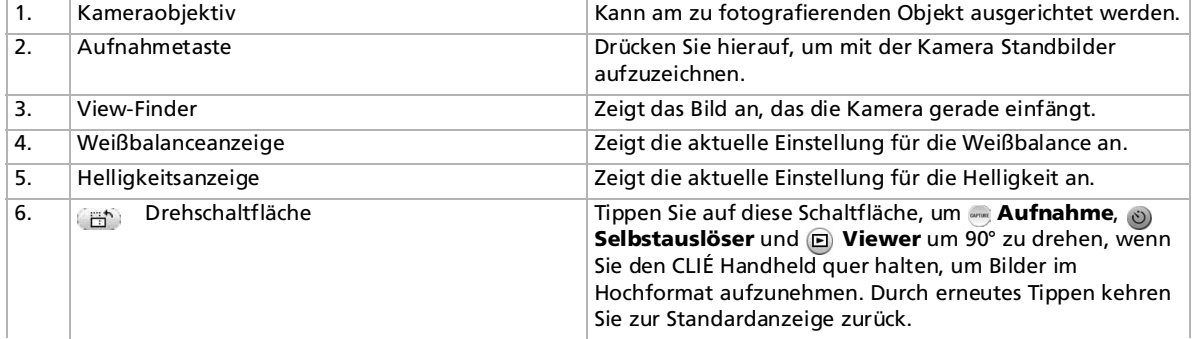

*59*

 $\blacktriangleright$ 

<span id="page-59-0"></span>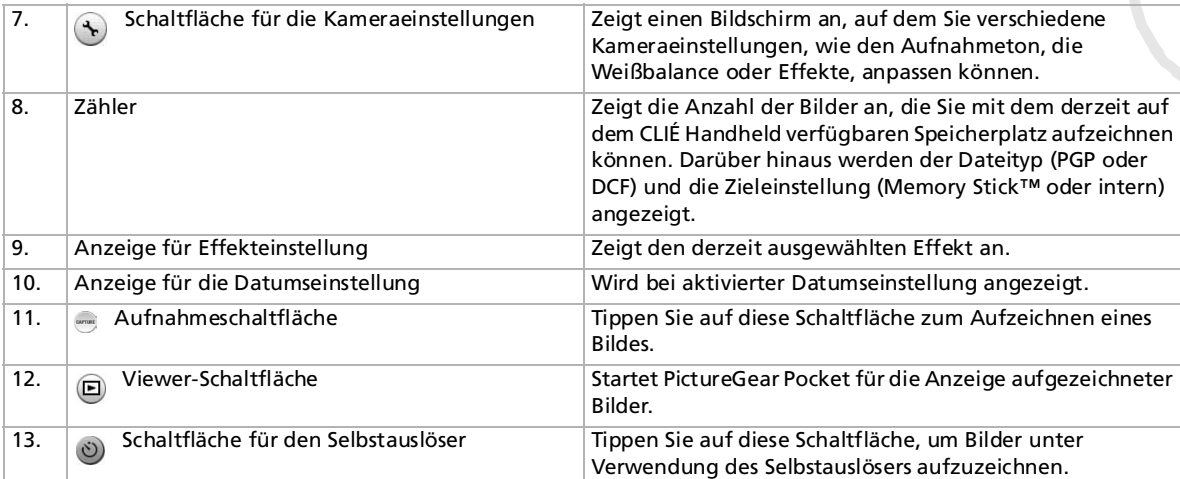

## *Festlegen der Kameraeinstellungen*

Nehmen Sie vor dem Aufzeichnen eines Bildes die gewünschten Einstellungen vor. Die Einstellungen sind aktiv, bis sie geändert werden.

So legen Sie die Kameraeinstellungen fest:

**1** Drehen Sie im Bildschirm **Application Launcher** den Jog Dial, um CLIÉ Camera auszuwählen, und drücken Sie dann den Jog Dial.

Sie können auch auf das Symbol **CLIÉ Camera** im Bildschirm **Application Launcher** tippen. CLIÉ Camera kann auch durch Drücken der Aufnahmetaste gestartet werden. CLIÉ Camera wird gestartet.

**2** Tippen Sie auf die Schaltfläche **Kameraeinstellungen**. Der Bildschirm mit den Kameraeinstellungen wird angezeigt. *60*

 $\blacktriangleright$ 

- <span id="page-60-0"></span>**3** Passen Sie die Kameraeinstellungen nach Wunsch an.
	- $\Box$ **Speichern in**: Tippen Sie auf den Pfeil ▼, und geben Sie den Speicherort und das Format für das aufgezeichnete Bild an.
	- $\Box$ **Größe**: Tippen Sie auf den Pfeil ▼, und wählen Sie als Bildformat 320 x 240, 160 x 120 oder 88 x 88 (Adressenformat) aus.
	- ❑ **Datum**: Das Datum wird unten rechts im Bild aufgezeichnet. Wählen Sie **Ein** oder **Aus** aus. Das Datumsformat hängt von den Einstellungen Ihres CLIÉ Handheld ab.
	- **□ Aufnahmeton**: Tippen Sie auf den Pfeil  $\blacktriangledown$  , und treffen Sie eine Auswahl unter den drei Tontypen.
	- ❑ **Aufnahmeton-Lautstärke**: Tippen Sie auf den Pfeil , und wählen Sie **Niedrig**, **Mittel** oder **Hoch** aus.
	- ❑ **Effekt**\*: Ändern Sie die Farb- und Kontrasteinstellungen. Sie können **Aus**, **S&W**, **Sepia**, **Neg.Art** oder **Überbelichtung** auswählen.
	- ❑ **Weißbalance**\*: Passen Sie die Weißbalance an die Lichtverhältnisse an. Sie können **Auto**, **Innen A** (Glühlicht), **Innen B** (fluoreszierendes Licht) oder **Außen** auswählen.
	- $\Box$ **Helligkeit**\*: Wählen Sie eine Helligkeitseinstellung zwischen -2 und +2 aus.\*
- **4**Tippen Sie auf **OK**.

\* Die Auswirkungen dieser Einstellungen werden im Voransichtsfenster des Bildschirms mit den Kameraeinstellungen angezeigt.

 $\blacktriangleright$ 

## <span id="page-61-0"></span>*Aufzeichnen von Standbildern*

Wenn Sie ein Bild in Adressen einfügen möchten, müssen Sie es im Format 88 <sup>x</sup> 88 aufzeichnen.

So zeichnen Sie ein Standbild auf:

**1** Drehen Sie im Bildschirm **Application Launcher** den Jog Dial, um **CLIÉ Camera** auszuwählen, und drücken Sie dann den Jog Dial.

Sie können auch auf das Symbol **CLIÉ Camera** im Bildschirm **Application Launcher** tippen. CLIÉ Camera kann auch durch Drücken der **Aufnahmetaste** gestartet werden. CLIÉ Camera wird gestartet.

**2** Passen Sie die Bildschirmposition an, und richten Sie das Objektiv am gewünschten Motiv aus. Der Anzeigebildschirm und das Objektiv können durch Drehen zu Ihnen hin oder von Ihnen weg bewegt werden. Durch Querhalten des CLIÉ Handheld können Sie auch Bilder im Hochformat aufnehmen.

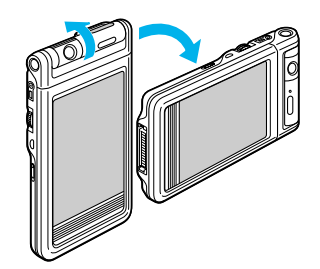

- **3** Tippen Sie auf **Aufnahme**, um ein Bild aufzuzeichnen. Sie können auch Bilder aufzeichnen, indem Sie auf der Hardwaretastatur die **Aufnahmetaste**, den Jog Dial oder die <**Leertaste**> drücken. Die Bilder werden je nach den **Kameraeinstellungen** auf dem CLIÉ Handheld oder dem Memory Stick™ aufgezeichnet. Dieser Vorgang nimmt möglicherweise einige Sekunden in Anspruch.
- ★ Beim Aufzeichnen von Bildern im Hochformat können Sie mithilfe der **Drehschaltfläche** einige Steuerelemente drehen, um sie an die Anzeige im View-Finder anzupassen.

 $\blacktriangleright$ 

## <span id="page-62-0"></span>*Verwenden des Selbstauslösers*

Mithilfe der Selbstauslöserfunktion können Sie sich selbst aufnehmen.

So verwenden Sie die Selbstauslöserfunktion:

**1** Drehen Sie im Bildschirm **Application Launcher** den Jog Dial, um **CLIÉ Camera** auszuwählen, und drücken Sie dann den Jog Dial. Sie können auch auf das Symbol **CLIÉ Camera** im Bildschirm **Application Launcher** tippen. CLIÉ

Camera kann auch durch Drücken der **Aufnahmetaste** gestartet werden. CLIÉ Camera wird gestartet.

- **2** Passen Sie die Bildschirmposition an, und richten Sie das Objektiv am gewünschten Motiv aus. Der Anzeigebildschirm und das Objektiv können durch Drehen zu Ihnen hin oder von Ihnen weg bewegt werden. Sie können den CLIÉ Handheld für die Aufnahme auch quer halten.
- **3** Tippen Sie auf **Selbstauslöser**. Die Schaltfläche für den Selbstauslöser leuchtet orange auf.
- **4** Tippen Sie auf **Aufnahme**. Ca. 10 Sekunden später wird das Bild automatisch aufgezeichnet.

## *Anzeigen und Bearbeiten aufgezeichneter Bilder*

So zeigen Sie aufgezeichnete Bilder an und bearbeiten sie:

Tippen Sie auf **Viewer**.

PictureGear Pocket wird gestartet. Von PictureGear Pocket aus können Sie CLIÉ Paint starten, um das aufgezeichnete Bild zu bearbeiten.

 $\blacktriangleright$ 

## <span id="page-63-0"></span>*Menüoptionen von CLIÉ Camera*

Die folgenden Optionen werden angezeigt, wenn Sie auf das **Menüsymbol** tippen. In diesem Abschnitt werden die speziellen Menüoptionen für CLIÉ Camera beschrieben.

#### *Optionsmenü*

**Info über CLIÉ Camera:** Zeigt Versionsinformationen für CLIÉ Camera an.

 $\blacktriangleright$ 

Zurück zum Hauptmenü

 $\Rightarrow$ 

# <span id="page-64-0"></span>*PictureGear Pocket*

# CLIÉ

## <span id="page-65-0"></span>*Anzeigen von Bilddateien (PictureGear Pocket)*

In diesem Abschnitt wird erläutert, wie Sie Bilddateien auf dem CLIÉ Handheld anzeigen.

## *Verwendungsmöglichkeiten von PictureGear Pocket*

PictureGear Pocket ist eine Anwendung für Bildalben für das CLIÉ- Handheld.

#### *Jederzeit und überall...*

Mit PictureGear Pocket können Sie Standbilddateien aus verschiedenen Quellen speichern, z. B. Bilder, die mit einer Digitalkamera oder der CLIÉ Camera aufgenommen oder aus dem Internet auf das CLIÉ Handheld heruntergeladen wurden. Die Bilder können entweder auf dem CLIÉ Handheld oder auf dem Memory Stick™ gespeichert werden. So können Sie die Standbilddateien auch zwischen den beiden Geräten kopieren. Alle Standbilddateien können Kategorie-weise sortiert werden, die Sie dann wie gewünscht bearbeiten können, sogar Kommentar hinzufügen.

#### *Verwenden von PictureGear Pocket als Fotorahmen oder als Uhr*

Mit der PhotoStand-Funktion können Sie Bilddateien anzeigen, die auf einem Computer erstellt oder mit einer Digitalkamera aufgenommen wurden.

Während der Verwendung von PhotoStand können Sie auf dem Bildschirm Ihres CLIÉ Handheld auch die aktuelle Uhrzeit einblenden.

Darüber hinaus können Sie PhotoStand-Diaschaus mit Musik untermalen.

 $\blacktriangleright$ 

## <span id="page-66-0"></span>*Vorstellen Ihrer kreativen Präsentationen mit PictureGear Pocket*

Sie können Bilddateien in einer bestimmten Reihenfolge über die Diaschau-Funktion anzeigen. Mit Hilfe von PictureGear Pocket können Sie unter Verwendung von Abbildungen, die auf dem Computer gezeichnet wurden, oder von Bilddateien, die mit einer Digitalkamera aufgenommen wurden, Präsentationen erstellen.

### *Übertragen von Grafikdateien...*

Verwenden Sie IrDA-Kommunikation (Infrarot) zum einfachen Austausch von Bilddateien mit anderen CLIÉ Handheld-Benutzern. Eine Übertragung von Bilddateien auf andere Geräte mit Palm OS ist nicht möglich.

## *Einfügen einer Bilddatei in einen Adresseneintrag*

Sie können ein Bild zu Ihren Adressinformationen hinzufügen. Weitere Informationen finden Sie in dem Online-Benutzerhandbuch.

### *Wechseln zu Bearbeitungs-Anwendung*

Von der Anwendung PictureGear Pocket können Sie bequem auf CLIÉ Paint umschalten, um die Bilddateien zu bearbeiten.

## *Installieren von PictureGear Pocket*

PictureGear Pocket brauchen Sie nicht installieren, da es schon auf Ihrem CLIÉ Handheld installiert ist. Die Anwendungen PictureGear Pocket und PhotoStand werden auf Ihrem CLIÉ Handheld installiert.

 $\blacktriangleright$ 

## <span id="page-67-0"></span>*Installieren von PictureGear Lite auf dem Computer*

Mit PictureGear Lite können Sie auf Ihrem Computer gespeicherte Bilddateien konvertieren. Verwenden Sie PictureGear Pocket oder gMovie Player zur Ansicht von Bilddateien oder Filmen auf Ihrem CLIÉ Handheld.

So installieren Sie PictureGear Lite auf Ihrem Computer:

- **1** Legen Sie die Installations-CD-ROM in das CD-ROM-Laufwerk ein. Daraufhin wird das **Installationsstartfenster** eingeblendet.
- **2** Wählen Sie die gewünschte Sprache aus. Daraufhin wird der Bildschirm zur Auswahl des Anwendungstyps eingeblendet.
- **3**Klicken Sie auf **CLIÉ-Programme installieren**.
- **4** Klicken Sie auf **CLIÉ-Bildsoftware installieren.**
- **5** Klicken Sie auf **PictureGear Lite installieren**. Die Installation der Software **PictureGear Lite** wird gestartet. Folgen Sie den Anweisungen auf dem Bildschirm, um die Installation zu beenden.
- **6**Klicken Sie auf **Beenden**.

✍ ?Wenn PictureGear 5.x schon installiert ist, klicken Sie **CLIÉ Plug-in für PictureGear 5.x installieren** anstatt PictureGear Lite bei Schritt 5 oben.

### *Starten von PictureGear Lite*

So starten Sie PictureGear:

Klicken Sie im Menü **Start** auf **Programme** (**Alle Programme** in Windows® XP), **PictureGear Lite** und dann auf **PictureGear Lite**.

Nähere Informationen über die Verwendung von PictureGear Lite finden Sie in der Online-Hilfe zur Software PictureGear Lite.

 $\blacktriangleright$ 

## <span id="page-68-0"></span>*Anzeigen von Bilddateien, die auf dem CLIÉ Handheld gespeichert sind*

Sie können Bilddateien übertragen, die mit einer Digitalkamera aufgenommen oder aus dem Internet heruntergeladen wurden usw. Diese Dateien können Sie mit der PictureGear Lite-Software auf Ihrem Computer verwalten. Sie können auch Fotos für die Anzeige auf dem CLIÉ Handheld mit der PictureGear Lite-Software optimieren, bevor Sie sie auf Ihr CLIÉ Handheld übertragen.

Weitere Informationen über die Speicherung von Bilddateien im von PictureGear Lite unterstützten Format finden Sie in der Bedienungsanleitung des Geräts oder der Bildbearbeitungssoftware, die Sie verwenden.

## *Übertragen von Bilddateien auf den CLIÉ Handheld*

Bereiten Sie Bilddateien zur Anzeige auf Ihrem CLIÉ Handheld vor und übertragen diese dann an Ihren CLIÉ Handheld.

So übertragen Sie Bilddateien an Ihren CLIÉ Handheld:

- **1**Starten Sie PictureGear Lite.
- **2** Wählen Sie die zu übertragende Bilddatei aus. Durch Anklicken mit gedrückter **<Strg>**-Taste oder **<Umschalttaste>** können Sie auch mehrere Dias auswählen.
- **3** Wählen Sie aus dem Menü **Datei** die Option **Ausgeben** und dann **Bild beim nächsten HotSync-Vorgang installieren**. Das Dialogfeld **Bild beim nächsten HotSync-Vorgang installieren** wird eingeblendet.
- **4**Klicken Sie auf den Pfeil  $\blacktriangledown$ , und wählen Sie dann einen Benutzernamen aus. Klicken Sie ggf. auf **Standbildeinstellungen**, und nehmen Sie im Dialogfeld **Einstellungen für PictureGear** die Einstellungen für die Größe und Komprimierung der zu übertragenden Bilddatei vor.
- **5** Klicken Sie auf **OK**. Die Bilddatei, die Sie übertragen möchten, sowie der Benutzer werden in PictureGear registriert.

 $\blacktriangleright$ 

<span id="page-69-0"></span>**6** Setzen Sie Ihren CLIÉ Handheld in die Anschlussstation, und drücken Sie dann auf die **HotSync**-Taste an der Anschlussstation.

Die registrierte(n) Bilddatei(en) wird (werden) dann beim HotSync-Vorgang automatisch an Ihren CLIÉ Handheld übertragen.

## *Speichern von Bilddateien auf einem Memory Stick™*

Sie können Bilddateien auch direkt auf einen Memory Stick™ übertragen.

Installieren Sie zuerst die Software MS Export auf Ihrem Computer.

So speichern Sie eine Bilddatei auf einem Memory Stick™:

- **1**Schließen Sie die Anschlussstation an einen Computer an, auf dem die Software MS Export installiert ist.
- **2**Setzen Sie einen Memory Stick™ in Ihren CLIÉ Handheld ein.
- **3** Setzen Sie Ihren CLIÉ Handheld in die Anschlussstation.
- **4** Drehen Sie im Bildschirm Application Launcher Ihres CLIÉ Handheld den Jog Dial, um MS Import auszuwählen, und drücken Sie dann auf den Jog Dial.
- **5** Oder tippen Sie im Bildschirm **Application Launcher** auf das Symbol **MS Import**. Dann wird die Anwendung MS Import gestartet.
- **6**Starten Sie die Software PictureGear Lite auf Ihrem Computer.
- **7**Wählen Sie das gewünschte Bild in der Software PictureGear Lite aus.
- **8** Klicken Sie im gleichen Bildschirm im Menü **Datei** auf die Option **Ausgeben**, und wählen Sie dann die Option **CLIÉ Handheld-Format an MemoryStick™ ausgeben**. Daraufhin wird das Dialogfeld **CLIÉ Handheld-Format an MemoryStick™ ausgeben** eingeblendet.
- **9** Wählen Sie in der Liste neben **Speichern auf Laufwerk** das Memory Stick™-Laufwerk.
- **10** Klicken Sie auf **OK**.

 $\blacktriangleright$ 

#### *71*

 $\blacktriangleright$ 

 $\lhd$ 

## <span id="page-70-0"></span>*Anzeigen von Bilddateien mit dem CLIÉ Handheld*

Gehen Sie wie folgt vor, um Bilddateien mit Ihrem CLIÉ Handheld anzuzeigen:

- **1** Drehen und drücken Sie bei angezeigtem Startbildschirm den Jog Dial zur Auswahl von PG Pocket. Oder tippen Sie im Startbildschirm auf das **PG Pocket**-Symbol. PictureGear Pocket wird gestartet.
- **2**Tippen Sie auf den Pfeil ▼ am oberen Rand des Bildschirms, um Intern auszuwählen.
- **3** Drehen Sie den Jog Dial, bis die gewünschte Bilddatei angezeigt wird, und drücken Sie den Jog Dial dann. Oder tippen Sie direkt auf das Bild. Das ausgewählte Bild wird angezeigt.
- **4** Wenn Sie Symbole am unteren Rand Ihres CLIÉ Handheld-Bildschirms ausblenden möchten, tippen Sie auf **Symbole ausblenden**. Wenn Sie sie wieder anzeigen möchten, tippen Sie auf den Bildschirm, oder drücken Sie den Jog Dial oder die **Zurück**-Taste.
- **5** Tippen Sie auf **detailliert**, während die Bilddatei angezeigt wird. Detailinformationen zur Bilddatei werden angezeigt.
- **6** Wenn Sie eine andere Bilddatei anzeigen wollen, drehen Sie den Jog Dial. Eine andere Bilddatei wird angezeigt.
- **7**Um zum Fotolistenbildschirm zurückzukehren, drücken Sie die **Zurück**-Taste.
- **8** Um vom Bildschirm mit den **Detailinformationen** zurückzukehren, tippen Sie auf **Fertig** in der unteren linken Ecke des Bildschirms, oder die **Zurück**-Taste.

#### *Vergrößern von Bilddateien*

Gehen Sie wie folgt vor, um Bilddateien zu vergrößern:

- **1**Tippen Sie auf  $\overline{Q}$ , während die Bilddatei angezeigt wird.
- **2** Drehen Sie den Jog Dial, um die Bilddatei zu vergrößern. Wenn Sie den Jog Dial drücken, wird die Bilddatei automatisch auf dem Bildschirm vergrößert. Wenn Sie den Jog Dial gegen den Uhrzeigersinn drehen, wird das Bild vergrößert. Wenn Sie den Jog Dial im Uhrzeigersinn drehen, wird das Bild verkleinert.
- **3** Wenn das Bild teilweise über die Ränder des Bildschirms hinausreicht, können Sie es durch Ziehen mit dem Stift anpassen.
- **4** Um zum Bildschirm mit der Fotoliste zurückzukehren, drücken Sie auf die **Zurück**-Taste.

#### *Ändern des Bildschirms mit der Bilddateiliste*

Sie können die Anzeige in der Bilddateiliste so verändern, dass die Elemente mit Namen und Datum oder mit Miniaturvorschau angezeigt werden.

Gehen Sie wie folgt vor, um Bilddateien mit Namen und Datum anzuzeigen:

Tippen Sie auf  $\blacksquare$ .

Gehen Sie wie folgt vor, um Bilddateien mit Miniaturvorschau anzuzeigen:

Tippen Sie auf  $\mathbb{H}$ .

#### *Zeichnen auf einer Bilddatei (CLIÉ Paint)*

Mit der Anwendung CLIÉ Paint können Sie auf einer Bilddatei im PGP-Format zeichnen, die auf Ihrem CLIÉ Handheld gespeichert ist. Installieren Sie zuvor die Anwendung CLIÉ Paint auf Ihrem CLIÉ Handheld (siehe abschnitt [Installieren von CLIÉ Paint auf dem CLIÉ Handheld \(Seite](#page-88-0) 89).

<span id="page-71-0"></span>**Software - Handbuch**

 $\blacktriangleright$
<span id="page-72-0"></span>So zeichnen Sie auf einer Bilddatei im PGP-Format, die auf Ihrem CLIÉ Handheld gespeichert ist:

- **1**Lassen Sie sich die Bilddatei auf dem Bildschirm anzeigen.
- **2**Tippen Sie auf  $\blacksquare$ Dann wird die Anwendung **CLIÉ Paint** gestartet.
- **3**Tippen Sie auf eines der Werkzeuge in der unteren Bildschirmhälfte, und zeichnen Sie dann auf dem Bild.
- **4** Speichern Sie die Datei, wenn die Zeichnung fertig ist. Sie können die Datei überschreiben oder als neue Datei speichern.
- ✍ Nähere Informationen über die Verwendung der Anwendung CLIÉ Paint finden Sie in der Online-Hilfe von CLIÉ Paint.

Die Anwendung CLIÉ Paint ist mit PictureGear Pocket Version 2.1 (PGPF) für das 16-Bit-Farbformat, jedoch nicht mit dem 8-Bit-Farbformat kompatibel.

 $\blacktriangleright$ 

# <span id="page-73-0"></span>*Anzeigen von Bilddateien, die auf dem Memory Stick™ gespeichert sind*

Bilddateien, die mit einer Digitalkamera oder einem Digitalcamcorder aufgenommen und auf einem Memory Stick™ gespeichert wurden, werden im DCF-Format abgelegt. Dieses Format unterscheidet sich vom PGP-Format, das der Standard für PictureGear Pocket ist.

Sie können mit PictureGear Pocket jedoch sowohl Bilddateien im PGP-Format als auch im DCF-Format anzeigen. Außerdem können Sie Bilddateien im DCF-Format in das PGP-Format konvertieren und auf dem CLIÉ Handheld oder einem Memory Stick™ speichern.

Bilddateien im DCF-Format müssen auf einem Memory Stick™ gespeichert werden, da sie sich in diesem Format nicht auf dem CLIÉ Handheld speichern lassen.

So zeigen Sie auf dem Memory Stick™ gespeicherte Bilddateien an:

- **1** Drehen und drücken Sie bei angezeigtem Startbildschirm den Jog Dial zur Auswahl von **PG Pocket**. Oder tippen Sie im Startbildschirm auf das **PG Pocket**-Symbol. PictureGear Pocket wird gestartet.
- **2**Setzen Sie den Memory Stick™ in den Memory Stick™-Steckplatz ein.
- **3**Tippen Sie auf den Pfeil am oberen Bildschirmrand, um **MS** auszuwählen.
- **4** Wenn Sie von der Digitalkamera usw. aufgenommene DCF-Bilddateien anzeigen möchten, tippen Sie auf **DCF**. Wenn Sie Bilddateien anzeigen möchten, die mit PictureGear Pocket oder PictureGear Lite konvertiert wurden, tippen Sie auf **PGP**.
- ★ Sie können Bilddateien im DCF-Format nicht mit der MS Gate-Anwendung verschieben, kopieren, löschen oder übertragen. Sie können diese Dateien jedoch mit PictureGear Pocket in das PGP-Format konvertieren und auf Ihrem CLIÉ Handheld speichern.
- **ED** Hinweise zum DCF-Format:

DCF (Design rule for Camera File system) ist ein Industriestandardformat für die Speicherung von Bilddateien, das von der JEIDA (Japan Electronic Industry Development Association) entwickelt wurde.

Mit PictureGear Pocket können nur Bilddateien angezeigt werden, die von einem Gerät mit Unterstützung für das DCF-Format aufgenommen wurden.

Bilddateien im DCF-Format werden im DCIM-Verzeichnis des Memory Stick™ gespeichert.

 $\blacktriangleright$ 

<span id="page-74-0"></span>Um mit PictureGear Pocket eine bessere Anzeigequalität zu erreichen, verwenden Sie PictureGear Lite auf Ihrem Computer zur Konvertierung der Bilddateien in das PGP-Format, bevor Sie diese auf einem Memory Stick™ speichern.

Sie können Bilddateien im DCF-Format nicht mit der Anwendung MS Gate verschieben, kopieren oder übertragen. Sie können diese Dateien jedoch mit PictureGear Pocket in das PGP-Format konvertieren und auf Ihrem CLIÉ Handheld speichern.

Die Anzeige von Bilddateien im DCF-Format dauert länger als bei Dateien im PGP-Format, besonders dann, wenn gleichzeitig Musik auf dem CLIÉ Handheld wiedergegeben wird.

## *Speichern von Bilddateien, die auf dem CLIÉ Handheld gespeichert sind, auf einem Memory Stick™ (Export)*

So speichern Sie auf Ihrem CLIÉ Handheld gespeicherte Bilddateien auf einem Memory Stick™ (Export) :

- **1**Rufen Sie die Bilddatei auf, die Sie speichern möchten.
- **2** Tippen Sie auf das Menüsymbol , dann auf das Menü **Bild** und auf die Option **Import/Export**. Das Dialogfeld **Import/Export** wird eingeblendet.
- **3**Zum Ändern des Bilddateityps tippen Sie auf den Pfeil  $\blacktriangledown$ , und wählen Sie den Typ aus.
- **4** Wenn Sie die, auf Ihrem CLIÉ Handheld gespeicherte Originalbilddatei löschen möchten, aktivieren Sie das Kontrollkästchen zum **Löschen des Originalbildes**.
- **5** Wenn Sie das Bild auf einem DPOF-kompatiblen Drucker (Digital Print Order Format) ausgeben möchten, tippen Sie auf **DCF**, und wählen Sie dann die Option **Druckeinstellungen (DPOF)**. Dann wird die ausgewählte Bilddatei im DPOF-Format auf dem Memory Stick™ gespeichert.
- **6** Tippen Sie auf **OK**. Dann wird die ausgewählte Bilddatei auf dem Memory Stick™ gespeichert. Wenn die ausgewählte Datei DCF-Format hat, wird sie automatisch umgewandelt und im PGP-Format gespeichert.
- **7**Zum Abbrechen des Vorgangs tippen Sie in Schritt 6 oben auf **Abbrechen**.
- ✍ Wenn Sie Bilder im DPOF-Format auf einem Memory Stick™ speichern, werden alle DPOF-Einstellungen für zuvor auf dem Memory Stick™ gespeicherte Bilddateien überschrieben und gelöscht.

 $\blacktriangleright$ 

<span id="page-75-0"></span>So speichern Sie mehrere Bilddateien gleichzeitig auf einem Memory Stick™:

- **1** Tippen Sie im Bildschirm **Fotoliste** auf **Import/Export**. Dann erscheinen die Kontrollkästchen zum Auswählen der Bilddateien.
- **2** Tippen Sie auf die Kontrollkästchen, um die zu speichernden Bilddateien auszuwählen.
- **3** Tippen Sie auf **Export**. Das Dialogfeld **Import/Export** wird eingeblendet.
- **4**Tippen Sie auf **OK**.

## *Speichern von Bilddateien, die auf einem Memory Stick™ gespeichert sind, auf dem CLIÉ Handheld (Import)*

So speichern Sie Bilddateien von einem Memory Stick™ auf Ihrem CLIÉ Handheld:

- **1**Zeigen Sie die Bilddatei an, die Sie speichern möchten.
- **2** Tippen Sie auf das Menüsymbol , dann auf das Menü **Bild** und auf die Option **Import/Export**. Das Dialogfeld **Import/Export** wird eingeblendet.

#### **3** Wenn Sie eine PGP-Bilddatei speichern möchten: Um die Kategorie der Bilddatei zu ändern, tippen Sie auf den Pfeil ▼ und wählen Sie die gewünschte Kategorie aus.

Wenn Sie die auf dem Memory Stick™ gespeicherte Originalbilddatei löschen möchten, aktivieren Sie das Kontrollkästchen zum Löschen des Originalbildes.

Wählen Sie eine der folgenden Farboptionen aus: 16-Bit-Farbtiefe (65536 Farben) oder 8-Bit-Farbtiefe (256 Farben). Diese Option wird nur angezeigt, wenn das ausgewählte Bild im DCF-Format vorliegt.

- **4** Wenn Sie eine DCF-Bilddatei speichern möchten, tippen Sie auf **DCF**.
- **5** Tippen Sie auf **OK**.

Die ausgewählte Bilddatei wird in das PGP-Format konvertiert und auf dem CLIÉ Handheld gespeichert. Je nach Bilddatei kann dies einige Sekunden dauern.

**6**Um den Vorgang abzubrechen, tippen Sie bei Schritt 5 oben auf **Abbrechen**. *76*

 $\blacktriangleright$ 

## <span id="page-76-0"></span>*Gleichzeitiges Speichern mehrerer Bilddateien auf dem CLIÉ Handheld*

Sie können Bilddateien im DCF- und im PGP-Format von einem Memory Stick™ auf Ihren CLIÉ Handheld kopieren, wie nachstehend beschrieben. Die Bilddateien im DCF-Format werden automatisch in das PGP-Format konvertiert.

So speichern Sie mehrere Bilddateien gleichzeitig auf Ihrem CLIÉ Handheld:

- **1** Tippen Sie im Bildschirm **Fotoliste** auf **Import/Export**. Dann erscheinen die Kontrollkästchen zum Auswählen der Bilddateien.
- **2**Tippen Sie auf die Kontrollkästchen, um die zu speichernden Bilddateien auszuwählen.
- **3** Tippen Sie auf **Import**. Das Dialogfeld **Import/Export** wird eingeblendet.
- **4** Tippen Sie auf **OK**.

Die ausgewählten Bilddateien werden in das PGP-Format konvertiert und auf Ihrem CLIÉ Handheld gespeichert. Abhängig von der jeweiligen Bilddatei kann das Speichern einige Sekunden dauern.

# *Übertragen von Bilddateien*

Sie können Bilddateien, die im PGP-Format auf Ihrem CLIÉ Handheld oder dem eingesetzten Memory Stick™ gespeichert sind, an einen anderen CLIÉ Handheld übertragen. Bei Bilddateien im DCF-Format ist dies nicht möglich.

So übertragen Sie Bilddateien:

- **1**Zeigen Sie die Bilddatei an, die Sie übertragen möchten.
- **2** Befolgen Sie die Schritte, die in der Bedienungsanleitung im Abschnitt **Senden von Daten** genannt werden.
- ✍ Wenn die Option **Empfang** im Menü **Einstellungen** nicht aktiviert ist, können Sie mit dieser Funktion keine Daten empfangen. Prüfen Sie daher vor dem Übertragen von Daten, ob die Option **Empfang** aktiviert ist.

Es kann jeweils nur eine Bilddatei übertragen werden.

 $\blacktriangleright$ 

<span id="page-77-0"></span>Übertragen Sie keine 16-Bit-Bilddatei an einen CLIÉ Handheld, auf dem PictureGear Pocket Version 1.x installiert ist. Diese Version ist mit 16-Bit-Bilddateien nicht kompatibel. Andernfalls wird der Bildschirm des empfangenden Handheld schwarz. Sollte dies der Fall sein, tippen Sie auf den Bildschirm, um den Zustand vor der Übertragung wiederherzustellen.

# *Verwalten von Bilddateien*

## *Kategorisieren von Bilddateien*

Sie können Bilddateien anhand von Kategorien wie z.B. **Beruf** oder **Privat** verwalten. Sie haben auch die Möglichkeit, personalisierte Kategorien zu erstellen.

So kategorisieren Sie Bilddateien:

- **1**Tippen Sie auf  $\overline{u}$  im Bildschirm mit der Bilddateiliste. Die Kontrollkästchen zur Auswahl der Bilddateien werden angezeigt.
- **2**Tippen Sie auf die Kontrollkästchen, um die zu kategorisierende(n) Bilddatei(en) auszuwählen.
- **3** Tippen Sie auf **Kategorisieren**. Ein **Bestätigungsdialogfeld** wird angezeigt.
- **4**Tippen Sie auf den Pfeil ▼, und wählen Sie die gewünschte Kategorie aus.
- **5**Tippen Sie auf **OK**.

So erstellen Sie personalisierte Kategorien:

- **1** Wählen Sie oben unter Schritt 4 den Befehl **Kategorien bearbeiten**. Der Bildschirm **Kategorien bearbeiten** wird angezeigt.
- **2** Tippen Sie auf **Neu**, und geben Sie für die neue Kategorie einen Namen ein. Indem Sie statt auf den Befehl **Neu** auf **Umbenennen** tippen, können Sie die Kategoriebezeichnung jederzeit ändern.

So löschen Sie eine Kategorie:

Markieren Sie die zu löschende Kategorie im Bildschirm **Kategorien bearbeiten**, und tippen Sie auf **Löschen**.

 $\blacktriangleright$ 

## <span id="page-78-0"></span>*Kommentieren von Bilddateien*

Sie können Bilddateien im PGP-Format, die auf Ihrem CLIÉ Handheld gespeichert sind, mit einem Kommentar versehen.

So versehen Sie Bilddateien mit einem Kommentar:

- **1**Zeigen Sie die Bilddatei an, der Sie einen Kommentar hinzufügen möchten.
- **2** Tippen Sie auf **Details**. Der Bildschirm **Details** wird angezeigt.
- **3** Geben Sie Ihren Kommentar im Feld **Kommentar** ein.
- **4** Tippen Sie auf **Schließen**.

Wenn Sie weitere Kommentare zu anderen Bilddateien eingeben möchten, können Sie auf **Zurück** oder auf **Weiter** tippen, um die übrigen Bilddateien in derselben Kategorie auszuwählen.

✍ Bilddateien, die auf einem Memory Stick™ gespeichert sind, können nicht mit Kommentaren versehen werden.

## *Löschen von Bilddateien*

So löschen Sie Bilddateien:

- **1** Tippen Sie auf im Bildschirm mit der **Bilddateiliste**. Tippen Sie anschließend auf die Kontrollkästchen, um die zu löschende(n) Bilddatei(en) auszuwählen. Sie können auch auf  $\frac{1}{\sqrt{m}}$  tippen, während die Bilddatei angezeigt wird.
- **2** Tippen Sie auf **Löschen**. Ein Bestätigungsdialogfeld wird angezeigt.
- **3**Tippen Sie auf **OK**.
- **4**Um den Löschvorgang abzubrechen, tippen Sie oben in Schritt 3 auf **Abbrechen**.

 $\blacktriangleright$ 

# <span id="page-79-0"></span>*Anzeigen einzelner Bilddateien hintereinander (PhotoStand)*

Sie können eine Bilddatei nach der anderen anzeigen, wenn Sie das CLIÉ Handheld in die Anschlussstation einsetzen (PhotoStand-Funktion). Sie können das CLIÉ Handheld auch als Uhr verwenden, indem Sie die aktuelle Zeit mit der PhotoStand-Anwendung anzeigen.

## *Vornehmen einer PhotoStand-Einstellung*

So nehmen Sie eine PhotoStand-Einstellung vor:

- **1**Tippen Sie im Fotolisten-Bildschirm von PictureGear Pocket auf **PhotoStand**. Die Kontrollkästchen zur Auswahl der Bilddateien werden angezeigt.
- **2**Wählen Sie die Bilddatei(en) aus, die Sie mit der PhotoStand-Funktion anzeigen möchten.
- **3** Tippen Sie auf **PhotoStand**. Die Anwendung **PhotoStand** wird gestartet, und der Bildschirm **Einstellungen** wird eingeblendet.
- **4** Nehmen Sie die gewünschten Einstellungen vor:
	- ❑ **Titel**: Geben Sie für die Photo Stand-Diaschau einen Titel ein.
	- ❑ **Sortieren**: Wählen Sie die Reihenfolge, in der die Bilddateien angezeigt werden sollen.
	- ❑ **Effekt**: Wählen Sie den Übergangseffekt aus, der zwischen den Bildern verwendet werden soll. Sie können auch den Uhrtyp auswählen.
	- ❑ **Anzeigeintervall**: Stellen Sie die Anzeigedauer der einzelnen Bilddateien ein.
	- ❑ **Schleife**: Wenn Sie die Bilddateien von Anfang an automatisch wiederholen möchten, tippen Sie auf dieses Kontrollkästchen.
	- ❑ **BGM**: Aktivieren Sie dieses Kontrollkästchen, wenn Sie im Hintergrund Musik wiedergeben möchten. Die Titel des MP3-Albums (bzw. des ATRAC3-Albums), das auf dem eingesetzten (MG) Memory Stick™ gespeichert ist, werden der Reihenfolge nach wiedergegeben. Die BGM-Funktion kann über das **AV Controller**-Dialogfeld oder das Dialogfeld **Einstellungen** gesteuert werden.

 $\blacktriangleright$ 

- <span id="page-80-0"></span>❑ **Miniaturansicht**: Aktivieren Sie dieses Kontrollkästchen, um Bilder zwar schneller, jedoch mit geringerer Bildqualität anzuzeigen. Diese Option wird nur angezeigt, wenn Sie Bilder, die auf einem Memory Stick™ im DCF-Format gespeichert sind, für PhotoStand ausgewählt haben.
- $\Box$  **Bildinfo**: Aktivieren Sie dieses Kontrollkästchen, damit auf dem Bildschirm der Titel, das Datum der Erstellung sowie der Kommentar zu jedem Bild als Lauftext eingeblendet werden.
- $\Box$  **Symbol auf Startbildschirm anzeigen**: Deaktivieren Sie dieses Kontrollkästchen, damit im Bildschirm **Application Launcher** kein Symbol für die PhotoStand-Anwendung angezeigt wird.
- ❑ **Autorun**: Wenn Sie möchten, dass PictureGear Pocket beim Einsetzen eines Memory Stick™ in den CLIÉ Handheld automatisch gestartet wird, aktivieren Sie dieses Kontrollkästchen. Diese Option wird nur angezeigt, wenn Sie die auf dem Memory Stick™ gespeicherten Bilder für PhotoStand ausgewählt haben.

#### **5**Tippen Sie auf **Speichern**.

Die Bilddateien, die Sie in Schritt 2 ausgewählt haben, und die Einstellungen, die Sie in Schritt 4 vorgenommen haben, werden mit einem PhotoStand-Titel gespeichert.

Bei Auswahl einiger Spezialeffekte sind nicht alle Anzeigeintervalle verfügbar.

Kopieren Sie nicht die PhotoStand-Einstellungen vom/zum Memory Stick™ oder vom/zum CLIÉ Handheld. Andernfalls kann es zu einer Fehlfunktion kommen.

Damit Sie während einer PhotoStand-Diaschau mithilfe der Fernbedienung Hintergrundmusik wiedergeben können, muss im Audio Player-Bildschirm **Einstellungen** das Kontrollkästchen **Wiedergabe im Hintergrund aktivieren** ausgewählt sein. Zum Aufrufen des Bildschirms **Einstellungen**  starten Sie Audio Player und tippen zuerst auf **Optionen**, dann auf **Einstellungen**.

 $\blacktriangleright$ 

 $\blacktriangleright$  .

## <span id="page-81-0"></span>*Starten von PhotoStand*

So starten Sie PhotoStand:

- **1** Drehen Sie im Startbildschirm den Jog Dial, um PhotoStand auszuwählen, und drücken Sie dann auf den Jog Dial, oder tippen Sie auf das **PhotoStand**-Symbol im Startbildschirm. **PhotoStand** wird gestartet.
- **2**Tippen Sie auf den PhotoStand-Titel, den Sie wiedergeben möchten.
- **3** Tippen Sie auf **Wiedergeben**. Die Bilddateien der ausgewählten Kategorie werden nacheinander angezeigt.
- **4** Um PhotoStand zu beenden, drücken Sie den Jog Dial, oder tippen Sie auf den Bildschirm. Wenn ein Memory Stick™ mit gespeicherten Musikdateien im Memory Stick™-Steckplatz eingesetzt ist, tippen Sie auf den Bildschirm. Das Fenster **Audio Controller** wird eingeblendet. Tippen Sie einfach auf die Schaltfläche **Beenden**, um die Diaschau zu schließen.
- **5** Um die Listen mit den PhotoStand-Titeln anzuzeigen, die auf dem Memory Stick™ gespeichert sind, wählen Sie **MS** in Schritt 2.

So passen Sie die BGM-Funktion während einer PhotoStand-Diaschau an:

- **1** Tippen Sie während der PhotoStand-Diaschau an beliebiger Stelle auf den Bildschirm. Das **AV Controller**-Dialogfeld wird eingeblendet (wenn auf dem eingesetzten Memory Stick™ keine Audiodateien gespeichert sind, wird das Dialogfeld nicht angezeigt).
- **2** Tippen Sie zum Anpassen der Lautstärke auf **+** oder **–**. Diese Lautstärkeeinstellung bleibt bis zur nächsten Änderung aktiv.
- **3** Zum Beenden der BGM-Funktion tippen Sie auf . Um sich im ausgewählten Album nach vorne oder hinten zu bewegen, tippen Sie auf  $\blacktriangleleft$  oder auf  $\blacktriangleright$  . Zur Wiedergabe der Hintergrundmusik tippen Sie auf

*82*

 $\blacktriangleright$ 

<span id="page-82-0"></span>So kehren Sie zum PhotoStand-Bildschirm zurück:

#### Tippen Sie auf **Schließen**.

So beenden Sie PhotoStand:

Drücken Sie den Jog Dial. Wenn gerade Hintergrundmusik wiedergegeben wird, tippen Sie auf den Bildschirm, und tippen Sie im **AV Controller**-Dialogfeld auf **Beenden**.

## *Anzeigen der Beispielbilddateien*

Sie können Beispielbilddateien anzeigen, die Sie auf Ihrem Computer installiert haben. Installieren Sie die CLIÉ Palm Desktop-Software mit Hilfe der mitgelieferten CD-ROM auf Ihrer Festplatte, und setzen Sie dann das CLIÉ Handheld in die Anschlussstation ein.

Gehen Sie wie folgt vor, um auf Ihrem Computer installierte Beispielbilddateien anzuzeigen:

- **1** Doppelklicken Sie auf dem Windows-Desktop auf das Symbol **Palm Desktop für CLIÉ**. Die Software **Palm Desktop für CLIÉ** wird gestartet.
- **2** Klicken Sie auf **Installieren**. Das Dialogfeld **Install Tool** wird eingeblendet.
- **3** Wählen Sie einen Namen aus der Benutzerliste aus.
- **4** Klicken Sie auf **Hinzufügen**.

Stellen Sie sicher, dass der Ordner **Add-on** ausgewählt ist. Wenn der Ordner **Add-on** nicht ausgewählt ist, wählen Sie ihn manuell aus. Bei der Standardinstallation wird der Ordner **Add-on** im Ordner **Sony Handheld** im Verzeichnis **Programme** abgelegt.

- **5** Doppelklicken Sie auf den Ordner **PGPocket samples**.
- **6** Doppelklicken Sie auf die Musterbeispieldatei, die Sie auf dem Bildschirm Ihres CLIÉ Handheld anzeigen möchten.

Die ausgewählte Bilddatei wird zur Liste der Dateinamen hinzugefügt. Wenn Sie weitere Beispielbilder anzeigen möchten, wiederholen Sie diesen Schritt.

 $\blacktriangleright$ 

- <span id="page-83-0"></span>**7**Klicken Sie auf **Fertig**.
- **8** Drücken Sie auf der Anschlussstation auf die HotSync-Taste. Die ausgewählten Beispielbilddateien werden auf Ihrem CLIÉ Handheld installiert.
- **9**Starten Sie PictureGear Pocket.
- Einige Beispielbilddateien sind auch schon intern gespeichert.

## *Menüoptionen von PictureGear Pocket*

Die folgenden Einträge werden eingeblendet, wenn Sie auf das Symbol **Menü** tippen. In diesem Abschnitt werden die für PictureGear Pocket spezifischen Menübefehle erläutert.

## *Fotolistenbildschirm*

## *Menü Ansicht*

- ❑ Liste: Ändert die Darstellung des Fotolistenbildschirms.
- ❑ PhotoStand: Startet die Anwendung Photostand.

#### *Menü Bild*

- ❑ Import/Export: zeigt den Bildschirm **Import/Export**: Wählen Sie die Bilddatei(en) aus, die Sie importieren/exportieren möchten.
- ❑ Löschen: zeigt den Bildschirm **Entfernen**. Wählen Sie die Bilddatei(en) aus, die Sie löschen möchten. Nähere Informationen finden Sie in der Online-Hilfe.
- ❑ Kategorisieren: zeigt den Bildschirm **Kategorisieren**. Wählen Sie die Bilddatei(en) aus, die Sie kategorisieren möchten. Nähere Informationen finden Sie in der Online-Hilfe.

 $\blacktriangleright$ 

### <span id="page-84-0"></span>*Menü Optionen*

- ❑ Einstellung (nur verfügbar, wenn Sie die auf einem Memory Stick™ gespeicherten Bilddateien anzeigen): Ruft den Bildschirm Einstellung auf.
- ❑PictureGear Pocket-Info: Zeigt Angaben zur Version von PictureGear Pocket an.

## *Bilddateibildschirm*

## *Menü Ansicht*

- ❑ Zurück: Kehrt zum Fotolistenbildschirm zurück.
- ❑Details: Zeigt ausführliche Informationen über die Bilddatei an.
- ❑Zoom: Vergrößert die Bilddatei. Einzelheiten finden Sie unter [Vergrößern von Bilddateien \(Seite](#page-71-1) 72).
- ❑Erstes Bild: Zeigt die erste Grafikdatei an.
- ❑Vorheriges Bild: Zeigt die vorherige Grafikdatei an.
- ❑Nächstes Bild: Zeigt die nächste Grafikdatei an.
- ❑Letztes Bild: Zeigt die letzte Grafikdatei an.
- ❑Symbolleiste ein-/ausblenden: Blendet die Symbolleiste am unteren Bildschirmrand ein bzw. aus.

#### *Menü Bild*

- ❑Import/Export: Importiert/exportiert die aktuell ausgewählte Bilddatei.
- ❑ Löschen: Löscht die aktuell ausgewählte Bilddatei. Weitere Informationen finden Sie im Online-Handbuch.
- ❑ Übertragen: Überträgt die aktuell ausgewählte Bilddatei an einen anderen CLIÉ Handheld.
- ❑ CLIÉ Paint: Die Anwendung CLIÉ Paint wird gestartet.

 $\blacktriangleright$ 

#### <span id="page-85-0"></span>*Menü Optionen*

- ❑ Einstellung: Ruft den Bildschirm Einstellung auf:
	- ❑ Standardanzeigeformat des Memory Stick: Zum Festlegen des Standardanzeigeformats für Bilddateien, die auf dem Memory Stick™ gespeichert sind, wählen Sie PGP oder DCF.
	- ❑ Schleife anzeigen: Tippen Sie auf dieses Kontrollkästchen, um mit dem Jog Dial durch die Liste der Bilddateien blättern zu können. Dabei wird eine Schleife gebildet, wobei sich an das letzte Bild wieder das erste anschließt.
- ❑ PictureGear Pocket-Info: Zeigt Versionsinformationen für PictureGear Pocket an.

## *PhotoStand-Bildschirm*

### *Menü Optionen*

- ❑ Einstellungen: Ruft das Dialogfeld Einstellungen auf.
	- ❑Bildposition: Passt die Anzeigeposition des Bildes an.
	- ❑Wiedergabereihenfolge: Ändert die Reihenfolge beim Wiedergeben von Hintergrundmusik (BGM).
	- ❑Lautstärkeregler: Passt die Lautstärke der Hintergrundmusik (BGM) an.
- ❑Info über PhotoStand: Zeigt Versionsinformationen für die PhotoStand-Anwendung an.

 $\blacktriangleright$ 

# <span id="page-86-0"></span>*Verwendungsmöglichkeiten von CLIÉ Paint*

Mit der Anwendung CLIÉ Paint können Sie Bilder, die auf dem CLIÉ Handheld gespeichert sind, bearbeiten. Sie können zu einem Bild, das Sie in der Bilderliste von PictureGear Pocket ausgewählt haben, Buchstaben oder Symbole hinzufügen, aber auch auf weißem Hintergrund zeichnen.

Die Daten werden in das PGP-Format konvertiert und auf dem CLIÉ Handheld gespeichert. Beachten Sie, dass das Speichern auf einem Memory Stick™ nicht möglich ist.

✍ Die Daten werden in ein 16-Bit-Farbbild im PGPF-Format (PictureGear Pocket) konvertiert.

CLIÉ Paint lässt sich nicht auf 8-Bit-Farbbilder einstellen.

## *Zeichnen auf Bilddateien oder auf weißem Hintergrund*

Mit der Anwendung CLIÉ Paint können Sie malen und zeichnen, wenn:

- ❑die Bilddatei im PGP-Format auf Ihrem CLIÉ Handheld gespeichert ist.
- ❑die Bilddatei im PGP- oder DCF-Format auf einem Memory Stick™ gespeichert ist.
- ❑Einen weißen Hintergrund.

## *Speichern bearbeiteter Bilder in unterschiedlichen Formaten*

Bearbeitete Bilder können im DCF- oder im PGP-Format gespeichert werden. Das Zielformat hängt vom gewünschten Speicherort ab.

Wenn die Bilder auf dem CLIÉ Handheld gespeichert werden sollen, speichern Sie sie im PGP-Format. Wenn Sie die Bilder per E-Mail versenden möchten und der Empfänger nicht über PictureGear Lite verfügt, speichern Sie sie im DCF-Format auf einem Memory Stick™.

 $\blacktriangleright$ 

## <span id="page-87-0"></span>*Ändern der Bildgröße (Zeichenblattgröße)*

Sie können Teile eines Bildes ausschneiden oder Ränder einfügen, indem Sie die Zeichenblattgröße gegenüber dem Originalbild anpassen. Dadurch können Sie das Bild in einer anderen Anwendung verwenden (und es beispielsweise in einen Adresseneintrag einfügen) oder ganz einfach kreativ gestalten.

## *Wechseln zu PictureGear Pocket*

Von CLIÉ Paint können Sie bequem zu PictureGear Pocket wechseln, um die gespeicherten Bilddateien im Vollbildmodus von PictureGear Pocket anzuzeigen.

 $\blacktriangleright$ 

# <span id="page-88-0"></span>*Installieren von CLIÉ Paint auf dem CLIÉ Handheld*

Sie können CLIÉ Paint über die Festplatte Ihres Computers installieren. Setzen Sie Ihren CLIÉ Handheld in die Anschlussstation ein, und installieren Sie dann die Software Palm Desktop für CLIÉ von der mitgelieferten CD-ROM auf Ihrem Computer.

So installieren Sie CLIÉ Paint auf Ihrem CLIÉ Handheld:

- **1** Doppelklicken Sie auf dem **Windows**-Desktop auf das Symbol der Software **Palm Desktop für CLIÉ**. Die Software **Palm Desktop für CLIÉ** wird gestartet.
- **2** Klicken Sie auf **Installieren**. Das Dialogfeld des Installationsprogramms wird eingeblendet.
- **3** Wählen Sie einen Namen aus der Benutzerliste aus.
- **4** Klicken Sie auf **Hinzufügen**.

Stellen Sie sicher, dass der Ordner **Add-on** ausgewählt ist. Wenn der Ordner **Add-on** nicht ausgewählt ist, wählen Sie ihn manuell aus. Bei der Standardinstallation wird der Ordner **Add-on** im Ordner **Sony Handheld** im Verzeichnis **Programme** gespeichert.

- **5** Doppelklicken Sie auf den Ordner **CLIÉ Paint**, und doppelklicken Sie zunächst auf den Ordner für Ihre Sprache, anschließend auf den Ordner für Ihren CLIÉ Handheld.
- **6** Doppelklicken Sie auf **CLIÉPaintD.prc**. **CLIÉPaintD.prc** wird zur Liste der Dateinamen hinzugefügt.
- **7** Wiederholen Sie die Schritte 4 und 5.
- **8**Doppelklicken Sie auf **CPStamp.pdb**. **CPStamp.pdb** wird zur Liste der Dateinamen hinzugefügt.
- **9** Klicken Sie auf **Fertig**.
- **10** Drücken Sie die HotSync-Taste an der Anschlussstation. Die Dateien, die Sie in den Schritten 6 und 8 angegeben haben, werden während des HotSync-Vorgangs auf Ihrem CLIÉ Handheld installiert.

 $\blacktriangleright$ 

# <span id="page-89-0"></span>*Starten von CLIÉ Paint*

Sie können CLIÉ Paint auf zweierlei Weise starten:

- ❑ aus dem Startbildschirm;
- ❑ aus PictureGear Pocket.

## *Starten vom Startbildschirm aus*

#### So starten Sie CLIÉ Paint vom Startbildschirm aus:

**1** Drehen Sie bei angezeigtem Startbildschirm am Jog Dial, um das Symbol für **CLIÉ Paint** auszuwählen, und drücken Sie den Jog Dial.

Sie können CLIÉ Paint auch starten, indem Sie auf das Symbol für **CLIÉ Paint** tippen.

- ❑ Um auf einem weißen Hintergrund zu arbeiten, wählen Sie durch Tippen die Bildschirmgröße für Ihre Zeichnung aus (320 x 320, 320 x 240, 240 x 320, 160 x 160, 160 x 120, 120 x 160 oder 88 x 88). Ein weißer Bereich (Zeichenblatt) im ausgewählten Format wird angezeigt.
- ❑ Tippen Sie auf **Bild laden**, um ein Bild im PGP- oder DCF-Format zu bearbeiten. Die Liste mit den Bilddateien von PictureGear Pocket wird angezeigt. Wählen Sie durch Tippen die gewünschte Bilddatei aus, und tippen Sie anschließend auf das Symbol für **CLIÉ Paint**.
- ✍ Ist das ursprüngliche Bild im DCF-Format größer als die maximale Zeichenblattgröße (320 x 320), wird das Bild um 1/2, 1/4 oder 1/8 reduziert, damit es in das Zeichenblattformat von 320 x 320 passt. Ist das reduzierte Bild danach immer noch zu groß, wird es nicht angezeigt.

*90*

 $\blacktriangleright$ 

## <span id="page-90-0"></span>*Starten von PictureGear Pocket aus*

So starten Sie CLIÉ Paint von PictureGear Pocket aus:

- **1**Starten Sie PictureGear Pocket.
- **2** Wählen Sie ein Bild aus, indem Sie darauf tippen. Das Bild wird in voller Bildschirmgröße angezeigt.
- **3**Tippen Sie auf  $\mathbb{R}$  auf dem Bildschirm. CLIÉ Paint wird gestartet, und Sie können den ausgewählten Bildschirm als Ausgangspunkt für die Bearbeitung verwenden.

Bildschirme von PictureGear Pocket werden im PGP-Format gespeichert.

*91*

 $\blacktriangleright$ 

## <span id="page-91-0"></span>*Bearbeiten von Bildern*

Der unten abgebildete Bildschirm wird beim Starten von CLIÉ Paint und nach Auswahl der Bildgröße eingeblendet.

Beachten Sie, dass beim Starten von CLIÉ Paint aus PictureGear Pocket ein Bild erscheint, während beim selbsttätigen Starten der Anwendung kein Bild erscheint.

Sie können CLIÉ Paint durch Tippen auf die Symbole bedienen, die sich vorwiegend auf der unteren Bildschirmhälfte befinden.

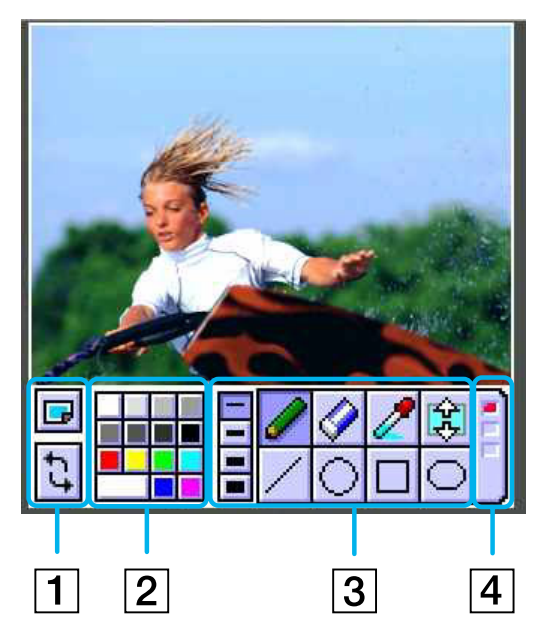

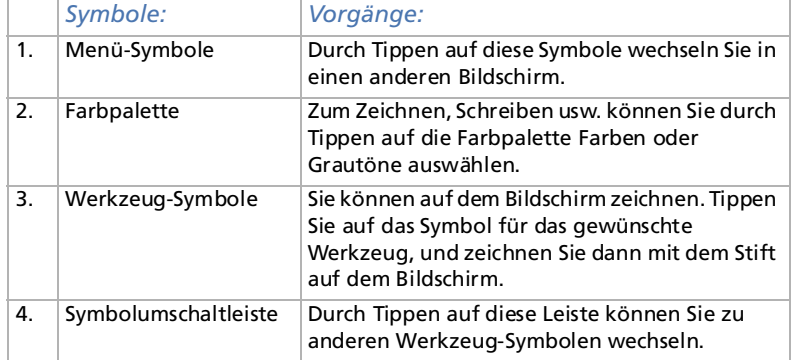

 $\blacktriangleright$ 

## <span id="page-92-0"></span>*Betriebssymbole*

Klicken Sie auf das Menüsymbol **...** 

Die folgenden Symbole werden angezeigt:

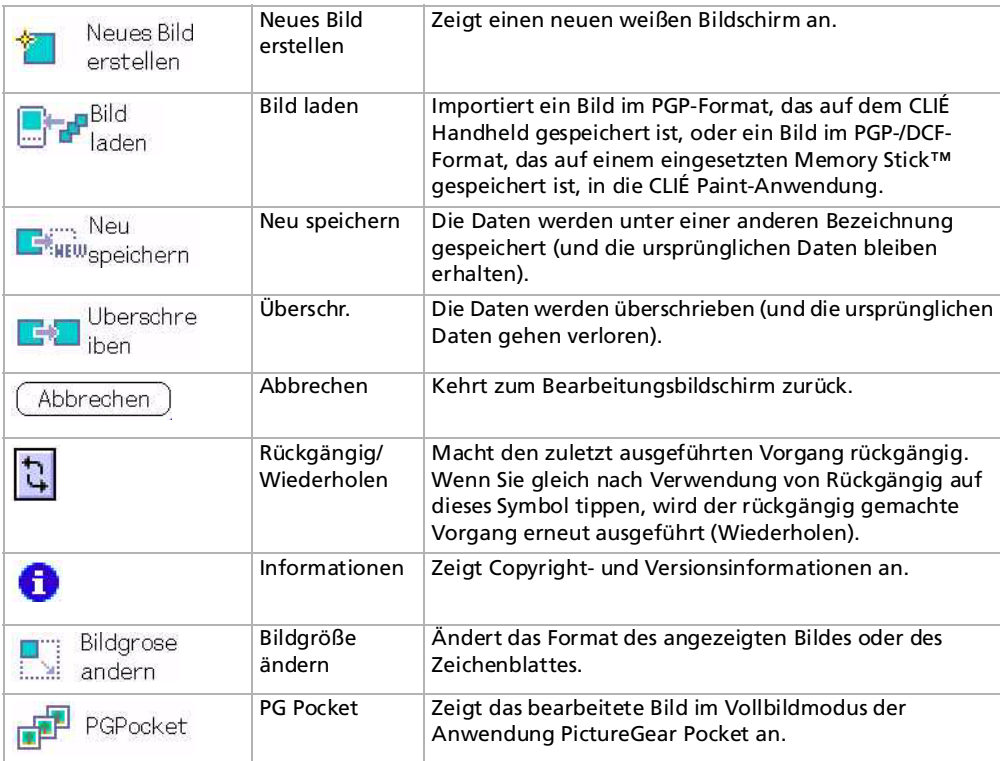

*93*

 $\blacktriangleright$ 

## <span id="page-93-0"></span>*Farbpalette*

Sie können durch Tippen auf die Farbpalette die gewünschten Farben für Zeichnungen auswählen. Wählen Sie aus der Palette die Grundfarben aus. Wenn Sie auf die große Schaltfläche im unteren linken Bereich der Palette klicken, wird ein Farbregler angezeigt, mit dem Sie weitere Farben auswählen können. So bearbeiten Sie die ausgewählte Farbe/Schattierung:

- **1** Tippen Sie auf die Registerkarte unten links. Daraufhin werden die Farbauswahl und die Farbbalken mit den RGB-Werten eingeblendet.
- **2** Wählen Sie eine Farbe aus, oder ändern Sie den Farbwert, und tippen Sie auf **OK**, um die Farbe zu ändern.
- **3** Tippen Sie auf **Abbrechen**, um wieder zur Palette zurückzukehren, ohne die Farbe/Schattierung zu ändern.

## *Tool-Symbole*

Die folgenden Symbole werden angezeigt:

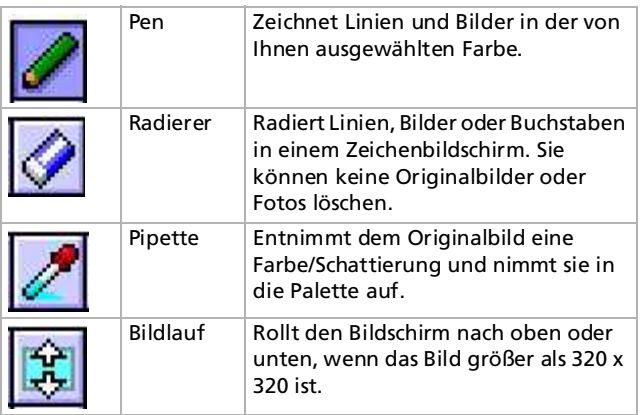

✍ Bilder, die einmal gespeichert wurden, können nicht mit dem Radierer entfernt werden. Sie können jedoch Linien und Zeichnungen entfernen, die mit dem Pen-, Linien-, Kreis- oder Viereck-Tool, dem Viereck-Tool mit gerundeten Ecken, dem Buchstaben-, Stempel-, Spray- oder Mosaik-Tool sowie dem Tool zum Verwischen erstellt wurden.

 $\blacktriangleright$ 

## <span id="page-94-0"></span>*Tool-Umschaltleiste*

× : Tool-Umschaltleiste:

Durch Tippen auf diese Leiste wird wie folgt zwischen den Tool-Symbolen umgeschaltet:

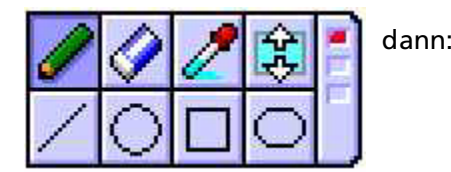

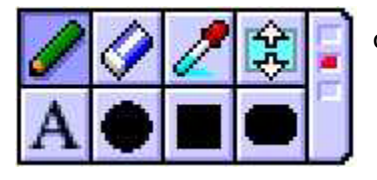

dann:

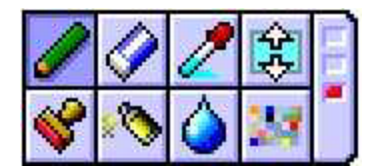

Wenn Sie erneut klicken, wird wieder die erste Symbolleiste angezeigt. Die folgenden Symbole werden dann angezeigt:

 $\blacktriangleright$ 

<span id="page-95-0"></span>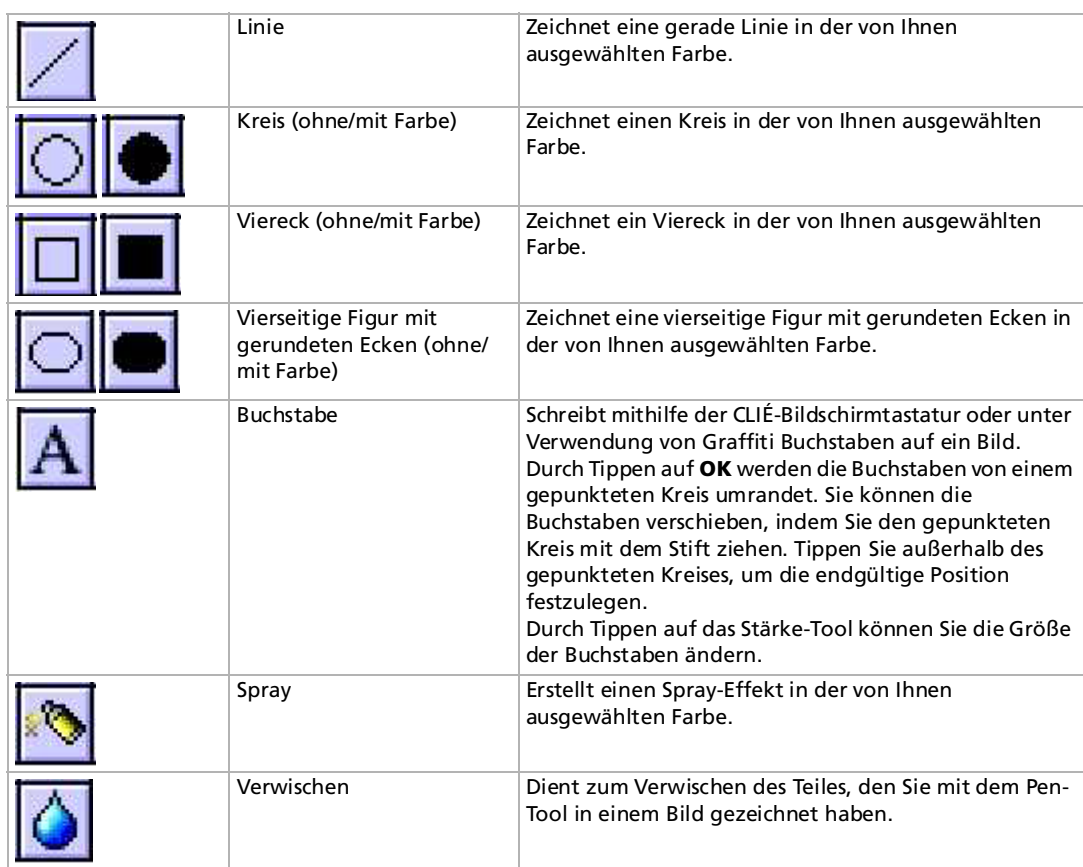

*96*

 $\lhd$ [N](#page-96-0) <span id="page-96-0"></span>**Software - Handbuch**

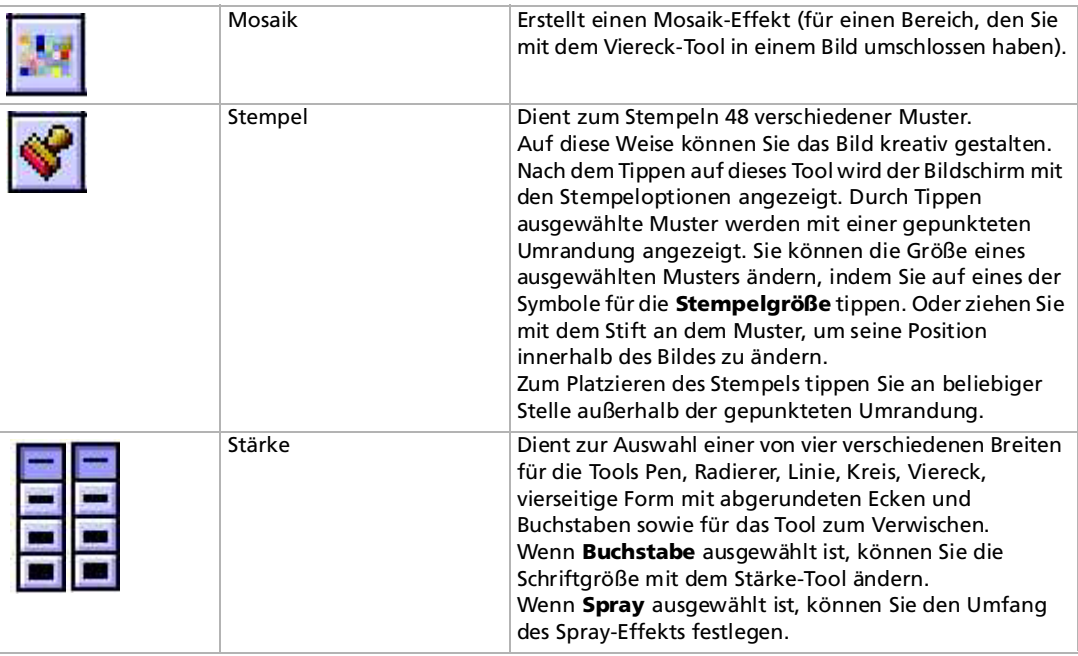

 $\lhd$ [N](#page-97-0)

## <span id="page-97-0"></span>*Ändern der Strichbreite, Buchstabengröße, Spray- oder Stempelgröße*

#### So wählen Sie die Strichbreite aus:

Wählen Sie nach der Auswahl eines Tools (und gegebenenfalls eines Musters für das **Stempel**-Tool) durch Tippen eines der vier **Strich**-, **Spraygrößen**- oder **Stempelgrößen**-Symbole aus, um die Breite bzw. Größe zu ändern.

So wählen Sie die Strichbreite aus:

Durch Tippen auf die **Strich**-Symbole können Sie die Strichbreite bei folgenden Tools ändern: **Pen**, **Radierer**, **Linie**, **Ellipse** (ohne Füllung), **Rechteck** (ohne Füllung), **abgerundetes Rechteck** (ohne Füllung) und **Weichzeichner**.

So wählen Sie die Buchstabengröße aus:

Verwenden Sie zum Ändern der Buchstabengröße für das **Buchstaben**-Tool die **Strich**-Symbole.

So wählen Sie die Spray- oder Stempelgröße aus:

Verwenden Sie zum Ändern der Spraygröße für das **Spray**-Tool das **Spraygrößen**-Symbol. Mit dem **Stempelgrößen**-Symbol können Sie die Stempelgröße für das **Stempel**-Tool ändern.

## *Abbrechen der Bearbeitung*

So beenden Sie die Bearbeitung, ohne die Änderungen zu speichern:

- **1**Tippen Sie auf  $\Box$ .
- **2** Wählen Sie durch Tippen die Menüoption **Neues Bild** oder **Bild laden** aus. Tippen Sie anschließend auf **OK**, wenn ein Bestätigungsdialogfeld eingeblendet wird. Sie können Ihre Arbeit in CLIÉ Paint fortsetzen, zu einer anderen Anwendung wechseln oder den CLIÉ Handheld ausschalten.

 $\blacktriangleright$ 

# <span id="page-98-0"></span>*Speichern bearbeiteter Bilder*

So speichern Sie bearbeitete Bilder:

- **1**Tippen Sie auf  $\mathbf{E}$ . Das Dialogfeld **Speichern** wird eingeblendet.
- **2** Tippen Sie auf **Überschr.** oder auf **Neu speichern**. Bei Auswahl von **Überschr.** werden die ursprünglichen Daten mit dem bearbeiteten Bild überschrieben. Die ursprünglichen Daten gehen dabei verloren.

Wenn Sie die Option **Neu speichern** auswählen, werden die Daten des bearbeiteten Bildes nicht in der Originaldatei, sondern in einer separaten Datei gespeichert. Geben Sie einen Namen für die neue Datei ein.

**3** Wenn Sie in Schritt 2 die Option **Neu speichern** ausgewählt haben, müssen Sie angeben, wo und in welchem Format das Bild gespeichert werden soll. Bei Auswahl von PGP müssen Sie einen neuen Namen für das bearbeitete Bild eingeben. Tippen Sie danach auf **OK**, um das Bild zu speichern. Bei Auswahl von JPEG (DCF) erhält das Bild automatisch eine bestimmte Zahl als Namen und wird gespeichert. Je nach Größe des Bildes kann das Speichern eine

gewisse Zeit in Anspruch nehmen. So löschen Sie ein gespeichertes Bild:

- **1**Starten Sie PictureGear Pocket, und wählen Sie durch Tippen die zu löschende Bilddatei aus.
- **2**Tippen Sie auf **Menü** und dann auf **Bild**.
- **3**Tippen Sie auf **Löschen**.
- **ED** Wenn Sie während der Bildbearbeitung auf eine Taste oder ein Symbol zum Wechseln der Anwendung klicken oder tippen, wird ein Dialogfeld angezeigt. Wenn Sie nun wieder auf die Taste bzw. das Symbol klicken oder tippen, wird die Anwendung gewechselt, ohne das bearbeitete Bild zu speichern.

*99*

 $\blacktriangleright$ 

# <span id="page-99-0"></span>*Zurückkehren zum Startbildschirm*

So kehren Sie zum Startbildschirm zurück:

Tippen Sie auf das Symbol **Start** . Es erscheint der Startbildschirm.

Wenn Sie bei der Bearbeitung eines Bildes auf das Symbol **Start** tippen, wird das Dialogfeld **Bestätigung** eingeblendet.

So kehren Sie ohne Speicherung des bearbeiteten Bildes zum Startbildschirm zurück:

Tippen Sie auf **OK**.

So kehren Sie nach der Speicherung des bearbeiteten Bildes zum Startbildschirm zurück:

Tippen Sie auf **Abbrechen**, speichern Sie das Bild, wie oben beschrieben, und tippen Sie erneut auf das Start-Symbol . .

 $\blacktriangleright$ 

## <span id="page-100-0"></span>*Verwenden des Menüs*

## *Ändern der Bildgröße*

Durch Auswahl der Menüoption **Bildgröße ändern** können Sie Bilder zuschneiden oder umranden. (Beachten Sie, dass das Bild selbst dadurch nicht an das Zeichenblattformat angepasst wird.) Beispiel: Sie können einen bestimmten Teil eines größeren Bildes ausschneiden, indem Sie das Bildformat 88 x 88 wählen. Anschließend können Sie diesen Bildbereich in einen Adressbucheintrag einfügen.

So ändern Sie die Bildgröße:

**1** Tippen Sie auf in CLIÉ Paint, und tippen Sie anschließend auf **Bild laden**. Wählen Sie danach das zu bearbeitende Bild aus.

Sie können auch PictureGear Pocket starten und das zu bearbeitende Bild öffnen. Anschließend tippen Sie auf **a**. **CLIÉ Paint** wird gestartet.

- **2**Tippen Sie auf **II**, und tippen Sie anschließend auf **Bildgröße ändern**.
- **3** Wählen Sie durch Tippen die gewünschte Bildgröße aus. Das Originalbild wird mit einem Rahmen im gewünschten Format angezeigt.
- **4** Ziehen Sie den Rahmen über das Bild, und tippen Sie außerhalb des Rahmens. Der so ausgewählte Bildbereich wird umrandet. Das Ergebnis des Bearbeitungsvorgangs wird angezeigt.

*101*

 $\blacktriangleright$ 

Zurück zum Hauptmenü

[N](#page-102-0)

# <span id="page-101-0"></span>*gMovie*

# CLIE

# <span id="page-102-0"></span>*Wiedergeben eines Films (gMovie player)*

In diesem Abschnitt wird erläutert, wie Sie einen Film auf Ihrem CLIÉ Handheld abspielen.

## *Verwendungsmöglichkeiten von gMovie player*

gMovie ist eine Zusatzanwendung, mit der Sie Videodaten, die mit einer Windows®-Anwendung, z. B. PictureGear Lite, erstellt wurden, auf Ihrem CLIÉ Handheld anzeigen bzw. abspielen können.

## *Installieren von gMovie player*

Sie müssen gMovie player auf Ihrem CLIÉ Handheld installieren. Die Anwendung gMovie player wird auf Ihrem CLIÉ Handheld installiert, sobald Sie die Software PalmDesktop für CLIÉ auf Ihrem Computer installieren und einen HotSync®-Vorgang ausführen.

**ED** Installieren Sie die Software PictureGear Lite auf Ihrem Computer.

Nach einem erzwungenen Zurücksetzen des Computers muss gMovie manuell neu installiert werden. Nähere Hinweise finden Sie unter **Installieren von Zusatzanwendungen** von der Software Palm™ Desktop für CLIÉ im Abschnitt Read this first (Bitte unbedingt zuerst lesen).

 $\blacktriangleright$ 

# <span id="page-103-0"></span>*Wiedergeben von Filmen auf dem CLIÉ Handheld*

Sie können Filme wiedergeben, die in das richtige Format umgewandelt und anschließend von Ihrem Computer übertragen oder auf einem Memory Stick™ gespeichert wurden. Auf diese Weise können Sie Ihre Lieblingsfilme jederzeit und überall ansehen.

Sie können Filme übertragen, die mit einer digitalen Kamera aufgenommen oder aus dem Internet heruntergeladen wurden. Die Filme werden von der Software PictureGear Lite auf dem Computer verwaltet. Die Filme müssen Sie auf Ihrem CLIÉ Handheld mit der Software PictureGear Lite optimieren, bevor Sie sie übertragen.

Einzelheiten über die Verfahrensweise zum Speichern von Filmen in dem Format, das von PictureGear Lite unterstützt wird, finden Sie in der Bedienungsanleitung des Geräts bzw. der Bildverarbeitungssoftware.

## *Übertragen von Filmen an den CLIÉ Handheld*

Bereiten Sie die Objekte vor, die Sie auf dem CLIÉ Handheld anzeigen möchten, und übertragen Sie diese anschließend auf das CLIÉ Handheld.

Gehen Sie wie folgt vor, um Filme auf Ihr CLIÉ Handheld zu übertragen:

- **1**Starten Sie PictureGear Lite.
- **2** Markieren Sie den zu versendenden Film. Wenn Sie beim Klicken die Tasten **<Strg>** und **<Umschalt>** gedrückt halten, können Sie auch mehrere Filme markieren.
- **3** Wählen Sie im Menü **Datei** den Befehl **Ausgeben**, und übertragen Sie dann **Bild beim nächsten HotSync installieren**.

Das Dialogfeld **Bild beim nächsten HotSync installieren** wird eingeblendet.

**4**Klicken Sie auf den Pfeil ▼, und wählen Sie einen Benutzernamen. Klicken Sie ggf. auf **Filmeinstellungen** , und stellen Sie für die zu versendenden Bilddaten im Dialogfeld **Detaileinstellungen für CLIÉ-Handheld-Filme** die Größe und Komprimierung ein.

 $\blacktriangleright$ 

- <span id="page-104-0"></span>**5** Klicken Sie auf **OK**.
	- Die Dias, die Sie versenden möchten, sowie der Benutzername werden in PictureGear registriert.
- **6** Setzen Sie das CLIÉ Handheld in die Anschlussstation ein, und drücken Sie die **HotSync**-Taste an der Station.

Während des HotSync-Vorgangs werden die registrierten Dias automatisch auf das CLIÉ Handheld des Benutzers übertragen.

## *Speichern von Filmen auf dem Memory Stick™*

Sie können Filmdateien auch direkt auf einen Memory Stick™ übertragen.

So speichern Sie Filme auf dem Memory Stick™:

- **1**Installieren Sie zuvor die Anwendung MS Export auf Ihrem Computer.
- **2**Schließen Sie die Anschlussstation an einen Computer an, auf dem die Software MS Export installiert ist.
- **3**Setzen Sie einen Memory Stick™ in Ihren CLIÉ Handheld ein.
- **4**Setzen Sie Ihren CLIÉ Handheld in die Anschlussstation.
- **5** Drehen Sie im Bildschirm **Application Launcher** Ihres CLIÉ Handheld den Jog Dial, um **MS Import** auszuwählen, und drücken Sie dann auf den Jog Dial.
- **6** Oder tippen Sie im Bildschirm **Application Launcher** auf das Symbol **MS Import**. Dann wird die Anwendung **MS Import** gestartet.
- **7** Starten Sie die Software PictureGear Lite auf Ihrem Computer.
- **8**Wählen Sie den gewünschten Film in der Software PictureGear Lite aus.
- **9** Klicken Sie im gleichen Bildschirm im Menü **Datei** auf die Option **Ausgeben**, und wählen Sie dann die Option **CLIÉ Handheld-Datei an MemoryStick ausgeben**. Daraufhin wird das Dialogfeld **CLIÉ Handheld-Datei an MemoryStick ausgeben** eingeblendet.
- **10** Wählen Sie in der Liste neben **Speichern auf Laufwerk** das Memory Stick-Laufwerk.
- **11** Klicken Sie auf **OK**.

 $\blacktriangleright$ 

## <span id="page-105-0"></span>*Wiedergeben von Filmen*

So geben Sie einen Film wieder:

Drehen Sie bei angezeigtem Startbildschirm am Jog Dial™, wählen Sie gMovie, und drücken Sie den Jog Dial™. Alternativ dazu können Sie im Startbildschirm auch auf das Symbol von **gMovie** tippen. gMovie player wird gestartet, und der Bildschirm mit der Filmliste wird eingeblendet.

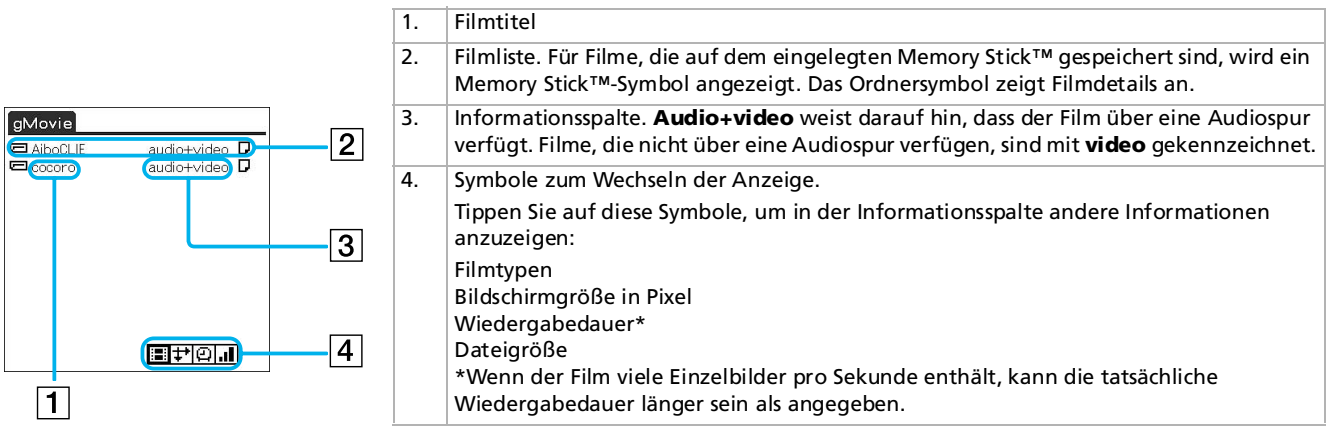

Beim ersten Starten der Anwendung wird ein Begrüßungsbildschirm angezeigt. Tippen Sie auf **OK**, um den **Filmlistenbildschirm** anzuzeigen.

*106*

 $\blacktriangleright$ 

 $\leq$ [N](#page-107-0)

<span id="page-106-0"></span>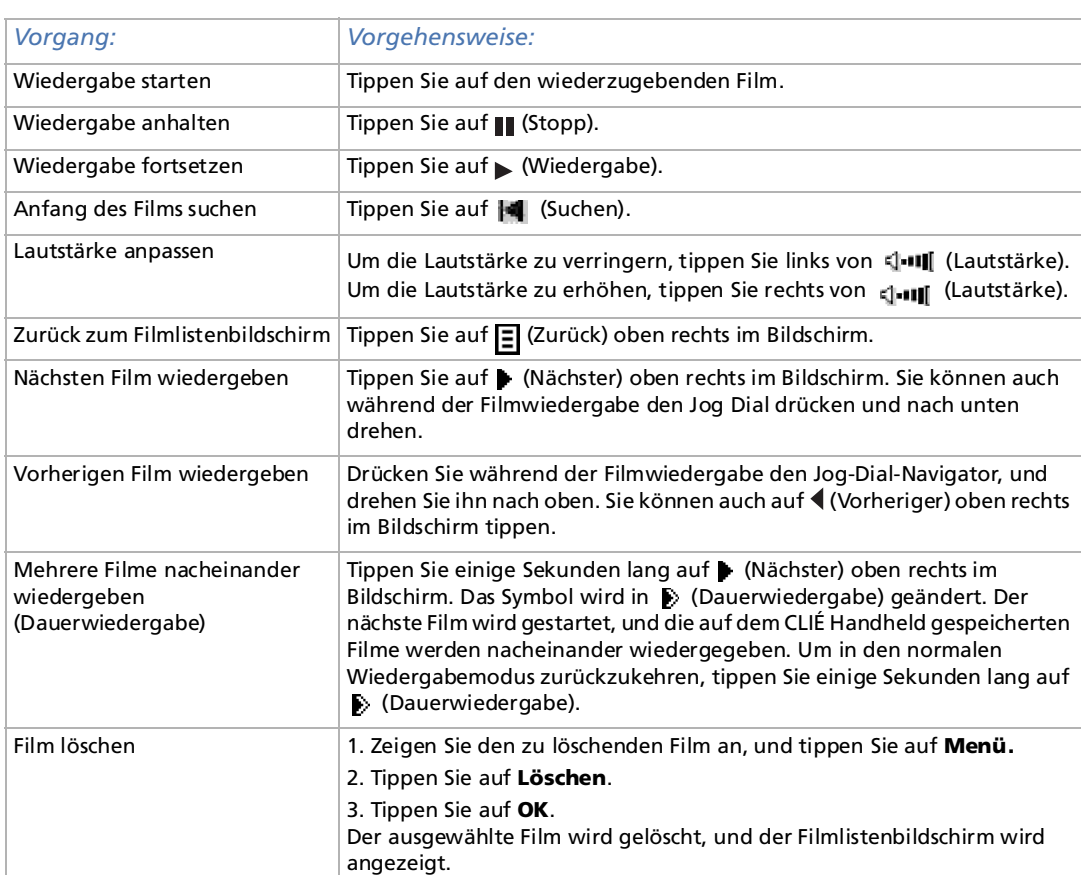

## <span id="page-107-0"></span>*Verwenden der Fernbedienung*

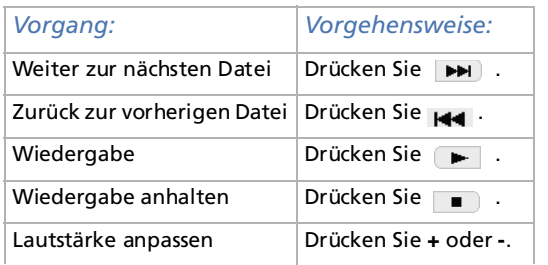

*108*

 $\blacktriangleright$
# <span id="page-108-0"></span>*Wiedergeben von Beispielfilmdateien*

Sie können die auf Ihrem Computer installierten Beispielfilmdateien anzeigen. Installieren Sie die Software CLIÉ Palm Desktop von der mitgelieferten CD-ROM auf Ihrer Festplatte, und setzen Sie den CLIÉ Handheld anschließend in die Anschlussstation ein.

So geben Sie die auf dem Computer installierten Beispielfilmdateien wieder:

- **1** Doppelklicken Sie auf dem **Windows**-Desktop auf das Symbol der Software **Palm Desktop für CLIÉ**. Die Software **Palm Desktop für CLIÉ** wird gestartet.
- **2** Klicken Sie auf **Installieren**. Das Dialogfeld des **Installationsprogramms** wird eingeblendet.
- **3** Wählen Sie einen Namen aus der Benutzerliste aus.
- **4** Klicken Sie auf **Hinzufügen**.

Stellen Sie sicher, dass der Ordner **Add-on** ausgewählt ist. Falls der Ordner **Add-on** nicht ausgewählt ist, wählen Sie ihn manuell aus. Standardmäßig befindet sich der Ordner **Add-on** im Ordner **Sony Handheld** des Ordners **Programme**.

- **5** Doppelklicken Sie zunächst auf den Ordner **gMovie**, dann auf den Ordner **samples**.
- **6** Doppelklicken Sie auf die Beispielfilmdatei, die Sie auf dem Bildschirm des CLIÉ Handheld wiedergeben möchten.

Der Name der ausgewählten Filmdatei wird zur Liste der **Dateinamen** hinzugefügt. Wiederholen Sie den vorherigen Schritt, wenn Sie noch weitere Beispielfilmdateien wiedergeben möchten.

- **7** Klicken Sie auf **Fertig**.
- **8** Drücken Sie die **HotSync**-Taste an der Anschlussstation. Die ausgewählten Beispielfilmdateien werden auf dem CLIÉ Handheld installiert.
- **9**Starten Sie gMovie player.

*109*

 $\blacktriangleright$ 

# <span id="page-109-0"></span>*Erstellen einer Filmdatei für gMovie unter Verwendung von PictureGear Lite*

Mit PictureGear Lite können Sie eine Filmdatei für gMovie erstellen.

Sie können PictureGear Lite von der mit Ihrem CLIÉ Handheld gelieferten Installations-CD-ROM auf Ihrem Computer installieren. Nähere Hinweise zur Verwendung von PictureGear Liste finden Sie ebenfalls in diesem Handbuch.

## *Filmdateiformate für die Verwendung mit PictureGear Lite*

PictureGear Lite unterstützt folgende Filmdateiformate:

- ❑MPEG1 (Dateierweiterung: .MPG, .MPEG)
- ❑AVI (Dateierweiterung: .AVI)
- ❑QuickTime 3.0, QuickTime 4.0 und QuickTime 5.0 (Dateierweiterung: .MOV, .QT)
- $\mathbb Z$ D Bei Verwendung von gMovie auf Ihrem CLIÉ Handheld können Sie einige Dateien im AVI-Format, die nicht mit dem Standard Video for Windows® übereinstimmen, u.U. nicht anzeigen.

 $\blacktriangleright$ 

## <span id="page-110-0"></span>*Senden von Filmdateien an den CLIÉ Handheld unter Verwendung der HotSync-Funktion*

Durch Registrieren von Filmdateien in der Software PictureGear Lite können Sie einen HotSync-Vorgang ausführen, damit die Filmdateien von Ihrem Computer an Ihren CLIÉ Handheld übertragen werden.

So übertragen Sie Filmdateien mit der HotSync-Funktion an einen CLIÉ Handheld:

- **1** Wählen Sie das zu übertragende Dia (Filmdatei) aus. Klicken Sie auf ein Dia, um es zu markieren. Durch Klicken mit gedrückter **<Strg>**-Taste oder **<Umschalttaste>** können Sie mehrere Dias auswählen.
- **2** Wählen Sie im Menü **Datei** die Option **Ausgeben** und dann **Bild beim nächsten HotSync installieren**.

Das Dialogfeld **Bild beim nächsten HotSync installieren** wird eingeblendet.

- **3**Klicken Sie auf ▼, und wählen Sie im Dropdown-Listenfeld den Benutzernamen des Empfängers aus. Falls nötig, klicken Sie ggf. auf **Filmeinstellungen**, und nehmen Sie im Dialogfeld **Detaileinstellungen für CLIÉ Handheld-Filme** die Einstellungen für die Größe und Komprimierung der zu übertragenden Filmdatei(en) vor.
- **4**Klicken Sie auf **OK**.

Die ausgewählten Filmdateien sowie ihre Empfänger werden dann in PictureGear Lite registriert.

**5** Führen Sie zwischen Ihrem CLIÉ Handheld und Ihrem PC einen HotSync-Vorgang aus. Die registrierten Dias werden automatisch an Ihren CLIÉ Handheld übertragen. Wenn die erstellte Filmdatei zu groß ist und den freien Speicherplatz auf Ihrem CLIÉ Handheld übersteigt, erscheint beim HotSync-Vorgang u.U. eine Fehlermeldung. Zur Anzeige einer großen Filmdatei mit gMovie sollten Sie einen Memory Stick™ verwenden.

 $\blacktriangleright$ 

 $\blacktriangleright$ 

 $\lhd$ 

# <span id="page-111-0"></span>*Kopieren von Filmdateien auf einen Memory Stick™*

Nachstehend wird beschrieben, wie Sie Dias (Filmdateien) aus PictureGear Lite auf einen Memory Stick™ kopieren und dann mit gMovie auf einem CLIÉ Handheld anzeigen.

So kopieren Sie Filme aus PictureGear Lite auf einen Memory Stick™:

- **1** Klicken Sie auf das Dia (die Filmdatei), das bzw. die Sie auf Ihrem CLIÉ Handheld anzeigen möchten. Durch Klicken mit gedrückter **<Strg>**-Taste oder **<Umschalttaste>** können Sie mehrere Filmdateien gleichzeitig auswählen.
- **2** Wählen Sie im Menü **Datei** die Option **Ausgeben**, und dann **CLIÉ Handheld-Datei an MemoryStick ausgeben**.

Daraufhin wird das Dialogfeld **CLIÉ Handheld-Datei an MemoryStick ausgeben** eingeblendet.

**3**Klicken Sie auf  $\blacktriangledown$ , und wählen Sie ein Memory Stick™-Laufwerk aus dem Dropdown-Listenfeld aus. Nähere Informationen zum Laufwerksnamen des Memory Stick™ finden Sie in der Bedienungsanleitung zu Ihrem PC.

Klicken Sie ggf. auf **Filmeinstellungen**, und nehmen Sie im Dialogfeld **Detaileinstellungen für CLIÉ Handheld-Filme** die Einstellungen für die Größe und Komprimierung der zu übertragenden Filmdatei vor.

**4**Klicken Sie auf **OK**.

Die in das gMovie-Format konvertierten Filmdateien werden in den Ordner **\PALM\PROGRAMS\GMEDIA** auf dem Memory Stick™ kopiert .

- **5** Setzen Sie den Memory Stick™ in den CLIÉ Handheld ein. Die auf dem Memory Stick™ gespeicherten Filmdateien erscheinen automatisch in der gMovie-Liste.
- ✍ Wenn die auf dem Memory Stick™ gespeicherte Filmdatei zu groß ist und den auf dem CLIÉ Handheld verfügbaren freien Speicherplatz übersteigt, wird u.U. eine Fehlermeldung angezeigt, dass beim Schreiben der Daten ein Fehler aufgetreten ist. Verringern Sie die Dateigröße, indem Sie die Einstellung auf Graustufen ändern (um die Dateigröße mindestens zu halbieren) oder die Filmgröße verringern, und versuchen Sie es dann erneut.

Beim Erstellen einer Filmdatei können Sie die Dateigröße prüfen, indem Sie das entsprechende Laufwerk auf Ihrem PC auswählen, z.B. Laufwerk **C:**. Nach dem Speichern der Daten auf Ihrem PC-Laufwerk **C:\PALM\PROGRAMS\GMEDIA** (bei Auswahl des Laufwerks **C:)** kopieren Sie die Daten in den Memory Stick™-Laufwerksordner :**\ PALM\PROGRAMS\GMEDIA**. Verwenden Sie dabei den Explorer auf Ihrem PC, um die Filmdatei auf dem CLIÉ Handheld anzuzeigen.

# <span id="page-112-0"></span>*Dialogfeld mit den Detaileinstellungen für CLIÉ Handheld-Filme*

- ❑ Komprimierungsverfahren auswählen: wählt Graustufen oder Farben für die zu übertragende(n) Filmdatei(en) aus. Klicken Sie wahlweise auf **Monochrom (Hohe Komprimierung)**, **Monochrom (Hohe Bildqualität)** oder auf **Farbe**.
- ❑ Größe: dient zur Auswahl des Formats für die zu übertragende(n) Filmdatei(en). Klicken Sie wahlweise auf **160 x 120**, **120 x 92** oder **80 x 60**.
- ❑ Dithering: bei Auswahl der Option **Monochrom** (Hohe Komprimierung) im Bereich **Komprimierungsverfahren auswählen** können Sie mit diesem Schieberegler das Dithering einstellen, indem Sie den Regler nach links oder rechts ziehen. Bei Filmen in **Monochrom** (Hohe Bildqualität) und in **Farbe** können Sie diese Funktion nicht verwenden.
- ✍ Bei Auswahl von **Standbilddateien** wird das Dialogfeld **Standbildeinstellungen** eingeblendet.

 $\blacktriangleright$ 

# <span id="page-113-0"></span>*Menüoptionen von gMovie*

Die folgenden Objekte werden angezeigt, wenn Sie auf das Symbol **Menü** tippen, während die Filmdatei auf dem Bildschirm des CLIÉ Handheld wiedergegeben wird.

In diesem Abschnitt werden die speziellen Menübefehle von gMovie erläutert. Informationen über das Standardmenü finden Sie im Abschnitt **Verwenden des Menüs Bearbeiten** in dem **Online-Benutzerhandbuch**.

#### Medienlistenbildschirm

Menü Media - About gMovie: Zeigt Hinweise zur Version der Anwendung gMovie an.

#### Filmdateibildschirm

- ❑ Menü Media: Wenn Sie im Filmlistenbildschirm auf das **Menü** tippen, werden die folgenden Einträge angezeigt:
	- ❑ Details: zeigt ausführliche Informationen über das gegenwärtig verwendete Medium an.
	- ❑ Beam Media: überträgt die Daten, die auf dem gegenwärtigen Medium enthalten sind, über den IrDA-Anschluss an ein anderes CLIÉ Handheld. Einzelheiten über das Übertragen von Daten finden Sie in dem Online-Benutzerhandbuch, die mit dem CLIÉ Handheld geliefert wird.
	- ❑ Löschen: löscht das aktuell verwendete Medium. Tippen Sie im Dialogfeld **Delete Media** auf **OK**, um den Inhalt zu löschen. Tippen Sie auf **Cancel**, um den Löschbefehl zu stornieren.
	- ❑ Einstellungen: zeigt Optionen für die Filmwiedergabe an:

Loop movie playback (Dauerwiedergabe): wenn ein Film unmarkiert ist, wird er nicht automatisch abgespielt.

Wenn Sie auf das Kontrollkästchen tippen, um die Option zu deaktivieren, können Sie die nächste Filmdatei nicht abspielen.

Limit maximum volume (Lautstärke anpassen): schränkt die Lautstärke für die Audiowiedergabe ein, wenn Sie keine maximale Lautstärke durch Tippen auf [1-11] (Volume) oder mit Hilfe der mitgelieferten Fernsteuerung festlegen können.

Audio channels (Audio-Kanäle): hier können Sie die Kanäle für die Audio-Wiedergabe einstellen. Es

 $\blacktriangleright$ 

<span id="page-114-0"></span>ist nicht möglich, beide Kanäle auf einer Seite des Kopfhörers auszugeben.

Both (beide): wenn Sie die linke und die rechte Kopfhörerseite nutzen möchten, wählen Sie diese Option, damit der Ton des Films auf beiden Seiten zu hören ist.

Left (links): wenn Sie nur die linke Kopfhörerseite verwenden, wählen Sie diese Option, damit nur der linke Filmkanalton auf der linken Kopfhörerseite ausgegeben wird.

Right (rechts): wenn Sie nur die rechte Kopfhörerseite verwenden, wählen Sie diese Option, damit nur der rechte Filmkanalton auf der rechten Kopfhörerseite ausgegeben wird.

❑About gMovie: Zeigt Hinweise zur Version der Anwendung gMovie an.

Es ist nicht möglich, dass beide Filmtonkanäle nur auf der linken oder nur auf der rechten Kopfhörerseite ausgegeben werden.

 $\blacktriangleright$ 

Zurück zum Hauptmenü

[N](#page-116-0)

# <span id="page-115-0"></span>*MS Gate*

# CLIÉ

# <span id="page-116-0"></span>*Austauschen von Daten mit dem Memory Stick™(MS Gate)*

Mit dem Memory Stick™ können Sie Daten zwischen dem CLIÉ Handheld und Ihrem Computer oder einer Digitalkamera austauschen, die Memory Stick™ unterstützt. Zum Datenaustausch mit dem Memory Stick™ dient im CLIÉ die vorinstallierte Software Memory Stick™ Gate (MS Gate).

 $\blacktriangleright$ 

## <span id="page-117-0"></span>*Starten von MS Gate*

Sie können Daten auf Ihrem CLIÉ Handheld kopieren, verschieben oder löschen. Dies ist auch auf einem Memory Stick™ unter Verwendung von MS Gate möglich. Sie können die auf Ihrem Memory Stick™ gespeicherten Dateien im folgenden Verzeichnis finden: \PALM\PROGRAMS\MSFILES. Sie können auch die in anderen Verzeichnissen gespeicherten Daten auf Ihren Memory Stick™ kopieren, verschieben oder löschen.

So starten Sie MS Gate:

- **1** Tippen Sie auf das **Start**-Symbol . Daraufhin wird der **Application Launcher** eingeblendet.
- **2**Drehen Sie den Jog Dial™, und wählen Sie **MS Gate** aus.
- **3** Drücken Sie auf den Jog Dial™. MS Gate wird gestartet. Auf dem Bildschirm Ihres CLIÉ Handheld erscheinen Datenlisten.

#### *Symbol Definition*

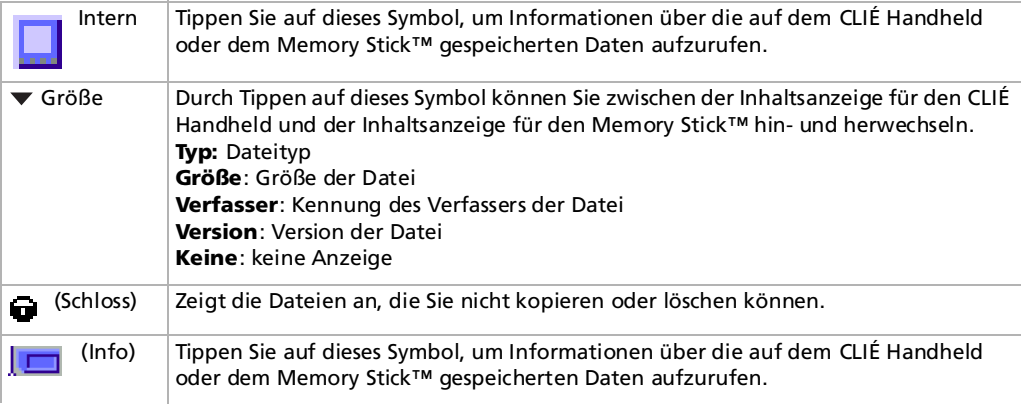

*118*

 $\blacktriangleright$ 

 $\blacktriangleright$ 

 $\lhd$ 

#### <span id="page-118-0"></span>*Symbol Definition*

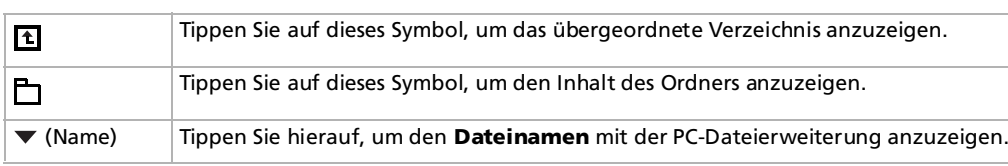

- ✍ Wenn beim Starten das Dialogfeld **Handheld voll** eingeblendet wird, werden keine Daten angezeigt. Löschen Sie nicht mehr benötigte Daten oder Anwendungen von Ihrem CLIÉ Handheld, um den freien Speicherplatz zu vergrößern.
- ★ Sobald MS Gate erkennt, dass ein Memory Stick™ eingelegt ist, wird auf dem Memory Stick™ ein Standardordner erstellt. Dabei handelt es sich um den Arbeitsordner, den MS Gate standardmäßig für das Lesen und Schreiben von Daten verwendet. Auf dem eingelegten Memory Stick™ wird der Ordner **PALM/PROGRAMS/MSFILES** erstellt.

Anschließend wird der Ordner **PALM/PROGRAMS/MSFILES** angezeigt, auch wenn Intern ausgewählt wurde.

## <span id="page-119-0"></span>*Hinweise zum Kopieren und Löschen von MS Gate-Daten*

Wenn Sie die Datendatei teilweise verschieben oder löschen, sind die auf dem CLIÉ Handheld aktuell ausgeführten Anwendungen u.U. nicht mehr funktionstüchtig, oder die Daten werden entfernt. Wenn Sie die Datendatei teilweise löschen, sind die Funktionstüchtigkeit der Anwendungen und die auf dem CLIÉ Handheld gespeicherten Daten nicht mehr gewährleistet.

Die folgenden Datendateien sollten nicht aus dem CLIÉ Handheld verschoben oder gelöscht werden:

- ❑ Gespeicherte Voreinstellungen: Darin werden die zuletzt gültigen Betriebsbedingungen und einstellungen verschiedener Anwendungen gespeichert.
- ❑ Ungespeicherte Voreinstellungen: Darin werden die Einstellungen verschiedener Anwendungen und die Benutzerdaten des CLIÉ Handheld gespeichert. Wenn Sie diese Datei löschen, funktioniert der nächste HotSync®-Vorgang u.U. nicht einwandfrei.
- ❑ NetworkDB: Netzwerkeinstellungen. Wenn Sie diese Datei löschen, haben Sie keinen Internetzugang mehr.
- ❑AddressDB: Dateien der Adressen-Datenbank.
- ❑ DatebookDB: Dateien der Kalender-Datenbank.
- ❑MemoDB: Dateien der Merkzettel-Datenbank.
- ❑MailDB: Dateien der Mail-Datenbank.
- ❑ToDoDB: Dateien der Aufgaben-Datenbank.
- ✍ Diese Datenbankdateien lassen sich auf einen Memory Stick™ kopieren und dort auch sichern. Beachten Sie jedoch, dass die auf dem CLIÉ Handheld gespeicherten Daten beim Rückübertragen der gesicherten Daten in den CLIÉ Handheld durch die gesicherten Daten ersetzt werden, wobei alle seit der Datensicherung auf dem CLIÉ Handheld hinzugefügten oder geänderten Daten gelöscht werden.

*120*

 $\blacktriangleright$ 

# <span id="page-120-0"></span>*Erstellen eines Standardordners auf dem Memory Stick™*

Bei Verwendung eines Memory Stick™ unter den nachfolgend genannten Bedingungen sollten Sie einen **Standardordner** auf dem Memory Stick™ erstellen:

- ❑Memory Stick™ zur erstmaligen Verwendung in der Anwendung MS Gate
- ❑Gerade formatierter Memory Stick™

Der **Standardordner** ist der standardmäßige Arbeitsordner zum Abrufen und Speichern von Daten für die Anwendung MS Gate. Auf dem Memory Stick™ wird ein Ordner namens PALM/PROGRAMS/MSFILES erstellt.

So erstellen Sie einen Standardordner auf dem Memory Stick™:

- **1**Setzen Sie einen Memory Stick™ in Ihren CLIÉ Handheld ein.
- **2**Tippen Sie auf das Symbol **Start** .
- **3** Zur Auswahl von MS Gate drehen Sie den Jog Dial, und drücken Sie dann darauf. Oder tippen Sie auf das **Symbol MS Gate**  $\mathbb{R}$  im Bildschirm **Application Launcher.** Dann wird die Anwendung MS Gate gestartet, wobei die auf Ihrem CLIÉ Handheld gespeicherten Daten angezeigt werden.
- **4** Tippen Sie auf das Symbol **Menü** . Der Bildschirm **Menü** wird angezeigt.
- **5** Tippen Sie im Menü **Extras** auf **Standardordner erstellen**. Dann wird der Standardordner **(/PALM/ PROGRAMS/MSFILES**) auf dem Memory Stick™ erstellt.

 $\blacktriangleright$ 

# <span id="page-121-0"></span>*Kopieren von Daten vom CLIÉ Handheld zum Memory Stick™*

Mit HotSync® können Sie nicht nur Daten auf Ihrem Computer speichern, sondern auch die auf Ihrem CLIÉ Handheld gespeicherten Daten mit MS Gate auf einen Memory Stick™ übertragen und speichern.

So kopieren Sie Daten aus dem CLIÉ Handheld auf einen Memory Stick™:

- **1**Setzen Sie einen Memory Stick™ in den CLIÉ Handheld ein.
- **2** Tippen Sie auf das Symbol **Start** . Daraufhin wird der **Application Launcher** eingeblendet.
- **3** Zur Auswahl von MS Gate drehen Sie den Jog Dial™, und drücken Sie darauf. Oder klicken Sie auf das Symbol MS Gate  $\Box$ .

MS Gate wird gestartet, wobei eine Liste der auf dem CLIÉ Handheld gespeicherten Daten angezeigt wird.

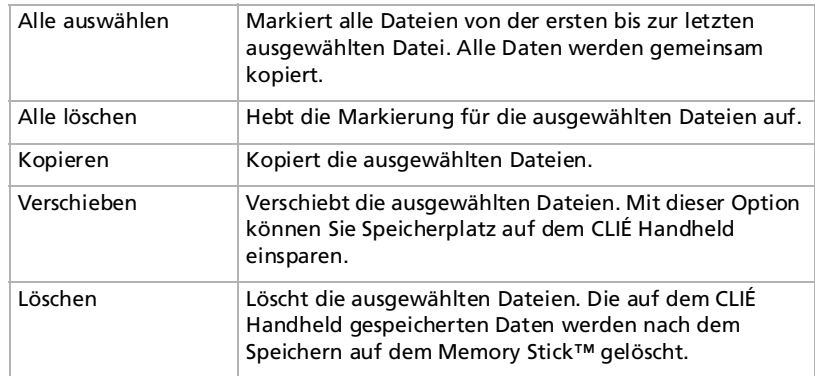

- **4**Wählen Sie die auf den Memory Stick™ zu kopierenden Daten aus.
- **5** Tippen Sie auf **Kopieren**. Die ausgewählten Daten werden dann auf den Memory Stick™ kopiert.

 $\blacktriangleright$ 

- <span id="page-122-0"></span>✍ Bei geringem Akkuladestand kann ein Memory Stick™ nicht verwendet werden, da das Duplizieren der Daten viel Strom verbraucht. In diesem Fall sollten Sie den Netzadapter anschließen.
	- Sie können auf mehrere Dateien tippen und diese markieren.
	- Mit dem Schloss-Symbol **in der Australia erster** dateien lassen sich nicht kopieren.
	- Wenn auf dem CLIÉ Handheld nicht mehr genügend freier Speicherplatz vorhanden ist, empfiehlt es sich, Daten zu verschieben, statt sie auf den Memory Stick™ zu kopieren.
	- Wenn Sie beim Kopieren der Daten eine Infrarot-Übertragung erhalten, wird der Kopiervorgang abgebrochen. Lassen Sie beim Kopieren von Daten keine Infrarot-Übertragung zu.
- ★ Wenn beim Kopieren oder Verschieben von Dateien, die auf Ihrem CLIÉ Handheld gespeichert sind, in den Memory Stick™ die Meldung erscheint, wonach der Akku-Ladestand zu niedrig ist, kann das Kopieren oder Verschieben fehlschlagen, wobei ungültige Dateien auf dem Memory Stick™ gespeichert werden. Laden Sie in diesem Fall Ihren CLIÉ Handheld auf, und versuchen Sie erneut, die Daten zu kopieren oder zu verschieben. Wenn eine Meldung zum Bestätigen des Überschreibens erscheint, tippen Sie auf **Ja** oder auf **Ja für alle**.

 $\blacktriangleright$ 

## <span id="page-123-0"></span>*Ändern des Zielordners*

So ändern Sie den Zielordner:

- **1**Tippen Sie auf den Pfeil  $\blacktriangledown$  ganz oben rechts, um MS aus dem Dropdown-Listenfeld auszuwählen. Die auf dem Memory Stick™ gespeicherten Daten werden angezeigt.
- **2**Tippen Sie auf  $\Box$  oder  $\Box$ , um den Zielordner auszuwählen. Die Ordneransicht ändert sich, wobei Sie den Zielordner angeben können.
- **3** Sie können nur unter **PALM/PROGRAMS** oder **PALM/Launcher** einen Ordner auswählen. Die anderen Ordner lassen sich nicht als Zielordner auswählen.

*124*

 $\blacktriangleright$ 

# <span id="page-124-0"></span>*Kopieren von Daten vom Memory Stick™ zum CLIÉ Handheld*

Mit MS Gate können Sie die auf einem Memory Stick™ gespeicherten Daten auf Ihren CLIÉ Handheld kopieren.

So kopieren Sie Daten aus einem Memory Stick™ auf den CLIÉ Handheld:

- **1**Setzen Sie den Memory Stick™ in Ihren CLIÉ Handheld ein.
- **2** Tippen Sie auf das Symbol **Start**. Daraufhin wird der **Application Launcher** eingeblendet.
- **3** Zur Auswahl von **MS Gate** drehen Sie den Jog Dial™, und drücken Sie darauf. Oder tippen Sie auf das Symbol MS Gate  $\Box$ . MS Gate wird gestartet, wobei eine Liste der auf dem CLIÉ Handheld gespeicherten Daten angezeigt wird.
- **4** Drücken Sie auf den Jog Dial™, und wählen Sie **MS**. Oder wählen Sie **MS** aus dem Dropdown-Listenfeld ganz oben rechts aus. Dann wird eine Liste der auf dem Memory Stick™ gespeicherten Daten angezeigt.

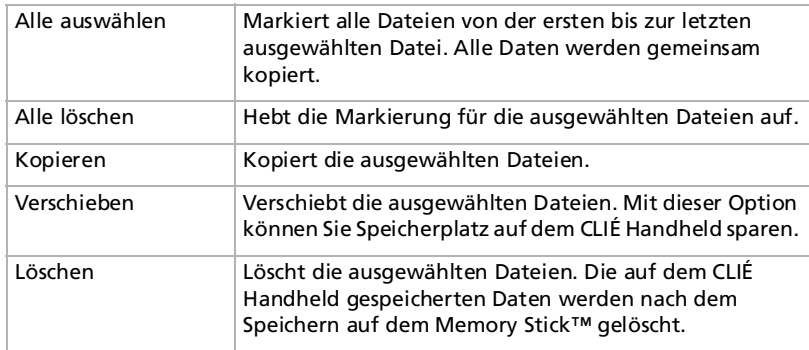

 $\blacktriangleright$ 

- <span id="page-125-0"></span>**5** Wählen Sie die auf den CLIÉ Handheld zu kopierenden Daten aus. Zum gleichzeitigen Kopieren aller Daten verwenden Sie die Option **Alle auswählen**.
- **6** Tippen Sie auf **Kopieren**. Das Dialogfeld **Datei kopieren** wird eingeblendet.
- **7** Tippen Sie auf **OK**. Die auf dem Memory Stick™ ausgewählten Daten werden dann auf den CLIÉ Handheld kopiert.

**ED** Vergewissern Sie sich vor dem Kopieren, ob genügend freier Speicherplatz auf dem CLIÉ Handheld vorhanden ist.

Zum Aufheben der Markierung tippen Sie auf **Alle löschen**. Um die Markierung für einzelne Auswahlobjekte aufzuheben, tippen Sie nacheinander auf die fraglichen Objekte.

So ändern Sie den zu kopierenden Ordner:

Tippen Sie auf  $\mathbb E$  oder  $\Box$ , um den zu kopierenden Ordner auszuwählen. Die Ordneransicht ändert sich, wobei Sie den zu kopierenden Ordner angeben können.

Sie können nur unter **PALM/PROGRAMS** oder **PALM/Launcher** einen Ordner auswählen. Die anderen Ordner lassen sich nicht auswählen.

So benennen Sie die Datei oder den Ordner um:

Wählen Sie die Datei oder den Ordner aus, die bzw. den Sie umbenennen möchten, und tippen Sie dann auf das Symbol **Menü** . Tippen Sie im Menü **Extras** auf **Umbenennen**. Benennen Sie die Datei bzw. den Ordner im dann eingeblendeten Dialogfeld um.

Sie können keine schreibgeschützten Dateien umbenennen.

Einige Daten, wie u.a. die vom Memory Stick™ auf Ihren CLIÉ Handheld kopierten Daten, werden beim nächsten HotSync®-Vorgang nicht gesichert. Schreibgeschützte Dateien können nicht gelöscht werden. Wenn Sie versuchen, eine schreibgeschützte Datei zu verschieben, wird sie stattdessen auf Ihren CLIÉ Handheld kopiert.

*126*

 $\blacktriangleright$ 

# <span id="page-126-0"></span>*Löschen von Daten aus dem Memory Stick™*

Sie können auf dem Memory Stick™ gespeicherte Daten, die nicht mehr benötigt werden, mit MS Gate löschen.

So löschen Sie Daten auf einem Memory Stick™:

- **1**Setzen Sie den Memory Stick™ in Ihren CLIÉ Handheld ein.
- **2** Tippen Sie auf das Symbol **Start** .
- **3** Zur Auswahl von **MS Gate** drehen Sie den Jog Dial™, und drücken Sie darauf. Oder tippen Sie auf das Symbol MS Gate 后. MS Gate wird gestartet, wobei eine Liste der auf dem CLIÉ Handheld gespeicherten Daten angezeigt wird.
- **4** Drücken Sie auf den Jog Dial™.

Dann wird eine Liste der auf dem Memory Stick™ gespeicherten Daten angezeigt.

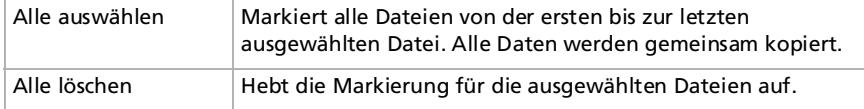

- **5** Wählen Sie die zu löschenden Daten aus.
- **6** Tippen Sie auf **Löschen**. Die ausgewählten Daten werden dann vom Memory Stick™ gelöscht.

So ändern Sie den zu löschenden Ordner:

Tippen Sie auf  $\Box$  oder  $\Box$ , um den zu löschenden Ordner auszuwählen. Die Ordneransicht ändert sich, wobei Sie den zu löschenden Ordner angeben können.

Sie können nur unter **PALM/PROGRAMS** oder **PALM/Launcher** einen Ordner auswählen. Die anderen Ordner lassen sich nicht auswählen.

Sie können keine schreibgeschützten Dateien löschen.

 $\blacktriangleright$ 

# <span id="page-127-0"></span>*Installieren von Anwendungen auf/vom Memory Stick™ ohne MS Gate*

Aus dem Bildschirm **Application Launcher** können Sie Anwendungen in einen/aus einem Memory Stick™ aus Ihrem/in Ihren CLIÉ Handheld kopieren und installieren.

Doch beachten Sie bitte die folgenden Punkte, da abhängig von der jeweiligen Anwendung Fehler auftreten können.

- ❑ Anwendungsdateien (Dateien mit den Erweiterungen wie z.B. .prc, .pdb) lassen sich nur wie nachstehend beschrieben - kopieren. Zugehörige Dateien werden nicht gleichzeitig kopiert.
- ❑ Die auf dem Memory Stick™ gespeicherten Daten (wie beispielsweise Bilddateien) werden nicht angezeigt.
- ❑ Sie können Anwendungen nur im Verzeichnis /Palm/Launcher des Memory Stick™ installieren.

So kopieren Sie Anwendungsdateien in den/aus dem Memory Stick™:

- **1** Setzen Sie den Memory Stick™ in den Memory Stick™-Steckplatz Ihres CLIÉ Handheld ein. Die auf dem Memory Stick™ gespeicherten Daten werden angezeigt.
- **2**Tippen Sie auf Ihrem CLIÉ Handheld auf das Symbol **Menü**.
- **3** Tippen Sie im Dropdown-Listenfeld auf **Kopieren**. Das Dialogfeld **Kopieren** wird eingeblendet.
- **4**Tippen Sie auf den Pfeil neben **Kopieren in**, und wählen Sie entweder **Handheld** oder **Card**.
- **5**Tippen Sie auf den Pfeil  $\blacktriangledown$  neben **Von**, und wählen Sie Card oder Handheld.
- **6**Tippen Sie auf die Anwendung, die Sie installieren möchten.
- **7**Tippen Sie auf **Kopieren**.

Dann wird die ausgewählte Anwendung auf Ihrem CLIÉ Handheld installiert.

 $\blacktriangleright$ 

<span id="page-128-0"></span>**Software - Handbuch**

✍ Sie müssen nicht unbedingt Zusatzanwendungen auf dem CLIÉ Handheld installieren, um diese verwenden zu können. Wenn Sie nicht so viel freien Speicherplatz auf dem CLIÉ Handheld belegen möchten, können Sie in Schritt 1 einfach auf die gewünschte Anwendung tippen. Beachten Sie, dass sich diese Anwendung dann nur verwenden lässt, wenn der Memory Stick™, auf dem diese Anwendung gespeichert ist, in den CLIÉ Handheld eingesetzt ist.

Bei der Installation von Anwendungen ohne MS Gate können Sie nur Anwendungsdateien starten (Dateien mit der Erweiterung, wie z.B. .prc, .pdb). Die zur Anwendung gehörigen Bild- und Filmdateien lassen sich nicht starten.

Wenn Sie die installierte Dateien nicht starten können, verschieben Sie diese mit MS Gate in den CLIÉ Handheld oder löschen die Dateien. Wenn Sie die Installation ohne MS Gate vornehmen, werden die Anwendungen und Anwendungsdateien im Ordner **PALM/Launcher** gespeichert.

 $\blacktriangleright$ 

 $\blacktriangleright$ 

 $\lhd$ 

# <span id="page-129-0"></span>*Befehle in MS Gate*

Für den Austausch von Daten zwischen dem CLIÉ Handheld und einem Memory Stick™ verwendet MS Gate spezielle Menübefehle.

### *Menü Extras*

Der Inhalt des Menüs **Extras** hängt vom angezeigten Bildschirm ab.

- ❑ **Alles markieren**: Alle Daten, die auf der von Ihnen gewählten Registerkarte angezeigt werden, werden markiert.
- ❑ **Alles löschen**: Die markierten Daten werden storniert.
- ❑ **Verschieben**: Die markierten Daten werden zum CLIÉ Handheld oder Memory Stick™ verschoben. Der Bildschirm **Dateien verschieben** wird angezeigt. Tippen Sie auf **OK**, um die markierten Daten zu verschieben.
- ❑ **Kopieren**: Die markierten Daten werden zum CLIÉ Handheld oder Memory Stick™ kopiert. Der Bildschirm **Dateien kopieren** wird angezeigt. Tippen Sie auf **OK**, um die markierten Daten zu kopieren.
- ❑ **Löschen**: Die markierten Daten werden vom CLIÉ Handheld oder Memory Stick™ gelöscht. Der Bildschirm **Dateien löschen** wird angezeigt. Tippen Sie auf **OK**, um die markierten Daten zu löschen.
- ❑ **Umbenennen**: Dient zum Ändern von Datei- oder Ordnernamen auf dem Memory Stick™.
- ❑ **Ordner erstellen**: Fügt dem aktuellen (markierten) Ordner auf dem Memory Stick™ einen neuen Ordner hinzu.
- ❑ **Standardordner erstellen**: Legt den Ordner \PALM\PROGRAMS\MSFILES an.
- ❑ **Zu Standardordner wechseln**: Kehrt zu \PALM\PROGRAMS\MSFILES als Arbeitsordner zurück. Der Standardordner ist der grundlegende Ordner für die Arbeit mit MS Gate.

## *Menü Option*

- ❑ **Format**: Formatiert den Memory Stick™, der im CLIÉ Handheld eingesetzt ist.
- ❑ **Mediuminformationen**: Zeigt Informationen zum Speicher des Memory Stick™ an.
- $\Box$ **MS Gate-Info**: Zeigt Versionshinweise zu MS Gate an.

Zurück zum Hauptmenü

 $\Rightarrow$ 

# <span id="page-130-0"></span>*MS Autorun*

# CLIÉ

 $\blacktriangleright$ 

 $\lhd$ 

# <span id="page-131-0"></span>*Einrichten der automatischen Startfunktion (MSAutorun) des Memory Stick™*

In diesem Abschnitt wird erläutert, wie die automatische Startfunktion des Memory Stick™ auf dem CLIÉ Handheld eingerichtet wird.

# *Verwendungsmöglichkeiten der Anwendung MSAutorun*

Die Funktion Autorun des Memory Stick™ (im Folgenden kurz als MSAutorun bezeichnet) ist eine Zusatzanwendung, mit der das CLIÉ Handheld eine bestimmte Anwendung automatisch kopieren und starten kann, sobald ein Memory Stick™ in das CLIÉ Handheld eingesetzt wird. Durch das Entfernen des Memory Stick™ wird die aus dem Speicher des CLIÉ Handheld kopierte Anwendung gelöscht. MSAutorun funktioniert wie ein virtueller Speicher, mit dem der Speicher des CLIÉ Handheld effizient ausgeschöpft wird.

❑ **Automatisches Starten einer Anwendung (.prc) auf dem CLIÉ Handheld**:

Wenn Sie einen digitalen Fotoapparat verwenden, der mit dem Memory Stick™ kompatibel ist, können Sie Ihre Bilder betrachten, indem Sie den Memory Stick™ in das CLIÉ Handheld einsetzen. In diesem Fall verwenden Sie dann die Autorun-Einstellung, um die Anwendung PictureGear Pocket auf dem CLIÉ Handheld zu starten.

- ❑ **Automatisches Starten einer Anwendung (.prc) auf einem Memory Stick™**: Diese Einstellung eignet sich für das automatische Starten einer Anwendung, die nicht auf Daten zugreift, wie beispielsweise ein Spieleprogramm, oder einer Anwendung, die auf Daten des CLIÉ Handheld (und nicht des Memory Stick™) zugreift.
- ❑ **Starten einer zuvor gewählten Anwendung (.prc) und der zugehörigen Datenbankdateien (.pdb, .prc) auf einem Memory Stick™**:

Mit dieser Einstellung kann ein bestimmtes Bild oder eine Datei mit einer Anwendung wie einem Grafikoder Textbetrachtungsprogramm automatisch angezeigt werden. Vor dem Einsatz dieser Autorun-Einstellung müssen Sie eine Anwendung sowie die zugehörigen Datenbankdateien angeben.

 $\blacktriangleright$ 

 $\lhd$ 

<span id="page-132-0"></span>❑ **Automatisches Starten einer Anwendung (.prc) auf dem CLIÉ Handheld anhand bestimmter Datenbankdateien (.pdb, .prc) auf einem Memory Stick™**:

Diese Einstellung wird verwendet, wenn sich die Anwendung auf dem CLIÉ Handheld befindet und die jeweiligen Datenbankdateien auf einem Memory Stick™. Die Dateien können Sie auch automatisch anzeigen, indem Sie den Memory Stick™ in den CLIÉ Handheld einsetzen.

- ★ Wenn Sie PictureGear Pocket als Autorun-Anwendung festlegen, tippen Sie auf den Pfeil ▼ am oberen Rand des Bildschirms in PictureGear Pocket, um **MS** auszuwählen. Wenn Sie analog dazu als Autorun-Anwendung gMovie Player festlegen, tippen Sie auf die wiederzugebende Filmdatei.
- Die Anwendung MSAutorun ist vorinstalliert, d. h. Sie müssen sie nicht selbst zu installieren.

Die Verwendung von MSAutorun für die Anwendungen Adressen, Terminkalender, Aufgaben, Merkzettel, Rechner oder Mail ist nicht zu empfehlen. Es kann zu Problemen kommen, wenn die Daten dieser Anwendungen nicht auf dem CLIÉ Handheld bleiben, wenn Sie die Funktion HotSync® benutzen.

Die jeweilige Anwendung startet möglicherweise nicht automatisch. Dies hängt von der Anwendung ab, die beim Einsetzen des Memory Stick™ in das CLIÉ Handheld im Einsatz ist. Kehren Sie in diesem Fall zum Ausgangsbildschirm zurück, und setzen Sie den Memory Stick™ wieder ein.

# *Einrichten von Autorun für eine Anwendung*

Gehen Sie folgendermaßen vor, um eine in einem Memory Stick™ gespeicherte Anwendung automatisch zu starten.

Gehen Sie wie folgt vor, um Autorun für eine Anwendung einzurichten:

- **1**Installieren Sie eine Anwendung, die auf dem CLIÉ Handheld automatisch gestartet werden soll.
- **2** Setzen Sie den Memory Stick™, für den Sie die Funktion **Autorun** einrichten möchten, in den Memory Stick™-Steckplatz ein.
- **3** Drehen Sie bei angezeigtem Ausgangsbildschirm am Jog Dial, um **MSAutorun** auszuwählen, und drücken Sie den Jog Dial. MSAutorun wird gestartet. Alternativ können Sie im Ausgangsbildschirm auch auf das Symbol **MSAutorun** tippen.
- **4** Drücken Sie den **Jog Dial**. Daraufhin wird die Liste der Anwendungen auf dem CLIÉ Handheld angezeigt.

 $\blacktriangleright$ 

 $\lhd$ 

- <span id="page-133-0"></span>**5**Tippen Sie auf die Anwendung, für die Sie die Autorun-Funktion einrichten möchten.
- **6** Tippen Sie auf **Einstellen**. Die Einstellung wird im Memory Stick™ gespeichert, und das Bestätigungsdialogfeld wird angezeigt.
- **7** Tippen Sie auf **OK**. Die Autorun-Einstellung ist damit abgeschlossen.
- **8**Tippen Sie auf das Startsymbol**,** um zum Ausgangsbildschirm zurückzukehren.
- **9**Entfernen Sie den Memory Stick™.

# *Starten der Anwendung auf dem Memory Stick™*

### Das folgende Beispiel zeigt Ihnen wie Sie gMovie auf dem Memory Stick™ starten.

Gehen Sie wie folgt vor, um die Anwendung im Memory Stick™ automatisch zu starten:

- **1** Installieren Sie die Anwendung gMovie. Lesen Sie zur Installation der Anwendung das Online-Benutzerhandbuch für das CLIÉ Handheld.
- **2** Setzen Sie einen Memory Stick™ ein.
- **3** Starten Sie **MS Gate** im Bildschirm **Privat**.
- **4** Tippen Sie in der rechts auf dem CLIÉ Handheld angezeigten Liste auf **gMovie**.
- **5** Tippen Sie auf die Option zum Verschieben. Die gMovie-Anwendung und die angegebenen Datenbankdateien werden daraufhin in den Memory Stick™ verschoben und aus dem Speicher des CLIÉ Handheld gelöscht. Stellen Sie sicher, dass Sie sich im Ordner \PALM\LAUNCHER befinden.
- **6** Kehren Sie zum Startbildschirm zurück, um **MSAutorun** zu starten. Die Liste mit den Anwendungen im Memory Stick™ wird angezeigt.
- **7**Drücken Sie auf das Jog Dial.
- **8**Tippen Sie auf **gMovie**.

 $\blacktriangleright$ 

 $\lhd$ 

#### <span id="page-134-0"></span>**9**Tippen Sie auf **Einstellen**.

Die Einstellung wird im Memory Stick™ gespeichert. Anschließend wird **Autorun-Einstellung** angezeigt.

### **10** Tippen Sie auf **OK**.

Die Autorun-Einstellung für gMovie ist damit abgeschlossen. Kehren Sie danach zum Bildschirm **Privat** zurück, um den Memory Stick™ zu entfernen.

✍ In diesem Beispiel wird das Einrichten von gMovie erläutert. Um den gewünschten Film für die Wiedergabe mit gMovie vorzubereiten, lesen Sie die Hinweise im Abschnitt Wiedergeben eines Films (gMovie-Player).

Auf Ihrem CLIÉ Handheld ist die Anwendung gMovie nicht vorinstalliert. Installieren Sie also bitte die Anwendung.

# *Starten von Anwendungen oder zugehörigen Datendateien auf dem Memory Stick™*

In diesem Beispiel werden die Einstellungen für gMovie als Programm für die Filmwiedergabe und für die zugehörigen Datendateien erläutert.

Gehen Sie wie folgt vor, um die Anwendung automatisch zu starten und die jeweilige Datendatei im Memory Stick™ zu öffnen:

- **1** Installieren Sie die Anwendung (gMovieSonyE. prc) und die Filmdatendateien (. pdb) auf dem CLIÉ Handheld.
- **2** Setzen Sie den Memory Stick™ in den Memory Stick™-Steckplatz ein.
- **3**Starten Sie im Bildschirm **Privat** des CLIÉ Handheld **MS Gate**.
- **4**Tippen Sie in der angezeigten Liste auf **gMovie** und anschließend auf die **Filmdaten**datei.
- **5** Tippen Sie auf die Option zum Verschieben. Die angegebene Anwendung sowie die Datenbankdateien werden vom CLIÉ Handheld gelöscht und zum Memory Stick™ kopiert. Stellen Sie sicher, dass Sie sich im Ordner \PALM\LAUNCHER befinden.
- <span id="page-135-0"></span>**6** Kehren Sie zum Bildschirm **Privat** zurück, um **MSAutorun** zu starten. Die Liste mit den im Memory Stick™ gespeicherten Anwendungen wird angezeigt.
- **7**Tippen Sie auf **gMovie**.
- **8** Tippen Sie auf die Dropdown-Liste zum Auswählen der Anwendung und danach auf die Option zum Auswählen der Datenbanken.

Die Liste der Anwendungen und Datendateien wird angezeigt.

- **9** Tippen Sie auf die **gMovie**-**Filmdaten**datei. Tippen Sie zur Auswahl mehrerer Datendateien auf die einzelnen Einträge.
- **10** Tippen Sie auf **Einstellen**.

Die Einstellung wird im Memory Stick™ gespeichert, und der Bildschirm **Autorun-Einstellung** wird angezeigt.

**11** Tippen Sie auf **OK**.

Damit ist die Autorun-Einstellung für gMedia abgeschlossen. Die angegebene Datenbankdatei wird angezeigt.

Kehren Sie danach zum Bildschirm **Privat** zurück, und entfernen Sie den Memory Stick™.

✍ Durch das Entfernen des Memory Stick™ werden nicht die Datenbankdateien im Memory Stick™ aktualisiert. Gehen Sie vorsichtig vor, wenn die Anwendung aktualisiert werden muss.

Auf Ihrem CLIÉ Handheld ist die Anwendung gMovie nicht vorinstalliert.

# *Einrichten der Datendateien auf dem Memory Stick™ für den automatischen Start von Anwendungen*

#### In diesem Beispiel wird die Einstellung für gMovie und für die Beispieldatendateien erläutert.

Gehen Sie wie folgt vor, um für die Datendateien im Memory Stick™ den automatischen Start der Anwendung auf dem CLIÉ Handheld einzurichten:

**1**Installieren Sie die Anwendung gMovie auf dem CLIÉ Handheld.  $\blacktriangleright$ 

- <span id="page-136-0"></span>**2**Setzen Sie den Memory Stick™ in den Memory Stick™-Steckplatz ein.
- **3** Starten Sie im Bildschirm **Privat MS Gate**.
- **4** Tippen Sie in der angezeigten Liste auf **gMovie**.
- **5** Tippen Sie auf die Option zum Verschieben. Die angegebenen Datenbankdateien werden aus dem Speicher des CLIÉ Handheld gelöscht und zum Memory Stick™ kopiert. Stellen Sie sicher, dass Sie sich im Ordner \PALM\LAUNCHER befinden.
- **6** Kehren Sie zum Bildschirm **Privat** zurück, um **MSAutorun** zu starten. Die Liste mit den Anwendungen im Memory Stick™ wird angezeigt.
- **7**Tippen Sie auf **gMovie**.
- **8** Tippen Sie auf die Dropdown-Liste zum Auswählen der Anwendungen und danach auf die Option zum Auswählen der Datenbanken.

Die Liste der Anwendungen und Datenbankdateien wird angezeigt.

- **9** Tippen Sie in der angezeigten Liste auf die gMedia-Filmdatendatei. Tippen Sie zur Auswahl mehrerer Datenbankdateien auf die einzelnen Einträge.
- **10** Tippen Sie auf **Einstellen**.

Die Einstellung wird im Memory Stick™ gespeichert, und der Bildschirm **Autorun-Einstellung** wird angezeigt.

**11** Tippen Sie auf **OK**.

Die Einstellung für den Start der Beispielanwendung auf dem CLIÉ Handheld zeigt die angegebenen Datenbankdateien automatisch an. Kehren Sie danach zum Bildschirm **Privat** zurück, um den Memory Stick™ zu entfernen.

**E**D Auf Ihrem CLIÉ Handheld ist die Anwendung gMovie nicht vorinstalliert. Installieren Sie also bitte die Anwendung.

 $\blacktriangleright$ 

# <span id="page-137-0"></span>*Ausführen einer Autorun-Funktion*

So verwenden Sie die Autorun-Funktion:

**1** Setzen Sie den Memory Stick™ in den Memory Stick™-Steckplatz ein. Das Dialogfeld für den Ladevorgang wird eingeblendet. Die angegebene Anwendung und die Datenbankdateien werden auf den CLIÉ Handheld kopiert. Nach Abschluss des Kopiervorgangs wird die Anwendung automatisch gestartet.

Entfernen Sie während der Anzeige des Dialogfelds für den Ladevorgang nicht den Memory Stick™.

- **2** Arbeiten Sie mit der gestarteten Anwendung.
- **3** Wenn Sie die Anwendung nicht mehr benötigen, entnehmen Sie den Memory Stick™.
- **4** Die Anwendung wird dann geschlossen, wobei Sie zum **Start**-Bildschirm zurückkehren. Die Anwendung und die Datenbankdateien werden automatisch aus dem Speicher des CLIÉ Handheld gelöscht.
- ✍ Nach dem Entnehmen des Memory Stick™ werden die auf dem Memory Stick™ gespeicherten Daten nicht aktualisiert.

## *Anzeigen des MSAutorun-Protokolls*

Wenn Sie einen Memory Stick™ einsetzen oder entnehmen, um die Autorun-Funktion auszuführen, wird auf dem CLIÉ Handheld ein Protokoll erstellt (MSAutorun\_log). Falls Autorun fehl schlägt, finden Sie weitere Informationen in diesem Protokoll.

Gehen Sie wie folgt vor, um das Protokoll zu lesen:

- **1**Starten Sie im Bildschirm **Privat MSAutorun**.
- **2**Tippen Sie auf das Symbol **Menü** .
- **3** Tippen Sie auf **Protokoll anzeigen.** Daraufhin wird das Protokoll im Dialogfeld **Autorun-Protokoll** angezeigt.
- **4**Wenn Sie das Protokoll gelesen haben, tippen Sie auf **Schließen**.

✍ Der Inhalt des gespeicherten Protokolls wird immer gelöscht, sobald ein Memory Stick™ eingesetzt wird.

 $\blacktriangleright$ 

 $\blacktriangleright$ 

 $\lhd$ 

# <span id="page-138-0"></span>*Ändern von Einstellungen*

# *Vorübergehendes Abbrechen der Autorun-Funktion*

Wenn Sie die auf mehreren Memory Sticks™ geladenen Daten neu ordnen müssen, möchten Sie vielleicht nicht, dass die Anwendungen automatisch gestartet werden. Die Autorun-Funktion können Sie vorübergehend abbrechen.

Gehen Sie wie folgt vor, um die Autorun-Funktion vorübergehend abzubrechen:

- **1**Starten Sie im Bildschirm **Privat MSAutorun**.
- **2**Tippen Sie auf das Symbol **Menü** .
- **3** Tippen Sie auf **Einstellungen**. Das Dialogfeld **Einstellungen** wird eingeblendet.
- **4**Aktivieren Sie unter Autorun das Kontrollkästchen **Deaktivieren**.
- **5** Tippen Sie auf **OK**. Die Autorun-Funktion wird vorübergehend abgebrochen.
- ★ Wiederholen Sie die Schritte 1 bis 3, um die Autorun-Funktion wieder zu aktivieren. Entfernen Sie die Markierung im Kontrollkästchen **Deaktivieren**.

# *Löschen der Autorun-Einstellung*

Wenn Sie die Autorun-Einstellung löschen möchten, müssen Sie die Autorun-Funktion im Memory Stick™ abbrechen.

Gehen Sie wie folgt vor, um die Autorun-Einstellung zu löschen:

- **1**Starten Sie im Bildschirm **Privat MSAutorun**.
- **2**Setzen Sie den Memory Stick™ in den Memory Stick™-Steckplatz ein.
- **3**Tippen Sie auf das Symbol **Menü** .
- **4** Tippen Sie auf **Extras**. Das Dialogfeld **Extras** wird eingeblendet.
- <span id="page-139-0"></span>**5** Tippen Sie auf **Autorun-Einstellung löschen**. Das Dialogfeld **Einstellung löschen** wird angezeigt.
- **6** Tippen Sie auf **OK**. Die **Autorun**-Einstellung wird gelöscht.
- **7** Tippen Sie auf **Schließen**.
- ✍ Die Autorun-Einstellung von MSAutorun wird in der Datei \PALM\DEFAULT.ARN im Memory Stick™ gespeichert. Durch das Löschen dieser Datei auf dem Computer können Sie die Autorun-Einstellungen wieder löschen.

# *Menüelemente von MSAutorun*

## *Menübefehle*

Das folgende Optionsmenü wird angezeigt, wenn Sie während der Ausführung von MSAutorun auf das Symbol **Menü** tippen.

- ❑ Protokoll anzeigen: Sobald ein Memory Stick™ in das CLIÉ Handheld eingesetzt bzw. entnommen wird, wird ein Protokoll erstellt. Die darin enthaltenen Informationen können Sie über das Menü **Optionen** einsehen, indem Sie auf **Protokoll anzeigen tippen.**
- ❑ Extras: Die folgenden Schaltflächen werden im Dialogfeld **Extras** angezeigt.
	- ❑ Wiederherstellen: diese Schaltfläche wird angezeigt, wenn die Autorun-Funktion ausgeführt und MSAutorun gestartet wird, ohne dass der Memory Stick™ entfernt wird. Die Anwendung und die Datenbankdateien, die auf das CLIÉ Handheld kopiert wurden, können Sie löschen.
	- ❑ Autorun-Einstellung löschen: diese Schaltfläche wird angezeigt, wenn die Autorun-Einstellungsdatei auf dem eingesetzten Memory Stick™ gespeichert ist. Sie können die Autorun-Einstellung im Memory Stick™ löschen.
- ❑ Einstellungen: Zeigt das Dialogfeld **Einstellungen** an. Das Dialogfeld enthält folgende Optionen:
	- ❑ Autorun: Deaktivieren: die Autorun-Funktion können Sie vorübergehend abbrechen.
	- ❑ MS-Liste: Das Format für die Liste der Daten im Memory Stick™ können Sie wechseln.
- ❑ MSAutorun-Info: Hier werden Angaben zur Version der MSAutorun-Anwendung angezeigt.

*140*

 $\blacktriangleright$ 

Zurück zum Hauptmenü

[N](#page-141-0)

# <span id="page-140-0"></span>*MS Backup*

# CLIÉ

# <span id="page-141-0"></span>*Sichern von Daten (MS Backup)*

Sie können eine Sicherungskopie der auf Ihrem CLIÉ Handheld gespeicherten Daten erstellen, indem Sie eine der drei nachstehend beschriebenen Methoden anwenden:

- ❑Sichern der Daten auf Ihrem Computer mit einem HotSync®-Vorgang
- ❑Sichern aller Daten auf einem Memory Stick™ mit der Anwendung MS Backup
- ❑Sichern der Daten auf einem Memory Stick™ mit der Anwendung MS Gate

# *Sichern von Daten mit Hilfe eines HotSync®-Vorgangs*

Standardmäßig können Sie mit einem HotSync®-Vorgang eine Sicherungskopie der folgenden, auf Ihrem Computer gespeicherten Daten erstellen:

- ❑Merkzettel-Datendateien
- ❑Adressen-Datendateien
- ❑Aufgaben-Datendateien
- $\Box$ Kalender-Datendateien
- $\Box$ Einstellungen-Datendateien
- ❑Informationen über die Netzwerkinstallation
- $\Box$ Anwendungsdateien, die mithilfe eines HotSync®-Vorgangs installiert wurden
- ❑Dateien mit Benutzerinformationen zur Durchführung eines HotSync®-Vorgangs

Beim nächsten HotSync®-Vorgang werden die gesicherten Daten mit den Daten auf Ihrem Computer verglichen, wobei die neueren Daten übernommen werden. Beim erzwungenen Zurücksetzen werden alle auf Ihrem CLIÉ Handheld gespeicherten Datensätze und Einträge gelöscht und auf den ursprünglichen Status zurückgesetzt. Wenn Sie eine Sicherungskopie der auf Ihrem CLIÉ Handheld gespeicherten Daten gespeichert haben, können Sie zuvor mit Ihrem Computer synchronisierte Daten beim nächsten HotSync®- Vorgang wiederherstellen.

 $\blacktriangleright$ 

<span id="page-142-0"></span>✍ Bei einigen Anwendungen lässt sich keine Sicherungskopie erstellen. Deshalb können Sie einige Anwendungen und Daten u.U. nicht wiederherstellen. Es empfiehlt sich, diese Anwendungen neu zu installieren.

Wenn Sie Einstellungen im Dialogfeld zur Änderung des HotSync-Vorgangs ändern, können Sie die Sicherungskopie u.U. nicht speichern. Nur bei Auswahl der Option zum Synchronisieren von Dateien können Sie eine Sicherungskopie einer Anwendung erstellen bzw. ihre Daten wiederherstellen.

# *Sichern von Daten auf einem Memory Stick™*

Mit MS Backup können Sie alle der folgenden CLIÉ Handheld-Anwendungen und -Daten in einem einzigen Vorgang auf einem Memory Stick™ sichern. Verwenden Sie MS Gate zum separaten Sichern von Anwendungen und Daten auf dem Memory Stick™.

- ❑Merkzettel-Datendateien
- ❑Adressen-Datendateien
- ❑Aufgaben-Datendateien
- ❑Kalender-Datendateien
- ❑Einstellungen-Datendateien
- $\Box$ Informationen über die Netzwerkinstallation
- ❑Anwendungsdateien, die mithilfe eines HotSync®-Vorgangs installiert wurden
- ❑Dateien mit Benutzerinformationen zur Durchführung eines HotSync®-Vorgangs

## *Sichern von Daten mit der Anwendung MS Backup*

Wenn Sie die auf Ihrem CLIÉ Handheld gespeicherten Daten auf einem Memory Stick™ sichern, kann die Datei mit der Sicherungskopie größer als die in MS Gate angezeigte Dateigröße sein. Dabei handelt es sich nicht um einen Fehler. Vergewissern Sie sich vor dem Erstellen der Sicherungskopie, dass auf dem Memory Stick™ mehr freier Speicherplatz vorhanden ist als angezeigt.

 $\blacktriangleright$ 

<span id="page-143-0"></span>So verwenden Sie das Programm MS Backup:

- **1**Setzen Sie einen Memory Stick™ in den Memory Stick™-Steckplatz ein.
- **2**Tippen Sie auf das Symbol **Start**.
- **3** Zur Auswahl von **MS Backup** drehen und drücken Sie den Jog Dial™. Oder tippen Sie auf das Symbol **MS Backup** im Bildschirm **Application Launcher.** MS Backup wird gestartet, wobei die Sicherungsliste angezeigt wird.
- **4**Tippen Sie auf <sup>→</sup> (Sicherung). Dann wird das Dialogfeld **Alle Dateien sichern** eingeblendet.
- **5** Tippen Sie auf **OK**. Der Bildschirm **Sicherungsvorgang** wird eingeblendet, wobei allgemeine Informationen zur Sicherung (Datum, Größe und Anzahl der Dateien) in einer Liste angezeigt werden.
- ✍ Nehmen Sie nach dem Erstellen einer Sicherungskopie keine Änderungen an der Verzeichnisstruktur auf dem Memory Stick™ vor. Andernfalls können Sie die gesicherten Daten nicht auf Ihrem CLIÉ Handheld wiederherstellen.

In den meisten Fällen ist die Sicherung innerhalb von ca. einer Minute abgeschlossen.

In Schritt 4 können Sie auch eine vorhandene Datei in der Sicherungsliste auswählen und dann zum Überschreiben auf **Sicherung** tippen.

Zum Löschen der Sicherungsdateien vom Memory Stick™ tippen Sie in der Liste **Sicherung** auf die gewünschten Dateien und dann auf **Löschen**. Die ausgewählte Datei wird dann vom Memory Stick™ gelöscht.

## *Wiederherstellen von Sicherungsdateien auf dem CLIÉ Handheld*

Wenn Sie Sicherungsdaten und Anwendungen auf Ihrem CLIÉ Handheld wiederherstellen, werden die gegenwärtig auf dem CLIÉ Handheld gespeicherten Daten durch die Sicherungsdaten überschrieben. Alle nach dem Speichern der Sicherungsdaten erstellten oder geänderten Daten werden dabei gelöscht. Sie können nur die Daten des CLIÉ Handheld wiederherstellen, für das Sie die Datensicherung vorgenommen haben.

 $\blacktriangleright$
*145*

 $\blacktriangleright$ 

 $\lhd$ 

<span id="page-144-0"></span>Gehen Sie wie folgt vor, um Ihre gesicherten Dateien wiederherzustellen:

- **1**Setzen Sie den Memory Stick™ mit den gesicherten Dateien in den Memory Stick™-Steckplatz ein.
- **2**Tippen Sie auf das Symbol **Privat**.
- **3** Tippen Sie im Bildschirm **MS Backup** in der Liste auf die Sicherungsdaten, die Sie wiederherstellen möchten.
- **4** Tippen Sie auf **Wiederherstellen**. Daraufhin wird das Dialogfeld **Wiederherstellen bestätigen** eingeblendet.
- **5** Tippen Sie auf **OK**.

Nach der Wiederherstellung der Sicherungsdaten fährt das CLIÉ Handheld automatisch herunter und wieder hoch.

### *Sichern von Daten mit MS Gate*

Mit MS Gate können Sie eine Sicherungskopie der nachstehend genannten Anwendungen und Daten Ihres CLIÉ Handheld auf dem Memory Stick™ speichern (der Dateiname nach dem Doppelpunkt ist der in MS Gate angezeigte Name).

- ❑ Anwendungen:
	- ❑ Plug-In-Dateien: CmPl...
	- ❑ PictureGear Pocket: PictureGear Pocket
	- ❑gMovie: gMovie
	- ❑Netzwerkinstallationsdaten: inetSetup
- ❑ Daten:
	- ❑ Adressen-Datendateien: AddressDB
	- ❑Kalender-Datendateien: DatebookDB:
	- $\Box$ Merkzettel-Datendateien: MemoDB
- <span id="page-145-0"></span>❑Aufgaben-Datendateien: ToDoDB
- $\Box$ Informationen über die Netzwerkinstallation: NetworkDB
- ❑ Musikdateien: System-MIDI-Musikdateien (SMF-Format)/System-ADPCM-Musikdateien (PCM-Format)
- ❑Andere Dateien mit Anwendungseinstellungen: SavedPreferences (gespeicherte Voreinstellungen)
- ❑ Benutzerdaten und andere Voreinstellungsdateien: UnsavedPreferences (ungespeicherte Voreinstellungen)

Anwendungen arbeiten u.U. nicht einwandfrei, wenn die erforderlichen Dateien nicht gesichert sind.

Wählen Sie nicht Graffiti® ShortCuts, Net Prefs und sonyres-Dateien, da diese sich nicht kopieren lassen.

Mit einem Schloss-Symbol markierte Dateien können nicht kopiert werden.

Sie können u.U. nicht alle Informationen komplett sichern, da einige Daten gesperrt oder für andere Anwendungen freigegeben sind.

#### *Wiederherstellen von Daten einer MS Gate-Datensicherung*

Wenn Sie Sicherungsdaten und Anwendungen auf Ihrem CLIÉ Handheld wiederherstellen (zurückkopieren), werden die gegenwärtig auf dem CLIÉ Handheld gespeicherten Daten durch die Sicherungsdaten überschrieben. Alle nach dem Speichern der Sicherungsdaten erstellten oder geänderten Daten werden damit gelöscht.

Setzen Sie die Memory Sticks™ mit den gesicherten Daten in das CLIÉ Handheld ein, und benutzen Sie MS Gate zum Kopieren der Daten auf Ihr CLIÉ Handheld.

✍ Wenn eine Bestätigungsmeldung zum Überschreiben eingeblendet wird, tippen Sie auf **Ja für alle.**

Wenn beim Kopieren der Dateien ein Lösch- oder Zugriffsfehler gemeldet wird, tippen Sie auf **OK**, um mit dem nächsten Schritt des Kopiervorgangs fortzufahren. Die betreffenden Dateien werden dann allerdings nicht kopiert.

Abhängig von den Konfigurationen der Anwendungen bzw. vom Status des Dateischutzes werden einige benötigte Dateien unter Umständen nicht kopiert. In diesem Fall funktioniert die Anwendung möglicherweise nicht einwandfrei.

Manche Anwendungen sind nicht für eine Datensicherung konzipiert. Es ist daher gut möglich, dass Sie bestimmte Daten und Anwendungen nicht wiederherstellen können. Die betreffenden Anwendungen sollten Sie dann erneut installieren.

 $\blacktriangleright$ 

Zurück zum Hauptmenü

## <span id="page-146-0"></span>**World Alarm Clock**

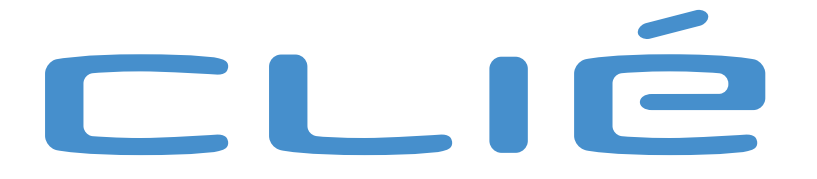

## *Verwenden von World Alarm Clock*

## *Anzeigen der Weltzeit*

So zeigen Sie die Weltzeit an:

<span id="page-147-0"></span>Verwenden von World Alarm Clock<br>Anzeigen der Weltzeit<br>So zeigen sie die Weltzeit<br>Drehen Sie im Bildschirm Application Launcher den Jog Dial, um WA Clock auszuwählen, und drücken<br>Drehen Sie im Bildschirm Application Launche Drehen Sie im Bildschirm Application Launcher den Jog Dial, um WA Clock auszuwählen, und drücken Sie dann auf den Jog Dial.

> Oder tippen Sie im Bildschirm Application Launcher auf das Symbol WA Clock. Die Anwendung World Alarm Clock wird gestartet, wobei die Uhrzeit auf dem Bildschirm angezeigt wird.

#### *Übersicht der Uhranzeige*

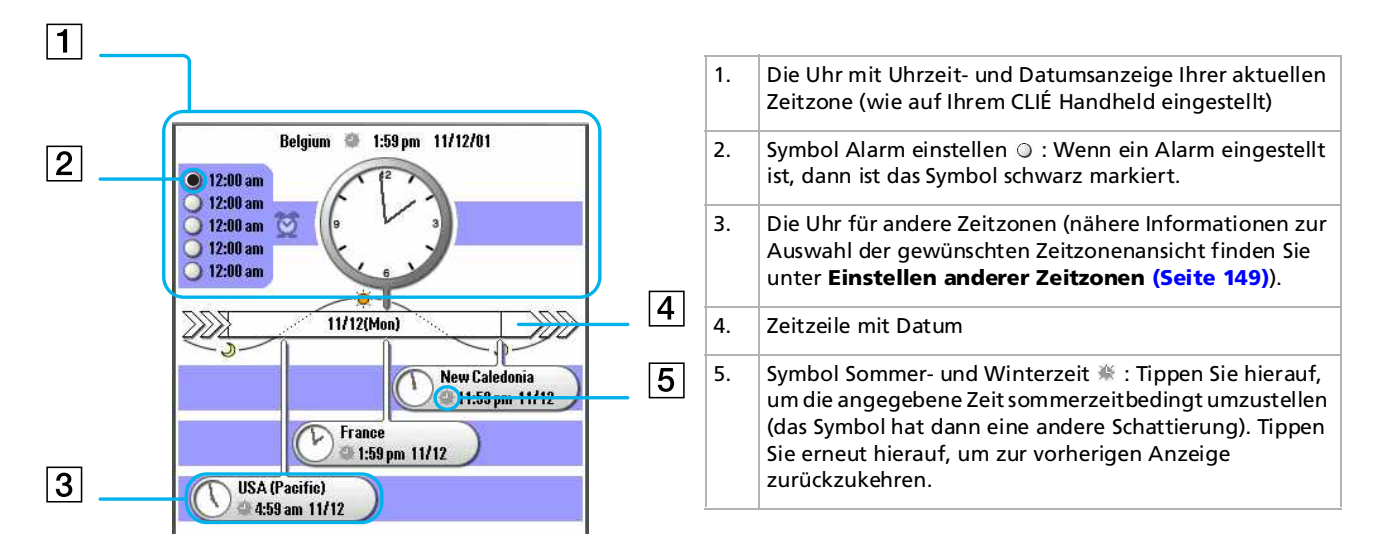

 $\blacktriangleright$ 

<span id="page-148-0"></span>**Software - Handburg World Alarm Clock wird die Zeit gemäß den Zeiteinstellungen im CLIÉ Handheld angezeigt. Vergewissern Sie sich, ob im Bild<br>
int den Datums- und Zeiteinstellungen Ihres CLIÉ Handheld Datum und Uhrzeit ri** ✍ In der Anwendung World Alarm Clock wird die Zeit gemäß den Zeiteinstellungen im CLIÉ Handheld angezeigt. Vergewissern Sie sich, ob im Bildschirm mit den Datums- und Zeiteinstellungen Ihres CLIÉ Handheld Datum und Uhrzeit richtig eingestellt sind. Nähere Informationen finden Sie in der Bedienungsanleitung.

#### <span id="page-148-1"></span>*Einstellen anderer Zeitzonen*

Sie können sich abgesehen von Ihrem aktuellen Standort max. drei weitere Zonen anzeigen lassen. Uhrzeit und Datum dieser anderen Zonen werden in der unteren Hälfte des Uhrenbildschirms angezeigt.

So stellen Sie die Zeitzone ein:

- **1** Tippen Sie im Uhrenbildschirm auf den Namen der Zone (die Standardeinstellung ist **USA (Pazifik)**) für die kleinere Uhr in der unteren Bildschirmhälfte.Daraufhin wird der Bildschirm **Zeitzone einstellen** eingeblendet.
- **2**Tippen Sie auf die gewünschte Zeitzone und dann auf **OK**.

#### *Anzeigen der Uhrzeit und des Datums*

Mit dem Jog Dial können Sie sich die Uhrzeit und das Datum vor der aktuellen Uhrzeit anzeigen lassen.

So zeigen Sie Uhrzeit und Datum im Voraus an:

- **1** Drehen Sie den Jog Dial, um sich die zukünftige Zeit für alle Zeitzonen anzeigen zu lassen. Die Uhr wandert in Einheiten von 15 Minuten weiter.
- **2** Um zur aktuellen Uhrzeitanzeige zurückzukehren, warten Sie 10 Sekunden, oder drücken Sie auf die Schaltfläche **Zurück**.

 $\blacktriangleright$ 

### <span id="page-149-1"></span>*Einstellen des Alarms*

<span id="page-149-0"></span>Einstellen des Alarms<br>
Sie können max. fünf Alarme einstellen. Zum Einstellen eines Alarms für andere Tage verwenden Sie c<br>
So stellen Sie den Alarm ein:<br>
1 Tippen Sie im Uhrenbildschirm auf das Symbol **Alarm einstellen ©** Sie können max. fünf Alarme einstellen. Zum Einstellen eines Alarms für andere Tage verwenden Sie den Kalender. Nähere Einzelheiten finden Sie unter **Einstellen des Alarms** in der Bedienungsanleitung.

So stellen Sie den Alarm ein:

- **1**Tippen Sie im Uhrenbildschirm auf das Symbol **Alarm einstellen** ◎ direkt neben dem Symbol **Alarm ♡**. Daraufhin wird der Bildschirm **Alarm einstellen** eingeblendet. Wenn Sie unter der ausgewählten Nummer bereits einen Alarm eingestellt haben, wird der Bildschirm **Alarm einstellen** für den zuletzt eingestellten Alarm eingeblendet.
- **2** Tippen Sie auf den Pfeil ▼ neben Aus, und wählen Sie Ein.
- **3** Geben Sie in der Kommentarzeile ggf. einen Kommentar zu diesem Alarm ein.
- **4** Tippen Sie auf das Feld **Zeit**. Daraufhin wird der Bildschirm **Zeit einstellen** eingeblendet.
- **5** Stellen Sie die Zeit ein.
	- ❑ Tippen Sie auf das Feld Stunde, und tippen Sie dann auf den Pfeil oder , um die Stunde einzustellen.
	- ❑ Tippen Sie auf das Feld Minute, und tippen Sie dann auf den Pfeil oder , um die Minute einzustellen.
	- ❑ Wenn Sie in den Voreinstellungen das betreffende Uhrzeitformat ausgewählt haben, tippen Sie dann auf **AM** oder **PM**.
- **6** Tippen Sie auf **OK**.

Dann wird wieder der Bildschirm **Alarm einstellen** angezeigt.

- **7** Tippen Sie auf das Zahlen-/Buchstabenfeld, um einen einmaligen oder wiederkehrenden Alarm einzustellen.
	- ❑ **1**: Dient zur Einstellung eines einmaligen Alarms.
	- ❑**E**: Dient zur Einstellung eines täglich wiederkehrenden Alarms.

 $\blacktriangleright$ 

- **8**Stellen Sie den Alarmtyp ein.
- <span id="page-150-0"></span>**Software - Handbury Correct Montana State Correct Monday Discrep Software - Handburger Software - Handburger Schenkelen Alarms. Sie könischer Alarms auch mehrere Wochentage auswählen.<br>
<b>Software - Handburger Stellen Sie d** ❑ **S, M, D, M, D, F, S**: Dient zur Einstellung eines wöchentlich wiederkehrenden Alarms. Sie können auch mehrere Wochentage auswählen.
	- ❑ Tippen Sie auf die Kontrollkästchen, um den gewünschten Alarmtyp zu aktivieren, also **Ton** oder **LED**.

Es lassen sich auch zwei oder drei Alarmtypen kombinieren.

**□ Bei Auswahl von Ton**: Wählen Sie den Alarmton aus, indem Sie auf den Pfeil ▼ unter dem Kontrollkästchen **Ton** tippen.

Wenn Sie einen Ton Ihrer Wahl mit der Software Sound Converter in Ihren CLIÉ Handheld importieren, wird dieser auch hier im Dropdown-Listenfeld angezeigt.

- ❑ Bei Auswahl von **Ton**: Wählen Sie aus, wie der Ton klingen soll: **Lauter werdend**: Aktivieren Sie dieses Kontrollkästchen, wenn der Alarmton lauter werden soll. **Dauer**: Tippen Sie auf den Pfeil ▼ neben diesem Objekt, um die Alarmtondauer auszuwählen. Sie haben die Auswahl zwischen **5**, **10**, **15**, **30** oder **45** Sekunden.
- **9** Wählen Sie die Wiederholoptionen:
	- ❑ **Erinnerung**: Wählen Sie, wie häufig der Alarm wiederholt werden soll. Sie haben die Auswahl zwischen **Einmal**, **Zweimal**, **Dreimal**, **Fünfmal** oder **Zehnmal**.
	- ❑ **Wiedergabe alle**: Wählen Sie, wie oft der Alarm wiederholt werden soll. Sie haben die Auswahl zwischen alle **1**, **3**, **5**, **10**, **15**, **20** oder **30** Minuten.
- **10** Tippen Sie auf **OK**. Dann wird der **Uhrenbildschirm** wieder angezeigt. Das Symbol **Alarm einstellen**  $\circ$  für den aktiven Alarm ist schwarz markiert ( $\circ$ ).

Wenn der Alarm nicht laut genug ist, funktioniert Lauter werdend u.U. nicht.

Sie sollten die Länge unter Dauer so einstellen, dass sie mehr als doppelt so lang wie die Audiodatei ist; andernfalls funktioniert Lauter werdend u.U. nicht.

 $\blacktriangleright$ 

#### *Ändern der Alarmeinstellung*

So ändern Sie die Alarmeinstellung:

<span id="page-151-0"></span>Andern der Alarmeinstellung<br>
So ändern Sie die Alarmeinstellung:<br>
1 Tippen Sie im **Uhrenbildschirm** auf das Symbol **Alarm einstellen** © für den Alarm, den Sie ände<br>
möchten.<br>
Daraufhin wird der Bildschirm **Alarm einstellen 1** Tippen Sie im **Uhrenbildschirm** auf das Symbol **Alarm einstellen** für den Alarm, den Sie ändern möchten.

Daraufhin wird der Bildschirm **Alarm einstellen** für diesen Alarm eingeblendet.

- **2**Nehmen Sie die Änderungen im Bildschirm **Alarm einstellen** vor.
- **3**Tippen Sie auf **OK**.
- ★ Zum Löschen der Einstellung klicken Sie im Bildschirm **Alarm einstellen** auf **Standard**. Daraufhin wird dieser Alarm auf die Standardeinstellung zurückgesetzt.

#### *Deaktivieren des Alarms*

Sie können einen Alarm deaktivieren, ohne seine Einstellung zu löschen.

So deaktivieren Sie einen Alarm:

**1** Tippen Sie im **Uhrenbildschirm** auf das Symbol **Alarm einstellen** für den Alarm, den Sie deaktivieren möchten.

Daraufhin wird der Bildschirm **Alarm einstellen** für diesen Alarm eingeblendet.

- **2** Tippen Sie auf den Pfeil neben **Ein**, und markieren Sie im Dropdown-Listenfeld die Option **Aus**. Daraufhin wird der Alarm deaktiviert, wobei die Einstellung erhalten bleibt. Die Kreise für die deaktivierten Alarme haben keinen schwarzen Punkt.
- ✍ Bei Auswahl der Option **Aus** für **Alarmsignal/Alarm-LED** im Bildschirm mit den allgemeinen Einstellungen werden **Ton/LED** des Alarms deaktiviert, selbst wenn Sie hier die Option **Alarm Ein** ausgewählt haben.

 $\blacktriangleright$ 

#### *Stoppen des Alarms*

#### Wenn der Alarm ausgelöst wird, erscheint ein Dialogfeld.

#### So stoppen Sie den Alarm:

<span id="page-152-0"></span>Stoppen des Alarms<br>
Wenn der Alarm ausgelöst wird, erscheint ein Dialogfeld.<br>
So stoppen Sie den Alarm:<br>
Schalten Sie den Alarm aus, und schließen Sie den Bildschirm, indem Sie auf **OK** tippen.<br>
Wenn sich der Alarm ausscha Schalten Sie den Alarm aus, und schließen Sie den Bildschirm, indem Sie auf **OK** tippen. Wenn sich der Alarm ausschalten und nach einigen Minuten wieder einschalten soll, tippen Sie auf **Schlummern**.

- ★ Wenn Sie den Alarm nicht ausschalten, wird er entsprechend der Einstellung unter **Erinnerung** (siehe Schritt 9 im Abschnitt zum [Einstellen des Alarms](#page-149-1)  [\(Seite](#page-149-1) 150)) immer wieder ausgelöst.
- ★ Wenn Sie auf **Schlummern** tippen, wird der Alarm nach ca. 5 Minuten wieder ausgelöst, bis Sie ihn komplett abstellen.

## *Menüelemente von World Alarm Clock*

Wenn Sie auf das Symbol **Menü** tippen, erscheint das folgende Objekt.

In diesem Abschnitt werden die World Alarm Clock-spezifischen Menübefehle beschrieben.

#### *Menü Optionen*

- $\Box$  **Tagesfarbe**: Stellen Sie für jeden Wochentag jeweils eine andere Farbe ein. Bei Schwarzweißmodellen wird die Farbe in Schwarzweiß angezeigt.
- ❑**Info über Word Alarm Clock**: Zeigt die Versionsinformationen der Anwendung World Alarm Clock an.

 $\blacktriangleright$ 

Zurück zum Hauptmenü

## <span id="page-153-0"></span>**CLIÉ Remote Commander**

# CLIÉ

 $\lhd$ 

## <span id="page-154-0"></span>*Verwenden des CLIÉ Handheld als Fernbedienung (CLIÉ Remote Commander)*

In diesem Abschnitt wird erläutert, wie Sie den CLIÉ Handheld als Fernbedienung für verschiedene Geräte einsetzen.

## *Verwendungsmöglichkeiten von CLIÉ Remote Commander*

Der CLIÉ Remote Commander ist eine Anwendung, die Sie auf Ihrem CLIÉ Handheld installieren können, damit der CLIÉ Handheld wie eine Fernbedienung verwendet werden kann.

- ❑ Bedienen mehrerer Geräte mit einer einzigen Fernbedienung: Sie können eine Vielzahl ferngesteuerter Geräte (z.B. TV, VCR, DVD Player) mit einem einzigen CLIÉ Handheld bedienen und durch Tippen auf die Schnellstart-Schaltflächen zwischen den Geräten umschalten.
- ❑ Diese Funktion kann an Ihre speziellen Bedürfnisse angepasst werden: Reichen die vier Schnellstart-Tasten für Ihre Anforderungen nicht aus, können Sie jederzeit weitere Geräte konfigurieren und diese über das Menü **Auswählen** starten.
- ❑ Sie brauchen nicht einmal auf den Bildschirm zu schauen: Sie können dem Jog Dial™ oder den Anwendungsschaltflächen auf der Vorderseite Vorgänge zuweisen. Wenn Sie den Vorgang **Lautstärke erhöhen** für ein bestimmtes Gerät der Drehung des Jog Dial™ nach oben zuweisen, können Sie die Lautstärke dieses Geräts immer auf diese Weise ändern, ohne den Bildschirm wechseln zu müssen.

 $\lhd$ 

## <span id="page-155-0"></span>*Installieren von CLIÉ Remote Commander*

Sie können CLIÉ Remote Commander über die Festplatte Ihres Computers installieren. Setzen Sie Ihren CLIÉ Handheld in die Anschlussstation ein, und installieren Sie dann die Software **Palm Desktop für CLIÉ** von der mitgelieferten CD-ROM auf Ihrem Computer.

So installieren Sie CLIÉ Remote Commander auf Ihrem CLIÉ Handheld:

- **1** Doppelklicken Sie auf dem **Windows®**-Desktop auf das Symbol der Software **Palm Desktop für CLIÉ**. Die Software **Palm Desktop für CLIÉ** wird gestartet.
- **2** Klicken Sie auf **Installieren**. Das Dialogfeld des Installationsprogramms wird eingeblendet.
- **3** Wählen Sie einen Namen aus der Benutzerliste aus.
- **4** Klicken Sie auf **Hinzufügen**.

Stellen Sie sicher, dass der Ordner **Add-on** ausgewählt ist. Wenn der Ordner **Add-on** nicht ausgewählt ist, wählen Sie ihn manuell aus. Bei der Standardinstallation ist der Ordner **Add-on** im Ordner **Sony Handheld** im Verzeichnis **Programme** gespeichert.

- **5** Doppelklicken Sie auf den Ordner **RMC**, und doppelklicken Sie zunächst auf den Ordner für Ihre Sprache, anschließend auf den Ordner für Ihren CLIÉ Handheld.
	- ❑ Doppelklicken Sie auf **CLIÉ\_RMC.prc**. **CLIÉ\_RMC.prc** wird zur Liste der **Dateinamen** hinzugefügt. Wiederholen Sie die Schritte 4 und 5, und doppelklicken Sie auf die erforderlichen Definitionsdateien mit der Bezeichnung **-def.prc** (z.B. **TVdef.prc**, **VCRdef.prc**). Die Dateien werden zur Liste der Dateinamen hinzugefügt.
- **6** Klicken Sie auf **Fertig**.
- **7** Drücken Sie die HotSync-Taste an der Anschlussstation. Die Dateien, die Sie in Schritt 5 angegeben haben, werden während des HotSync-Vorgangs auf Ihrem CLIÉ Handheld installiert.
- ✍ CLIÉ Remote Commander kann nur gestartet werden, wenn die **-def.prc**-Dateien auf dem CLIÉ Handheld installiert sind.

 $\lhd$ 

## <span id="page-156-0"></span>*Vorbereiten von CLIÉ Remote Commander für den Gebrauch*

## *Zuweisen von Geräten zu CLIÉ Remote Commander*

So weisen Sie Geräte dem CLIÉ Remote Commander zu:

**1** Drehen Sie im Bildschirm **Application Launcher** den Jog Dial™, um **CLIÉ RMC** auszuwählen, und drücken Sie dann auf den Jog Dial™. Oder tippen Sie im Bildschirm **Application Launcher** auf das Symbol **CLIÉ RMC**.

Die Anwendung CLIÉ Remote Commander wird gestartet, wobei eine Liste der bereits zugewiesenen Geräte angezeigt wird.

- **2** Tippen Sie auf **Neu**. Der Bildschirm **Neuer Eintrag** wird eingeblendet.
- **3**Tippen Sie auf den Pfeil ▼ neben den folgenden Objekten, und nehmen Sie die erforderlichen Einstellungen vor.
	- ❑**Kategorie**: Wählen Sie das zu steuernde Gerät aus. Markieren Sie wahlweise **TV**, **VCR** oder **DVD.**
	- ❑**Hersteller**: Wählen Sie die Herstellerfirma des ferngesteuerten Geräts im Dropdown-Listenfeld aus.
	- ❑**Modus**: Wählen Sie im Dropdown-Listenfeld den gewünschten Fernsteuerungsmodus aus.
	- ❑ **Taste**: Wählen Sie die Schnellstart-Taste aus, die Sie dem Gerät zuweisen möchten. Wählen Sie die Schreibweise aus dem Dropdown-Listenfelds oder nichts.
- **4** Zeigen Sie mit dem IrDA-Anschluss des CLIÉ Handheld zu dem Gerät, das Sie steuern möchten, und tippen Sie auf **Test** (ein-/ausschalten).

Wenn das Gerät nicht auf den CLIÉ Remote Commander reagiert, wählen Sie in Schritt 3 einen anderen Modus aus.

**5** Geben Sie im Feld **Name** einen Namen für diese Fernsteuerungseinstellung ein (z.B. VCR).

#### <span id="page-157-0"></span>**6**Tippen Sie auf **OK**.

Die Fernsteuerungseinstellung ist jetzt der ausgewählten Schnellstart-Taste zugewiesen. Der Kontrollbildschirm für das zugewiesene Gerät wird eingeblendet.

- **7** Um mehrere Geräte den anderen Schnellstart-Tasten zuzuweisen, tippen Sie im Kontrollbildschirm auf **Auswählen** und wiederholen die Schritte 2 bis 5.
- Selbst wenn der Gerätehersteller in der Liste unterstützter Hersteller im Anhang aufgeführt ist, lassen sich einige Gerät je nach Modell oder Baujahr u.U. nicht fernsteuern.

Um zu prüfen, ob der Hersteller ihres ferngesteuerten Geräts von der Anwendung CLIÉ Remote Commander unterstützt wird, schlagen Sie bitte ihm [Anhang \(Seite](#page-161-0) 162) nach.

#### *Ändern der Fernsteuerungseinstellung*

So ändern Sie die Fernsteuerungseinstellung:

- **1** Tippen Sie im Kontrollbildschirm des Geräts, bei dem Sie die Fernsteuerungseinstellungen ändern möchten, auf **Menü**.
- **2** Tippen Sie im Menü **Optionen** auf **Details**. Daraufhin wird der Bildschirm **Details** eingeblendet.
- **3** Nehmen Sie die gewünschten Änderungen vor, und tippen Sie auf **OK**. Das Dialogfeld **CLIÉ RMC** wird eingeblendet.
- **4** Tippen Sie auf **OK**. Damit ist die neue Fernsteuerungseinstellung konfiguriert. Der Kontrollbildschirm für das zugewiesene Gerät wird eingeblendet.

So löschen Sie die Fernsteuerungseinstellung:

Tippen Sie in Schritt 2 oben auf **Löschen** und dann auf **OK**.

 $\blacktriangleright$ 

## <span id="page-158-0"></span>*Zuweisen von Vorgängen zu den Anwendungstasten und dem Jog Dial™*

Sie können dem Jog Dial™ oder den Anwendungsschaltflächen auf der Vorderseite Vorgänge zuweisen. Dies bietet sich für häufig durchgeführte Vorgänge an (z.B. Einstellen der Lautstärke am Fernseher), da Sie noch nicht einmal den Stift herausnehmen oder den Bildschirm wechseln müssen.

So können Sie dem Jog Dial™ oder den Anwendungsschaltflächen auf der Vorderseite des Handhelds Vorgänge zuweisen:

**1** Drehen Sie im Bildschirm **Application Launcher** den Jog Dial™, um **CLIÉ RMC** auszuwählen, und drücken Sie dann auf den Jog Dial™. Oder tippen Sie im Bildschirm **Application Launcher** auf das Symbol **CLIÉ RMC**.

CLIÉ Remote Commander wird gestartet, wobei der Kontrollbildschirm des zuletzt verwendeten Geräts angezeigt wird.

- **2** Tippen Sie auf **Menü** .
- **3** Tippen Sie im Menü **Optionen** auf **Tastenbelegung**. Der Bildschirm **Tastenbelegung** wird eingeblendet.
- **4** Wenn das Kontrollkästchen **Tastenbelegung verwenden** ganz unten rechts nicht aktiviert ist, tippen Sie darauf, um diese Option zu aktivieren.

Wenn das Kontrollkästchen aktiviert ist, arbeiten die Anwendungstasten und der Jog Dial™ nicht, selbst wenn ihnen kein Vorgang zugewiesen ist.

Wenn das Kontrollkästchen nicht aktiviert ist, lassen sich die Anwendungstasten und der Jog Dial™ in CLIÉ Remote Commander nicht verwenden, selbst wenn ihnen Vorgänge zugewiesen sind.

- **5** Tippen Sie auf das Feld neben jeder zuweisungsfähigen Taste (z.B. JOG nach oben). Dann wird das Dialogfeld **Tastenbelegung** für jede einzelne Taste eingeblendet.
- **6** Tippen Sie auf den Pfeil neben **Eintrag**, und wählen Sie den Namen der Fernsteuerungseinstellung aus, die Sie der Taste zuweisen möchten.
- **7** Tippen Sie auf den Pfeil neben **Funktion**, und wählen Sie den Vorgang aus, den Sie dieser Taste zuweisen möchten.

 $\blacktriangleright$ 

- <span id="page-159-0"></span>**8**Tippen Sie auf **OK**.
- **9**Wiederholen Sie die Schritte 3 bis 8, bis Sie alle Funktionen definiert haben.

## *Verwenden des CLIÉ Handheld als Fernbedienung*

Sie können ein ferngesteuertes Gerät über den betreffenden Steuerungsbildschirm bedienen. Zu diesem Zweck müssen Sie dem Jog Dial™ oder den Anwendungstasten verschiedene Einstellungen zuweisen.

Der IrDA-Anschluss des CLIÉ Handheld muss auf das zu steuernde Gerät weisen.

Die Reichweite des Fernsteuerungssignals beträgt ca. 5 m, schwankt jedoch in Abhängigkeit vom Empfangsgerät und den Umgebungsbedingungen.

Einige Schaltflächen auf dem Steuerungsbildschirm von CLIÉ Remote Commander funktionieren nur, wenn das zu steuernde Gerät über eine entsprechende Funktion verfügt. Je nach dem Modell des Empfangsgeräts sind darüber hinaus möglicherweise nicht alle Funktionen verfügbar.

#### *Steuern von Geräten*

So bedienen Sie ein Gerät vom Kontrollbildschirm aus:

**1** Drehen Sie im Bildschirm **Application Launcher** den Jog Dial™, um **CLIÉ RMC** auszuwählen, und drücken Sie dann auf den Jog Dial™.

Oder tippen Sie im Bildschirm **Application Launcher** auf das Symbol **CLIÉ RMC**.

CLIÉ Remote Commander wird gestartet, wobei der Kontrollbildschirm des zuletzt verwendeten Geräts angezeigt wird.

Wenn die Einstellung für das zuletzt verwendete Gerät gelöscht wurde, wird der Bildschirm zur **Auswahl eines Kontrollbildschirms** angezeigt.

- **2** Führen Sie einen der nachstehend beschriebenen Vorgänge aus, um in den Kontrollbildschirm für das Gerät zu wechseln, das Sie steuern möchten.
	- ❑ Bei Geräten, die einer Schnellstart-Taste zugewiesen sind: tippen Sie auf die entsprechende Schnellstart-Taste.

 $\blacktriangleright$ 

- <span id="page-160-0"></span>❑ Bei Geräten, die nicht einer Schnellstart-Taste zugewiesen sind: tippen Sie auf die Option zum Auswählen dann in der Liste auf den Namen der Fernsteuerungseinstellung. Dann wird der Kontrollbildschirm für das ausgewählte Gerät eingeblendet.
- **3**Tippen Sie auf den Bildschirm, um das Gerät zu steuern.

So bedienen Sie Geräte direkt mit dem Jog Dial™ oder mit den Anwendungstasten:

- **1**Starten Sie CLIÉ Remote Commander.
- **2**Verwenden Sie zur Gerätesteuerung den Jog Dial™ oder die Anwendungstasten.

#### *Anzeigen des Gerätenamens, der einer Schnellstart-Taste zugewiesen ist*

So zeigen Sie den einer Schnellstart-Taste zugewiesenen Gerätenamen an:

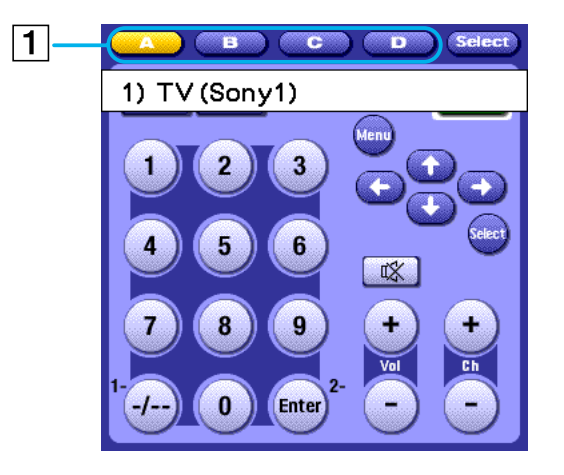

Tippen Sie auf eine Schnellstart-Taste (1) und halten diese über zwei Sekunden lang gedrückt. Dann wird der dieser Schnellstart-Taste zugewiesene Gerätename angezeigt.

 $\blacktriangleright$ 

## <span id="page-161-1"></span>*Menüoptionen von CLIÉ Remote Commander*

Wenn Sie auf das Symbol **Menü** tippen, erscheinen die folgenden Objekte. In diesem Abschnitt werden die CLIÉ Remote Commander-spezifischen Menübefehle beschrieben.

## *Optionsmenü*

- ❑**Details**: Zeigt die Fernsteuerungseinstellung für den angezeigten Kontrollbildschirm.
- ❑ **Tastenbelegung**: Der Bildschirm **Tastenbelegung** wird eingeblendet. Sie können den Anwendungstasten und dem Jog Dial™ bestimmte Vorgänge zuweisen.
- $\Box$ **Info über CLIÉ RMC**: Zeigt die Versionsinformationen der Anwendung CLIÉ Remote Commander an.

## <span id="page-161-0"></span>*Anhang*

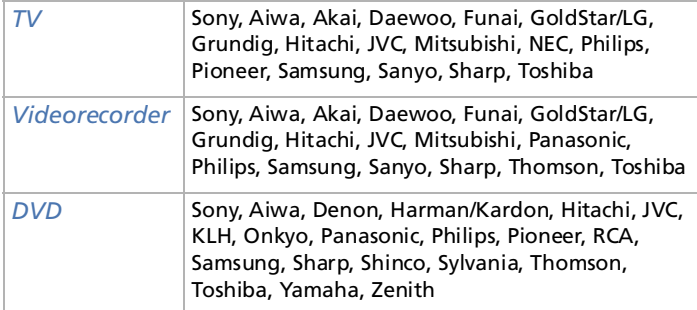

**En Je nach dem Modell oder dem Baujahr können manche Geräte möglicherweise nicht ferngesteuert werden.** 

 $\blacktriangleright$ 

Zurück zum Hauptmenü

## <span id="page-162-0"></span>**Sound Utility/ Sound Converter**

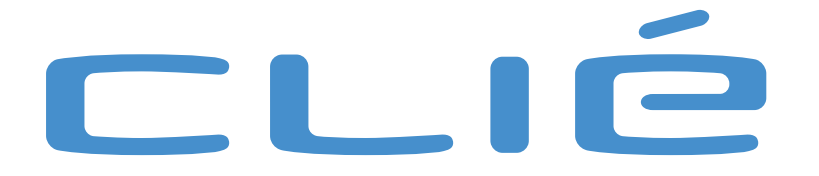

 $\lhd$ 

## <span id="page-163-0"></span>*Importieren Ihrer bevorzugten Klänge (Sound Utility/Sound Converter)*

In diesem Kapitel wird beschrieben, wie Sie Audiodateien aus Ihrem Computer in Ihren CLIÉ Handheld importieren.

## *Verwendungsmöglichkeiten von Sound Utility/Sound Converter*

Die Software Sound Converter konvertiert Audiodateien im **WAVE**- oder **Standard MIDI Dateiformat 0**auf Ihrem Computer in Audiodateien, die mit dem von Ihrem CLIÉ Handheld verwendeten Format kompatibel sind. Mit der Anwendung Sound Utility können Sie dann diese konvertierten Dateien auf Ihrem CLIÉ Handheld wiedergeben.

#### ❑ **Wiedergeben von Audiodateien auf Ihrem CLIÉ Handheld**

Mit Sound Utility können Sie Audiodateien wiedergeben, die von Ihrem Computer übertragen und in das mit dem CLIÉ Handheld kompatible Format konvertiert wurden.

#### ❑ **Konfigurieren Ihrer bevorzugten Audiodateien als Alarmton**

In den Anwendungen Kalender und Word Alarm Clock können Sie eine importierte Audiodatei als Alarmton festlegen.

Die folgenden WAVE-Formate sind mit Sound Converter kompatibel:

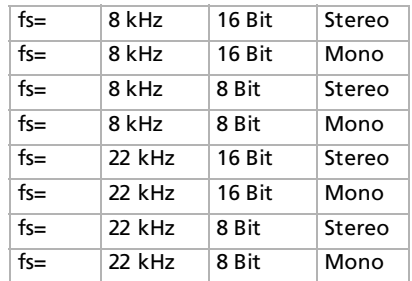

## <span id="page-164-0"></span>*Installieren*

Damit Sie die in diesem Kapitel beschriebenen Funktionen verwenden können, muss die Software Sound Converter auf Ihrem Computer installiert sein. Sound Utility ist vorinstalliert und muss nicht auf Ihrem CLIÉ Handheld installiert werden.

## *Installieren von Sound Converter auf dem Computer*

So installieren Sie die Software Sound Converter auf Ihrem Computer:

- **1** Legen Sie die Installations-CD-ROM in das CD-ROM-Laufwerk Ihres Computers ein. Daraufhin wird das Fenster **Installation Launcher** eingeblendet.
- **2** Klicken Sie auf **CLIÉ-Programme installieren**. Daraufhin wird das Fenster **CLIÉ-Programme** eingeblendet.
- **3** Klicken Sie auf **Sound Converter installieren**. Jetzt wird die Installation der Software gestartet. Folgen Sie den Anweisungen auf dem Bildschirm, um die Installation zu beenden.
- **4** Klicken Sie auf **Fertig stellen**.

#### *Starten von Sound Converter*

So starten Sie Sound Converter auf Ihrem Computer:

Klicken Sie im Menü **Start** auf **Programme** (**Alle Programme** in Windows® XP), **Sound Converter** und dann auf **Sound Converter**.

Nähere Informationen über die Verwendung der Software Sound Converter finden Sie in der Online-Hilfe zu Sound Converter.

 $\blacktriangleright$ 

 $\lhd$ 

## <span id="page-165-0"></span>*Speichern von Klangdateien auf dem CLIÉ Handheld*

Mit der Software Sound Converter können Sie Audiodateien im **WAVE-Format** und **Standard MIDI-Dateiformat 0** auf Ihrem Computer konvertieren.

Die konvertierten Dateien lassen sich über einen HotSync-Vorgang an Ihren CLIÉ Handheld übertragen.

## <span id="page-165-1"></span>*Übertragen von Klangdateien an den CLIÉ Handheld*

Bereiten Sie Audiodateien für die Wiedergabe auf Ihrem CLIÉ Handheld vor, und übertragen Sie diese dann an Ihren CLIÉ Handheld.

So übertragen Sie Audiodateien an Ihren CLIÉ Handheld:

- **1**Starten Sie Sound Converter.
- **2** Klicken Sie auf die Schaltfläche **Hinzufügen**. Das Dialogfeld **Öffnen** wird angezeigt.
- **3** Wählen Sie die gewünschten Audiodateien auf dem Laufwerk Ihres Computers aus, und klicken Sie dann auf **Öffnen**.

Die Dateien werden der Dateiliste hinzugefügt.

Sie können Dateien auch hinzufügen, indem Sie diese direkt mittels Drag & Drop in das Sound Converter-Fenster kopieren.

- **4** Klicken Sie auf die Schaltfläche **Installieren**. Das Dialogfeld für den Installationsstart wird eingeblendet.
- **5** Wählen Sie den Benutzernamen Ihres CLIÉ Handheld aus. Die registrierten Audiodateien werden dann beim HotSync-Vorgang automatisch an Ihren CLIÉ Handheld übertragen.
- **6** Klicken Sie auf die Schaltfläche **Ausführen**. Das Dialogfeld **Installation abgeschlossen** wird eingeblendet, wobei die Dateien dann beim nächsten HotSync-Vorgang installiert werden.
- <span id="page-166-0"></span>**7**Klicken Sie auf **OK**.
- **8** Drücken Sie die auf die HotSync-Taste an der Anschlussstation. Dann werden die ausgewählten Audiodateien auf Ihrem CLIÉ Handheld installiert.

✍ Wenn die konvertierten Audiodateien größer als 64 KB sind, werden die überschüssigen Daten gelöscht.

#### *Festlegen einer importierten Klangdatei als Warnsignal*

In den Anwendungen **Kalender** und **World Alarm Clock** können Sie Ihre bevorzugten Audiodaten als Alarmton festlegen. Importierte Audiodateien werden automatisch zusätzlich zu den Standardtönen in der Alarmtonliste registriert.

## *Verwalten von Klangdateien*

Mit der Anwendung Sound Utility können Sie die importierten Audiodateien auf Ihrem CLIÉ Handheld verwalten.

## *Wiedergeben von Klangdateien auf dem CLIÉ Handheld*

So geben Sie übertragene Klangdateien mit Sound Utility wieder:

- **1** Drehen Sie im Bildschirm **Application Launcher** den Jog Dial™, um **Sound Utility** auszuwählen, und drücken Sie dann den Jog Dial™. Sie können auch im Bildschirm **Application Launcher** auf **Sound Utl** tippen. Sound Utility wird gestartet, und eine Liste der importierten Klangdateien wird angezeigt.
- **2** Tippen Sie in der Liste auf die gewünschte Klangdatei, und tippen Sie dann auf . Die Wiedergabe wird gestartet.

**ED** Wählen Sie für jede Wiedergabe eine Datei aus. Es können nicht mehrere Dateien gleichzeitig wiedergegeben werden.

*167*

 $\blacktriangleright$ 

<span id="page-167-0"></span>So halten Sie die Wiedergabe an:

Tippen Sie auf  $(\blacksquare)$ .

So geben Sie Klänge wiederholt wieder:

Tippen Sie auf Wohlg aus, und ändern Sie es in Wohlg ein.

So passen Sie die Lautstärke an:

Tippen Sie auf  $\Box$  oder auf  $\Box$ , um die Lautstärke zu erhöhen bzw. zu verringern.

Wenn Klangdateien zu leise wiedergegeben werden, verringern Sie den Klangpegel der ursprünglichen Dateien, und übertragen Sie diese erneut an den CLIÉ Handheld.

So passen Sie die Lautstärke an, wenn Klangdateien zu leise wiedergegeben werden:

- **1**Löschen Sie die Klangdatei.
- **2**Führen Sie die Schritte 1 bis 3 unter [Übertragen von Klangdateien an den CLIÉ Handheld \(Seite](#page-165-1) 166) aus.
- **3**Klicken Sie in der Dateiliste auf die gewünschte Datei.
- **4** Klicken Sie im Menü **Bearbeiten** auf **Lautstärkeregelung-Konvertierung**. Das Fenster **Lautstärkeregelung-Konvertierung** wird angezeigt.
- **5**Passen Sie die Lautstärke mithilfe des Lautstärkereglers an.
- **6**Klicken Sie auf **OK**.
- **7**Führen Sie die Schritte 4 bis 8 unter [Übertragen von Klangdateien an den CLIÉ Handheld \(Seite](#page-165-1) 166) aus.
- ✍ Das oben beschriebene Verfahren ist möglicherweise nicht bei allen Klangdateien, die zu leise wiedergegeben werden, erfolgreich. Die Eigenschaften von MIDI-Klängen ändern sich möglicherweise bei der Wiedergabe auf dem CLIÉ Handheld. Je nach den Klangeigenschaften und der Lautstärke ist die Wiedergabe unter Umständen verzerrt.

 $\blacktriangleright$ 

## <span id="page-168-0"></span>*Löschen einer Klangdatei*

So löschen Sie nicht mehr benötigte Audiodateien aus Ihrem CLIÉ Handheld:

**1** Tippen Sie im Fenster **Sound Utility** auf die gewünschte Audiodatei in der Dateiliste und dann auf **Löschen**.

Das Dialogfeld **Audiodaten löschen** wird eingeblendet.

- **2** Tippen Sie auf **OK**. Die ausgewählte Datei wird gelöscht und die Dateiliste aktualisiert.
- ✍ Alle Audiodateien werden entsprechend dem Dateityp als zwei Audiodateien (SMF-Datei, PCM-Datei) auf Ihrem CLIÉ Handheld gespeichert. Wenn Sie Audiodateien versehentlich löschen, empfiehlt es sich, eine Sicherungskopie dieser beiden Dateien zu erstellen.

#### *Umbenennen einer Klangdatei*

So benennen Sie eine Audiodatei um:

**1** Tippen Sie im Fenster **Sound Utility** auf die gewünschte Audiodatei in der Dateiliste und dann auf **Umbenennen**.Das Dialogfeld **Audiodaten umbenennen** wird eingeblendet.

**2** Geben Sie den gewünschten Namen ein, und tippen Sie auf **OK**. Der ausgewählte Name wird geändert und die Dateiliste aktualisiert.

#### *Sortieren der Liste der Klangdateien*

Sie können die Dateiliste nach Namen, Größe, Wiedergabedauer oder Datentyp sortieren.

So sortieren Sie nach Datentyp:

- ❑ **SMF**: Es wird eine Liste der Daten im Standard MIDI Dateiformat 0 angezeigt.
- ❑ **PCM**: Es wird eine Liste der WAVE-Dateien angezeigt. Die WAVE-Dateien werden als Dateien im PCM (ADPCM) Format auf Ihrem CLIÉ Handheld gespeichert.

*169*

 $\blacktriangleright$ 

#### <span id="page-169-0"></span>So sortieren Sie nach Namen:

Tippen Sie auf das rechte Ende der Leiste **Name** in der Dateiliste. Wenn Sie mehrmals auf das rechte Ende tippen, ändert sich die alphabetische Reihenfolge.

#### So sortieren Sie nach Größe, Uhrzeit oder Typ:

**1** Tippen Sie in der Dateiliste auf die Leiste **Größe**, **Uhrzeit** oder **Typ**, und wählen Sie die gewünschte Kategorie aus.

Dann werden die Informationen über die ausgewählte Kategorie angezeigt.

**2** Tippen Sie auf das rechte Ende der Leiste **Größe**, **Uhrzeit** oder **Typ**. Wenn Sie mehrmals auf das rechte Ende tippen, ändert sich die Reihenfolge.

## *Menüoptionen von Sound Utility*

Wenn Sie auf das Symbol **Menü** tippen, erscheint das folgende Objekt. In diesem Abschnitt werden die Sound Utility-spezifischen Menübefehle beschrieben.

#### *Optionsmenü*

❑**Info über Sound Utility:** Zeigt die Versionsinformationen der Anwendung Sound Utility an.  $\blacktriangleright$ 

Zurück zum Hauptmenü

## <span id="page-170-0"></span>**MS Import/Export**

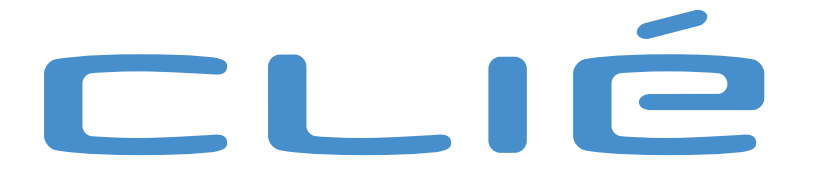

 $\lhd$ 

## <span id="page-171-0"></span>*Kopieren von Daten zum Memory Stick™ (MS Import/Export)*

In diesem Abschnitt wird erläutert, wie Sie die Daten vom Computer direkt zum Memory Stick™ Ihres CLIÉ Handheld kopieren, ohne einen HotSync-Vorgang durchzuführen.

## *Verwendungsmöglichkeiten der Anwendungen MS Import/MS Export*

Die Anwendungen Memory Stick™ Import und Memory Stick™ Export sollen Ihnen beim direkten Kopieren der Daten aus Ihrem Computer auf den Memory Stick™ in Ihrem CLIÉ Handheld helfen, ohne dass Sie einen HotSync-Vorgang durchführen müssen.

- ❑ Beim Kopieren der Daten aus Ihrem Computer: Sie müssen die Anwendung MS Import auf Ihrem CLIÉ Handheld und die Software MS Export auf Ihrem Computer gleichzeitig verwenden.
- ❑ Vor dem Verwenden von MS Import/Export: Sie müssen die Software MS Export auf Ihrem Computer installieren. MS Import ist bereits auf Ihrem CLIÉ Handheld installiert.
- ❑ Installieren von CLIÉ-Anwendungen ohne Durchführung eines HotSync-Vorgangs: Mit MS Import/Export können Sie Anwendungsdateien (.prc oder .pdb) auf Ihrem CLIÉ Handheld installieren, ohne einen HotSync-Vorgang durchführen zu müssen.
- ❑ Verwenden Ihres CLIÉ Handheld als Wechseldatenträger: Mit MS Import/Export können Sie Ihren CLIÉ Handheld wie einen Wechseldatenträger auf dem Windows-Desktop Ihres Computers verwenden. Sie können nicht nur die auf dem Memory Stick™ gespeicherten Daten aus Ihrem Computer auf dem CLIÉ Handheld zum Lesen abrufen, sondern auch Daten aus Ihrem Computer auf dem Memory Stick™ speichern (schreiben).

## <span id="page-172-0"></span>*MS Import/Export installieren*

Sie müssen die MS Export-Software auf Ihrem Computer installierten (die MS Import-Software ist bereits auf Ihrem CLIÉ Handheld installiert). Diese Anwendung wird bei der Installation der Software Palm Desktop für CLIÉ auf Ihrem Computer installiert. Wenn Sie diese Anwendung deinstalliert haben, befolgen Sie die nachstehend beschriebenen Schritte für die Neuinstallation.

So installieren Sie die Software MS Export auf Ihrem Computer:

- **1** Legen Sie die Installations-CD-ROM in das CD-ROM-Laufwerk Ihres Computers ein. Das Installationsprogramm wird automatisch gestartet.
- **2**Wählen Sie die gewünschte Sprache aus.
- **3**Klicken Sie auf **CLIÉ-Programme installieren**.
- **4** Klicken Sie auf **Memory Stick Export installieren**. Jetzt wird die Installation gestartet. Befolgen Sie die Anweisungen auf dem Bildschirm. Nach Abschluss der Installation wird der Installationsbildschirm erneut eingeblendet.
- **5**Klicken Sie auf **Beenden**.

Damit ist die Installation der Software **MS Export** abgeschlossen.

 $\blacktriangleright$ 

 $\lhd$ 

## <span id="page-173-0"></span>*Installieren von CLIÉ-Anwendungen mit Hilfe von MS Import/MS Export*

Bei Verwendung von MS Import/Export können Sie Anwendungen von Ihrem CLIÉ Handheld auf dem Memory Stick™ installieren, ohne einen HotSync-Vorgang ausführen zu müssen.

So installieren Sie Anwendungen auf dem Memory Stick™:

- **1**Setzen Sie einen Memory Stick™ in Ihren CLIÉ Handheld ein.
- **2**Setzen Sie Ihren CLIÉ Handheld in die Anschlussstation.
- **3** Drehen Sie im Startbildschirm den Jog Dial, um MS Import auszuwählen, und drücken Sie dann auf den Jog Dial.

Dann wird MS Import gestartet. Oder tippen Sie im Startbildschirm auf das Symbol **MS Import**.

**4** Ziehen Sie die Anwendungsdateien (.prc oder .pdb) für Ihren CLIÉ Handheld mittels Drag&Drop auf das Verknüpfungssymbol **MS Export** auf Ihrem Windows-Desktop. Diese Dateien werden dann automatisch in die jeweiligen Ordner kopiert.

Wenn der Anwendungsdateityp von MS Export nicht erkannt wird, erscheint das Dialogfeld

#### **Registrierung**.

Geben Sie in diesem Fall den Anwendungsnamen und den Zielordner ein, in den die Anwendung kopiert werden soll.

**5** Tippen Sie danach auf **Verbindung trennen** oder auf **Start**. **...**.

✍ Solange eine Verbindung zu Ihrem Computer besteht, dürfen Sie den Memory Stick™ nicht entfernen.

Wenn auf Ihrem Computer das Betriebssystem Windows® 2000 Professional oder Windows® Millennium Edition installiert ist, erscheint beim Tippen auf **Verbindung trennen** eine Warnmeldung auf Ihrem CLIÉ Handheld. Klicken Sie zum Fortfahren auf **OK**.

Um die auf dem Memory Stick™ gespeicherten Daten nach dem Kopieren der Anwendung zu prüfen, starten Sie **MS Export** erneut, und klicken Sie dann auf die Registerkarte **Memory Stick**™**-Laufwerk** in der MS Export-Software.

Sie können Anwendungen nicht kopieren, indem Sie diese in das Fenster Memory Stick™-Laufwerk der Software MS Export ziehen.

 $\lhd$ 

## <span id="page-174-0"></span>*Verwenden des CLIÉ Handheld als Wechsellaufwerk*

So verwenden Sie Ihren CLIÉ Handheld als Wechseldatenträger:

- **1**Schließen Sie die Anschlussstation an einen Computer an, auf dem die Software MS Export installiert ist.
- **2**Setzen Sie den Memory Stick™ in Ihren CLIÉ Handheld ein.
- **3**Setzen Sie Ihren CLIÉ Handheld in die Anschlussstation.
- **4** Drehen Sie im Startbildschirm den Jog Dial, um MS Import auszuwählen, und drücken Sie dann auf den Jog Dial.

MS Import wird gestartet. Oder tippen Sie im Startbildschirm auf das Symbol **MS Import**.

- **5** Bearbeiten Sie die Datei oder Daten z.B. mit dem Windows Explorer. Sie können nicht nur die auf dem Memory Stick™ gespeicherten Daten kopieren oder löschen, sondern auch Daten aus Ihrem Computer auf den Memory Stick™ schreiben. Wenn Sie die Anwendung in den Ordner PALM/Launcher des Memory Stick™ kopieren, zeigen einige Anwendungen auf Ihrem CLIÉ Handheld die Dateiliste des Memory Stick™ u. U. nicht einwandfrei an.
- **6** Tippen Sie abschließend auf **Verbindung trennen** oder auf **Start**. . Solange eine Verbindung zu Ihrem Computer besteht, dürfen Sie den Memory Stick™ nicht entfernen.
- **A**n Wenn auf Ihrem Computer das Betriebssystem Windows® 2000 Professional, Windows® Millennium Edition oder Windows® XP installiert ist, erscheint beim Tippen auf **Verbindung trennen** eine Warnmeldung auf Ihrem Sony CLIÉ Handheld. Klicken Sie zum Fortfahren auf **OK**.

## *Menüelemente von MS Import*

Wenn Sie auf das Symbol **Menü** tippen, erscheint das folgende Objekt. In diesem Abschnitt werden die MS Import-spezifischen Menübefehle beschrieben.

## *Menü Optionen*

**MS Import-Info:** Zeigt die Versionsinformationen der Anwendung MS Import an.

Zurück zum Hauptmenü

<span id="page-175-0"></span>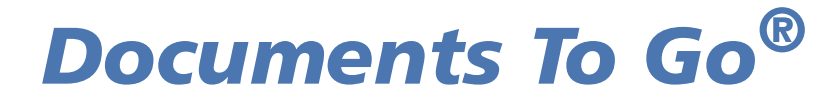

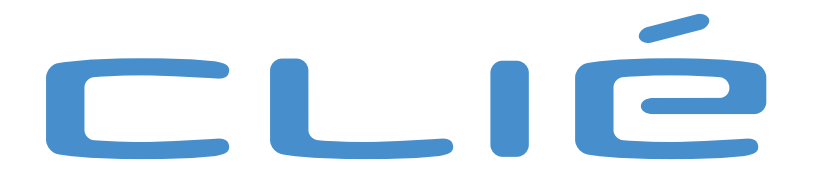

 $\lhd$ 

## <span id="page-176-0"></span>*Anzeigen von Word-, Excel- und anderen Dateien auf dem CLIÉ Handheld (Documents To Go®)*

Mit Documents To Go können Sie wichtige Dateien überall und jederzeit anzeigen und bearbeiten.

So installieren Sie die Dateien auf Ihrem CLIÉ Handheld:

- **1**Öffnen Sie Documents To Go durch Doppelklicken auf das Symbol auf Ihrem Desktop-Computer.
- **2** Klicken Sie auf die Schaltfläche **Objekt hinzufügen**, und suchen Sie die hinzuzufügende Datei. Oder kopieren Sie Ihre Word-, Excel- und anderen Dateien mittels Drag & Drop in das Fenster **Documents To Go**.
- **3**Drücken Sie auf die HotSync®-Taste  $\circledast$ , um die Dateien an Ihren CLIÉ Handheld zu übertragen. Dann erscheinen die Dateien auf Ihrem CLIÉ Handheld.

So öffnen Sie Ihre Dateien auf Ihrem CLIÉ Handheld:

- **1**Tippen Sie auf das Symbol **Documents To Go**, um die Anwendung zu starten.
- **2** Tippen Sie auf den Namen des Dokuments, das Sie aus der synchronisierten Dateiliste verwenden möchten.

Die jeweilige Anwendung wird automatisch gestartet und das Dokument angezeigt.

**3**Bearbeiten Sie Ihre Dateien.